# <span id="page-0-0"></span>**easyE Remote Touch Display**

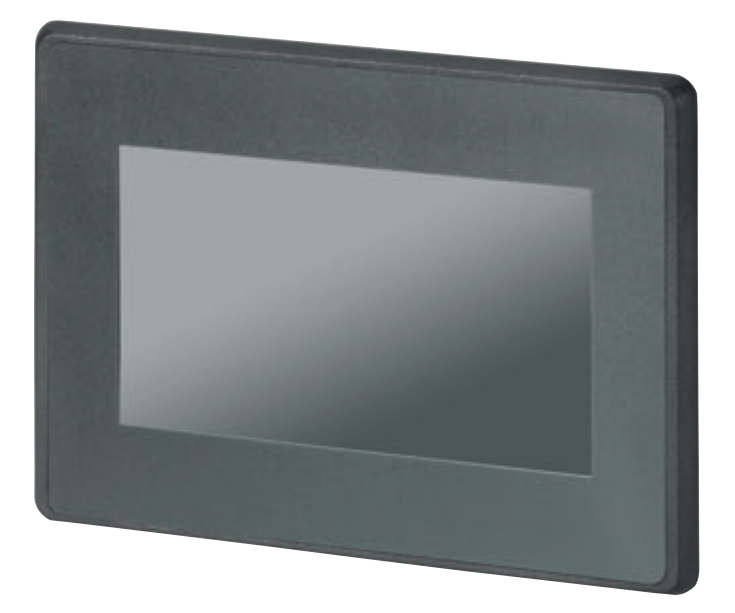

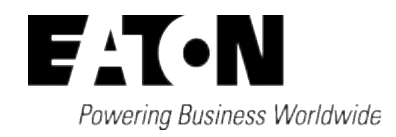

## <span id="page-1-0"></span>**Impressum**

Alle Marken- und Produktnamen sind Warenzeichen oder eingetragene Warenzeichen der jeweiligen Titelhalter.

### **Service**

Für Service und Support kontaktieren Sie bitte Ihre lokale Vertriebsorganisation. Kontaktdaten: Eaton.com/contact Service-Seite: Eaton.com/aftersales

## **Originalbetriebsanleitung**

ist die deutsche Ausführung dieses Dokuments.

Redaktionsdatum 01/2024 4. Auflage

Copyright © 2020 Eaton Industries GmbH, 53105 Bonn

Autor: Sven Rau Redaktion: Antje Nonnen

Eaton Industries GmbH, Hein-Moeller-Straße 7-11, D-53115 Bonn

Alle Rechte, auch die der Übersetzung, vorbehalten.

Kein Teil dieses Handbuches darf in irgendeiner Form (Druck, Fotokopie, Mikrofilm oder einem anderen Verfahren) ohne schriftliche Zustimmung der Firma Eaton, reproduziert oder unter Verwendung elektronischer Systeme verarbeitet, vervielfältigt oder verbreitet werden.

Änderungen vorbehalten.

# <span id="page-2-0"></span>**Vor Beginn der Installationsarbeiten**

- Installation erfordert Elektro-Fachkraft
- Gerät spannungsfrei schalten
- Gegen Wiedereinschalten sichern
- Spannungsfreiheit feststellen
- Erden und kurzschließen
- Benachbarte, unter Spannung stehende Teile abdecken oder abschranken.
- Die für das Gerät angegebenen Montagehinweise (IL) sind zu beachten.
- Nur entsprechend qualifiziertes Personal gemäß EN 50110-1/-2 (VDE 0105 Teil 100) darf Eingriffe an diesem Gerät/System vornehmen.
- Achten Sie bei Installationsarbeiten darauf, dass Sie sich statisch entladen, bevor Sie das Gerät berühren.
- Die Funktionserde (FE) muss an die Schutzerde (PE) oder den Potentialausgleich angeschlossen werden. Die Ausführung dieser Verbindung liegt in der Verantwortung des Errichters.
- Anschluss- und Signalleitungen sind so zu installieren, dass induktive und kapazitive Einstreuungen keine Beeinträchtigung der Automatisierungsfunktionen verursachen.
- Einrichtungen der Automatisierungstechnik und deren Bedienelemente sind so einzubauen, dass sie gegen unbeabsichtigte Betätigung geschützt sind.
- Damit ein Leitungs- oder Aderbruch auf der Signalseite nicht zu undefinierten Zuständen in der Automatisierungseinrichtung führen kann, sind bei der E/A-Kopplung hard- und softwareseitig entsprechende Sicherheitsvorkehrungen zu treffen.
- Schwankungen bzw. Abweichungen der Netzspannung vom Nennwert dürfen die in den technischen Daten angegebenen Toleranzgrenzen nicht überschreiten, andernfalls sind Funktionsausfälle und Gefahrenzustände nicht auszuschließen.
- NOT-AUS-Einrichtungen nach IEC/EN 60204-1 müssen in allen Betriebsarten der Automatisierungseinrichtung wirksam bleiben.

Entriegeln der NOT-AUS-Einrichtungen darf keinen Wiederanlauf bewirken.

- Einbaugeräte für Gehäuse oder Schränke dürfen nur im eingebauten Zustand, Tischgeräte oder Portables nur bei geschlossenem Gehäuse betrieben und bedient werden.
- Es sind Vorkehrungen zu treffen, dass nach Spannungseinbrüchen und -ausfällen ein unterbrochenes Programm ordnungsgemäß wieder aufgenommen werden kann. Dabei dürfen auch kurzzeitig keine gefährlichen Betriebszustände auftreten. Ggf. ist NOT-AUS zu erzwingen.
- An Orten, an denen in der Automatisierungseinrichtung auftretende Fehler Personen- oder Sachschäden verursachen können, müssen externe Vorkehrungen getroffen werden, die auch im Fehler- oder Störfall einen sicheren Betriebszustand gewährleisten beziehungsweise erzwingen (z. B. durch unabhängige Grenzwertschalter, mechanische Verriegelungen usw.).

# <span id="page-4-0"></span>**Inhaltsverzeichnis**

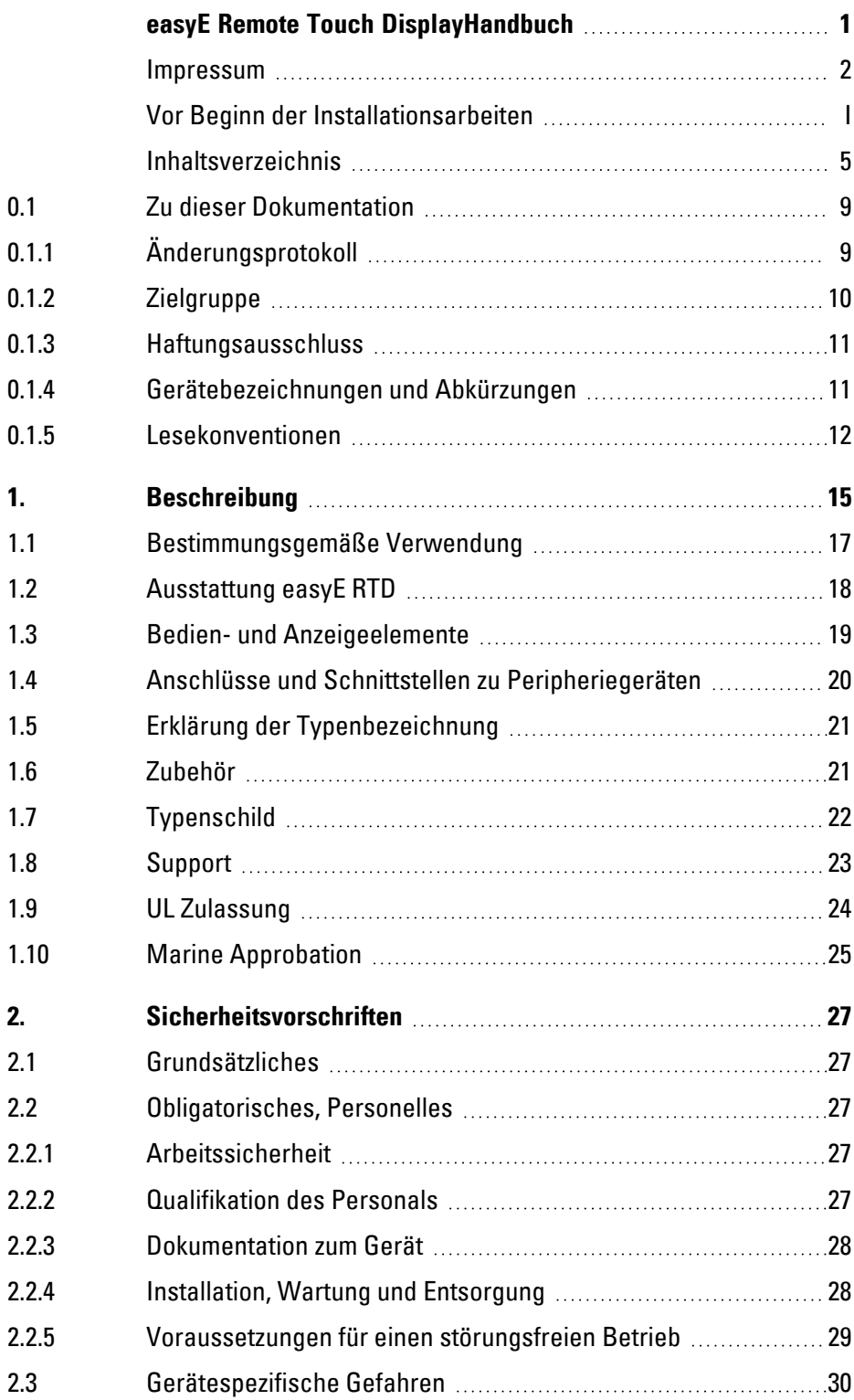

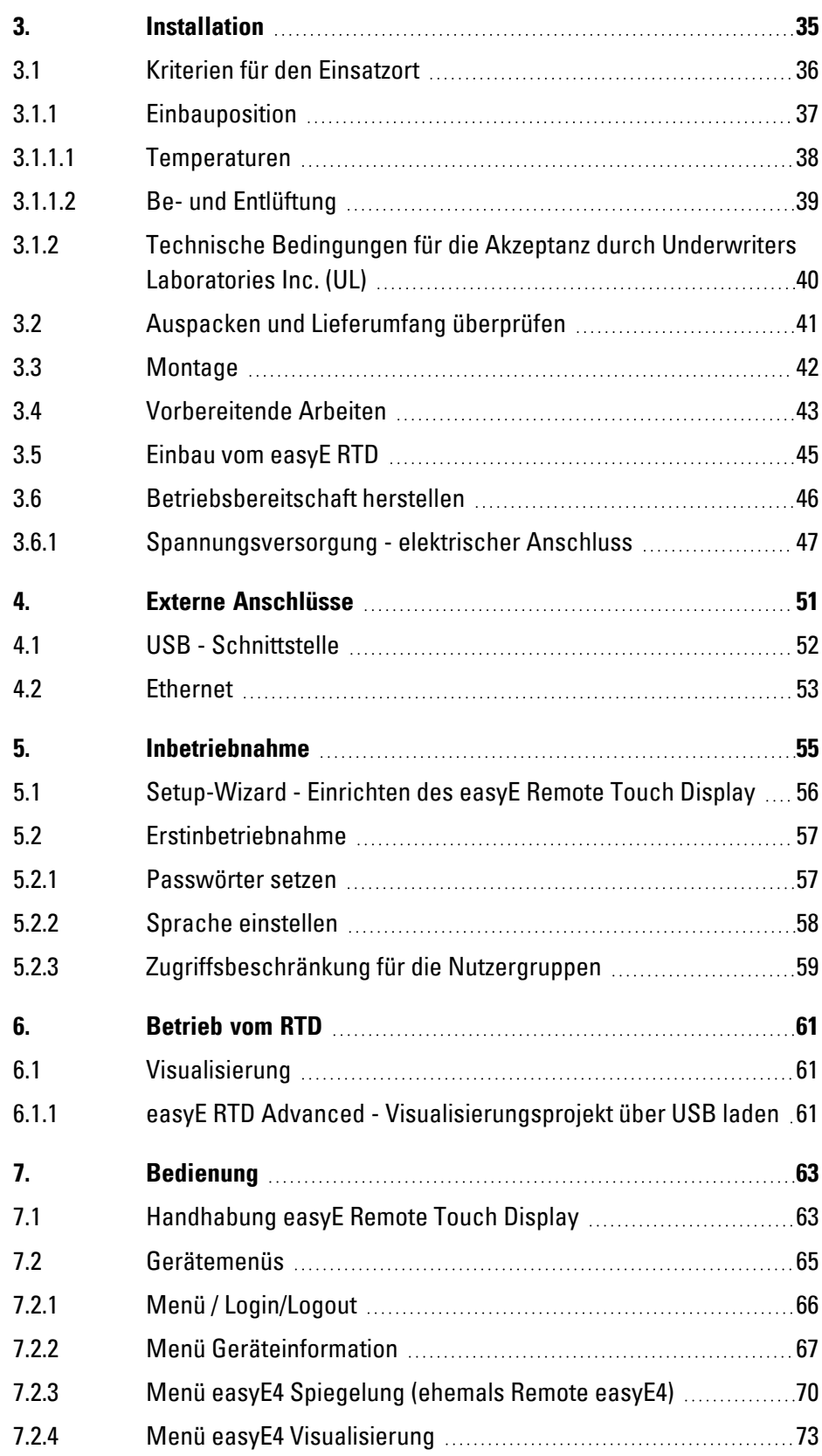

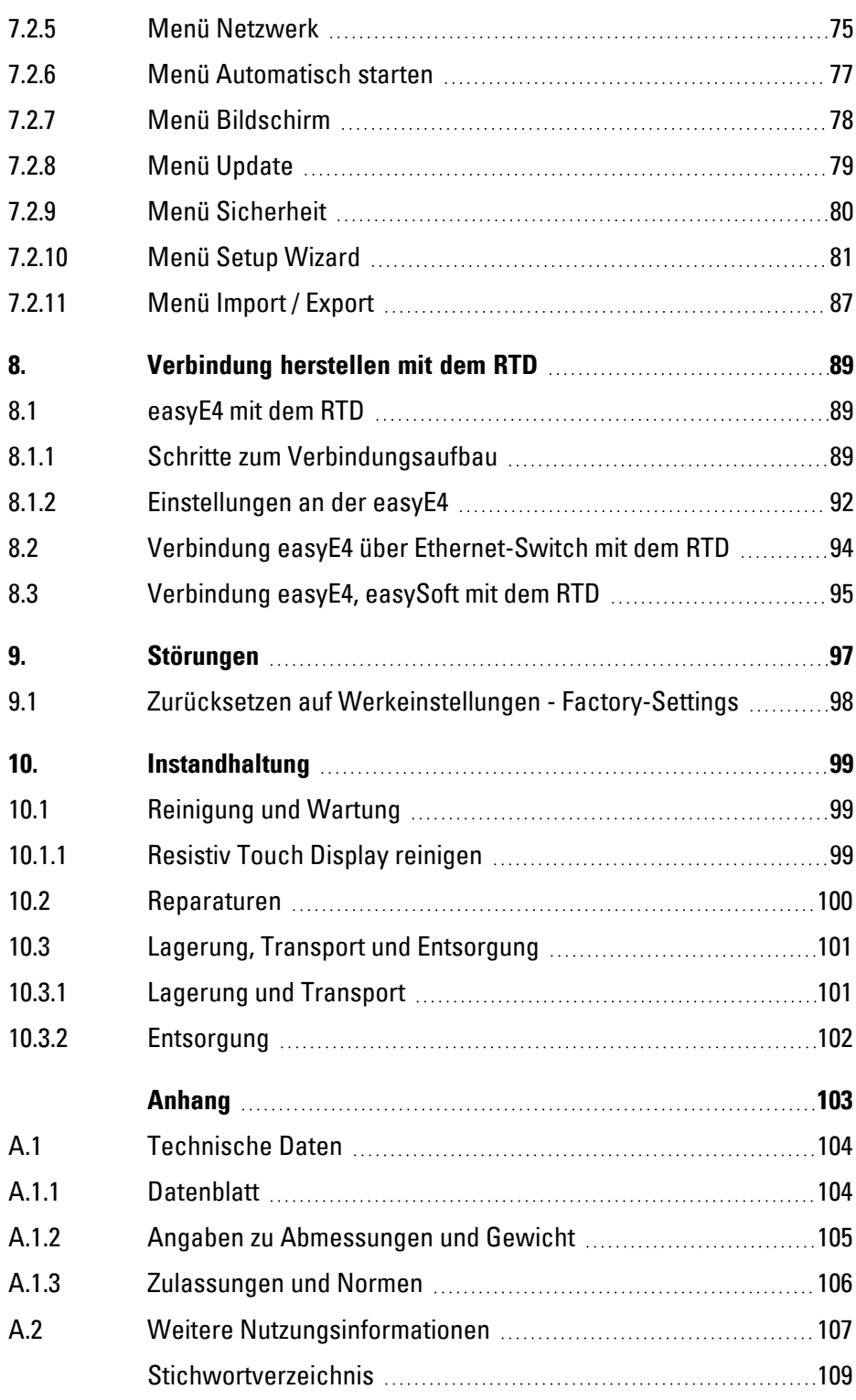

<span id="page-8-0"></span>Das Handbuch beinhaltet die Informationen, die für einen korrekten und sicheren Umgang mit dem easyE Remote Touch Display notwendig sind.

Das Handbuch easyE Remote Touch Display gilt als Bestandteil der Geräte und muss, dem Benutzer ständig zugänglich, in deren Nähe aufbewahrt werden.

Das vorliegende Handbuch beschreibt umfänglich die Handhabung des Gerätes bei: Transport, Installation, Inbetriebnahme, Bedienung, Wartung, Lagerung und Entsorgung.

Für die Benutzung werden Fachkenntnisse der Elektrotechnik vorausgesetzt.

Betriebssystem und Anwendungssoftware werden nicht beschrieben.

Arbeiten Sie mit der aktuellen Dokumentation zum Gerät.

Handbuch easyE Remote Touch Display MN048027DE **TAGE** 

Die aktuelle Ausgabe dieser Dokumentation sowie weiterführende Literatur finden Sie im Internet. [→ Abschnitt "Weitere Nutzungsinformationen", Seite 107](#page-106-0)

Bitte senden Sie Ihre Kommentare, Empfehlungen oder Anregungen zu diesem Dokument an: DocumentationEGBonn@eaton.com

#### <span id="page-8-1"></span>**0.1.1 Änderungsprotokoll**

Gegenüber den früheren Ausgaben hat es folgende wesentliche Änderungen gegeben:

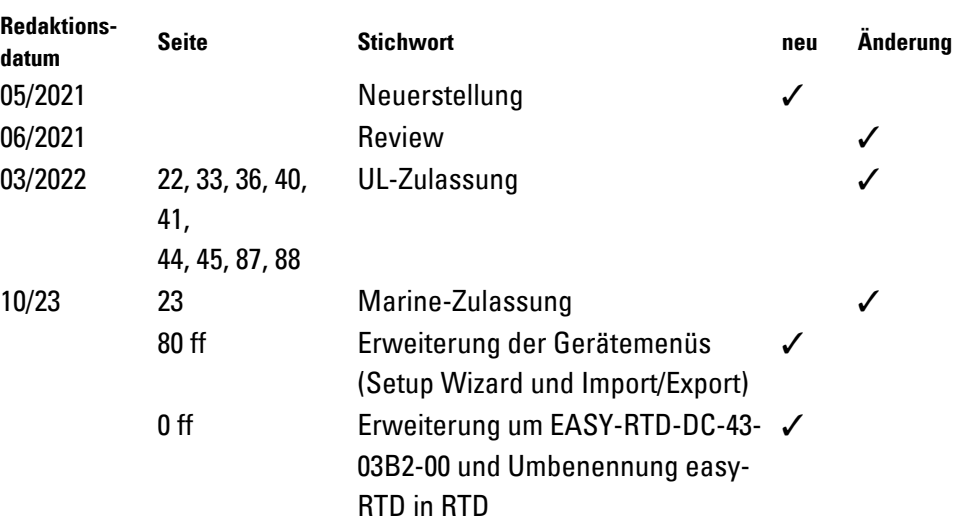

#### <span id="page-9-0"></span>**0.1.2 Zielgruppe**

Das vorliegende Handbuch richtet sich an Fachkräfte der Elektrotechnik und an Personen, die mit elektrotechnischen Installation vertraut sind und das easyE Remote Touch Display als Bedien- und Beobachtungsgerät oder als integrierte Bedien-/Steuergeräte in eigenen Anwendungen einsetzen.

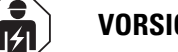

#### **VORSICHT**

Installation erfordert Elektro-Fachkraft

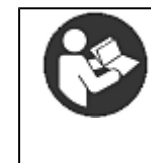

Beachten Sie die Sicherheitsvorschriften zum easyE RTD! Vor dem Arbeiten mit dem RTD muss das Kapitel zu den Sicherheitsvorschriften von allen Personen, die mit dem RTD arbeiten, gelesen und verstanden worden sein.

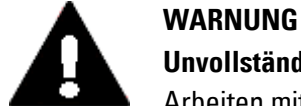

# **Unvollständige Kopie der Betriebsanleitung**

Arbeiten mit einzelnen Seiten aus der Betriebsanleitung kann durch Nichtbeachten von sicherheitsrelevanten Informationen zu Sachund Personenschaden führen.

 $\blacktriangleright$ Immer mit dem aktuellen, vollständigem Dokument arbeiten.

#### <span id="page-10-0"></span>**0.1.3 Haftungsausschluss**

Alle Angaben in diesem Handbuch wurden nach bestem Wissen und Gewissen sowie nach dem Stand der Technik gemacht. Dennoch können Unrichtigkeiten nicht ausgeschlossen werden. Für die Richtigkeit und Vollständigkeit der Angaben wird keine Haftung übernommen. Die Angaben enthalten insbesondere keine Zusicherung bestimmter Eigenschaften.

Das easyE Remote Touch Display darf nur in Kenntnis und Verständnis dieses Handbuches betrieben werden.

Sofern die sicherheitsrelevanten Hinweise nicht beachtet werden, insbesondere die Installation und Inbetriebnahme der RTD durch nicht hinreichend qualifiziertes Personal erfolgt oder die easyE Remote Touch Display sachwidrig verwendet werden, können von den RTD ausgehende Gefahren nicht ausgeschlossen werden. Für hieraus entstehende Schäden übernimmt Eaton keine Haftung.

#### <span id="page-10-1"></span>**0.1.4 Gerätebezeichnungen und Abkürzungen**

Nachfolgend werden die folgenden Kurzbezeichnungen eingesetzt:

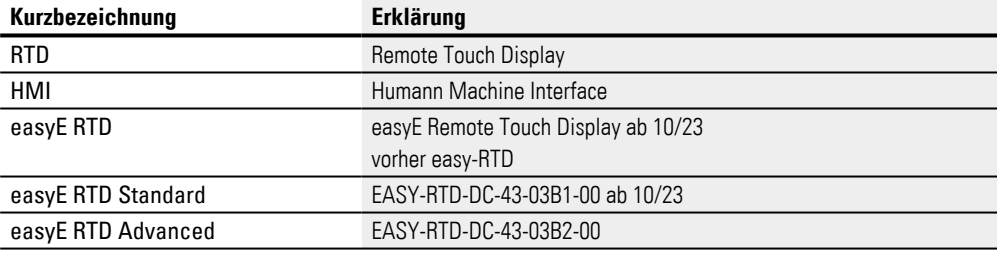

Die genaue Bezeichnung Ihres easyE Remote Touch Display entnehmen  $\left| \cdot \right|$ Sie dem [→ "Typenschild", Seite 22.](#page-21-0)

### <span id="page-11-0"></span>**0.1.5 Lesekonventionen**

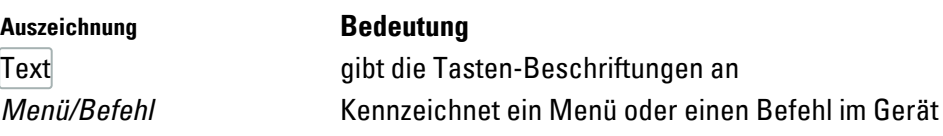

#### **Warnhinweise**

Warnung vor Personenschäden

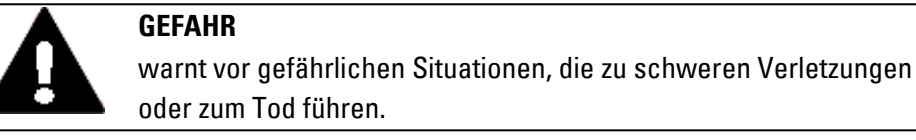

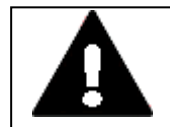

## **WARNUNG**

warnt vor gefährlichen Situationen, die möglicherweise zu schweren Verletzungen oder zum Tod führen.

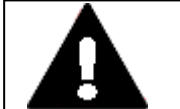

#### **GEFAHR!**

Gefährliche elektrische Spannung!

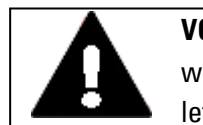

## **VORSICHT**

warnt vor gefährlichen Situationen, die möglicherweise zu Verletzungen führen.

Warnung vor Sachschäden

*ACHTUNG* warnt vor möglichen Sachschäden.

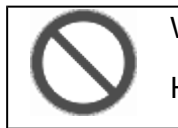

# Verbot

Hier wird das Verbot erklärt

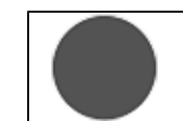

Gebot

Hier wird das Gebot erklärt

#### **Hinweise**

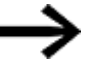

Weist auf nützliche Tipps hin.

zeigt Handlungsanweisungen an

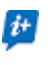

zusätzliche Information, Hintergrundinformation Wissenswertes, nützliches Zusatzwissen

#### **Weitere Nutzerinformationen**

Dokumente, wie zum Beispiel Handbücher, werden nach dem Symbol **Mag** mit dem Titel und der Eaton-Nummer zu Identifizierung aufgelistet.

**1703** Titel der Publikation zur Identifizierung die Eaton Publikationskennung

zu externen Internet-Adressen, diese werden hinter dem Symbol **angezeigt**.

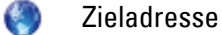

# <span id="page-14-0"></span>**1. Beschreibung**

Mit dem easyE Remote Touch Display (RTD) in der Standard- und Advanced-Variante steht Ihnen erweiterte Visualisierungslösungen für das Steuerrelais easyE4 zur Verfügung.

Auf dem Vollfarbdisplay des RTD´s werden Anzeige- und Bedienelemente des easyE4-Basisgerätes in Farbe angezeigt. Mit über 65.000 möglichen Farben werden Texte, Werte, Parameter oder auch Grafiken dargestellt. Dies erleichtert die schnelle Erfassung des Gerätestatus.

Die Installation des RTD kann unter anderem in der Schaltschranktür oder direkt an der Anlage erfolgen. Die RTD´s sind für den Front-Einbau, das Einsetzen in die Gehäuseoberfläche, vorgesehen und erfordern einen geringen Platzbedarf.

Das Touch Display wird als Plug&Play- Lösung mit einer handelsüblichen RJ45-Ethernet-Leitung an das Basisgerät der easyE4 angebunden. Die Einrichtung des RTD´s wird unterstützt durch einen Assistent (Setup Wizard). Das Remote Touch Display bietet eine Menüführung in verschiedenen Sprachen.

Es besteht die Möglichkeit, den Zugriff für bestimmte Nutzergruppen – Beobachter, Bediener und Administrator – festzulegen. Zudem verhindert der passwortgeschützte Zugang für alle drei Nutzergruppen den Zugriff Dritter.

### easyE RTD Standard - EASY-RTD-DC-43-03B1-00

Auf dem Remote Touch Display Standard werden Anzeige und Bedienelemente des easyE4-Basisgerätes gespiegelt. Eine Programmierung ist beim easyE RTD Standard nicht erforderlich. Der Status der an das RTD angeschlossenen easyE4 wird angezeigt und Parameter können über die im RTD gespiegelten Bedienelemente direkt angepasst werden.

#### easyE RTD Advanced - EASY-RTD-DC-43-03B2-00

Das Remote Touch Display Advanced bietet die Möglichkeit einer individuellen Visualisierung mittels easySoft. So lassen sich benutzerdefinierte Texte, Grafiken und Bedienelemente einspielen. Die Visualisierung von Daten aus mehreren easyE4-Geräten ist gleichzeitig möglich.

Aus der easySoft heraus ist die Visualisierung über den easySoft Editor und Übertragung der Visualisierungsprojektdatei über Ethernet/easySoft oder USB möglich. Die easySoft unterstützt die Verwendung von Grafiken und anderen einfachen Visualisierungselementen sowie den Fernzugriff auf das Gerätemenü der angeschlossenen easyE4. Das Editieren von Timer-Funktionsbausteinen ist über das easyE RTD Advanced möglich.

Voraussetzung für diese Visualisierung ist neben einer Visualisierungsprojektdatei auf dem easyE RTD Advanced, ein Steuerrelais easyE4 ab Generation 08 mit Firmware ≥ V2.10, welches diese Visualisierung unterstützt.

## **1. Beschreibung**

#### **Projektierungshinweise**

Mit dem easyE RTD Standard kann nur das Display einer angeschlossenen easyE4 gleichzeitig gespiegelt werden.

Es besteht die Möglichkeit zwischen mehreren easyE4 Basisgeräten hin und her zu schalten.

Mit dem easyE RTD Advanced kann im Gerätemenü easyE4 Spiegelung nur das Display einer verbundenen easyE4 gespiegelt werden.

Das Visualisierungsprojekt ermöglicht das Gerätemenü easyE4 Visualisierung auf dem easyE RTD Advanced.

Im easySoft-Projekt können maximal 4 easyE RTD Advanced pro easyE4-Gerät und maximal 8 easyE4-Geräte als Visualisierungsprojekt parametriert und abgespeichert werden.

Das Visualisierungsprojekt für das easyE RTD Advanced muss mit der easySoft erstellt werden.

Für die Anzeigen und die Bedienung der easyE4 über das easyE RTD Advanced sind unterschiedliche Berechtigung mit Passwortschutz im Visualisierungsprojekt integriert.

Die Visualisierungsprojektdatei \*.rtd enthält neben der Konfiguration des RTD, das Visualisierungsprojekt für das easyE RTD Advanced. Der Import beider Teile ist unabhängig voneinander möglich.

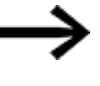

Die bisherige RTD Konfigurationsdatei \*.conf der EASY-RTD-DC-43- 03B1-00-Geräte wird mit dem Firmware Update ab FW ≧ 1.0 durch die Visualisierungsprojektdatei \*.rtd ersetzt. Sollte das Konvertieren einer \*.conf- Datei zu einer \*.rtd -Datei notwendig sein, wenden Sie sich bitte an den Eaton Service.

ASY-RTD-DC-43-83

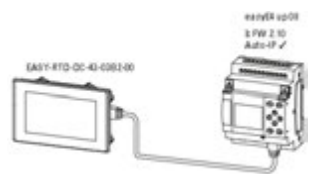

easyE RTD Standard und easyE RTD Advanced: easyE4 Spiegelung (ehemals Remote easyE4)

nur easyE RTD Advanced: easyE4 Visualisierung und easyE4 Spiegelung

Abb. 1: Verfügbarkeit der Gerätemenüs auf dem RTD in Abhängigkeit von der easyE4

Die erforderliche RJ45-Ethernet-Leitung ist nicht im Lieferumfang enthalten.

## **1. Beschreibung 1.1 Bestimmungsgemäße Verwendung**

## <span id="page-16-0"></span>**1.1 Bestimmungsgemäße Verwendung**

easyE Remote Touch Display werden hauptsächlich im Maschinen- und Anlagenbau eingesetzt. Sie sind ausschließlich für die Beobachtung, Bedienung der Steuerrelais easyE4 vorgesehen. Anwendungsfälle mit Fernzugriff sind nicht im Leistungsumfang des easyE RTD enthalten. Der Fernzugriff auf das Steuerrelais easyE4 kann über die Funktionen des Steuerrelais selbst erfolgen, wie z.B. dem Webserver.

Jegliche andere Verwendung muss vorab mit dem Hersteller abgeklärt werden.

Die RTD-Geräte sind für den Betrieb in geschlossenen Räumen zugelassen.

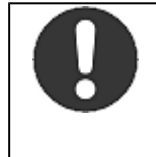

Das easyE RTD darf ausschließlich an Orten eingesetzt werden, für die das easyE4 zugelassen ist. Beachten Sie die Kennzeichnungen auf dem Typenschild des RTD´s sowie die [Zulassungen und Normen](#page-105-0) im Anhang.

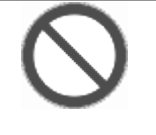

#### **Verbot**

**Gebot**

Das Gerät darf nicht zur Realisierung sicherheitsrelevanter Funktionen (im Sinne von Personen- und Maschinenschutz) eingesetzt werden.

## **1. Beschreibung 1.2 Ausstattung easyE RTD**

## <span id="page-17-0"></span>**1.2 Ausstattung easyE RTD**

- 1. Industrielles Resistiv Touch Display
- 2. Farbdisplay, TFT, 65536 Farben
- 3. Bildschirmdiagonale: 4.3", sichtbare Bildfläche 95 mm x 54 mm
- 4. Touch-Funktion zur Menüführung und Benutzerinteraktion
- 5. **easyE RTD Standard**

Remote Touch Display - zum Spiegeln des Displays und der Bedienelemente des Steuerrelais easyE4

## **easyE RTD Advanced**

Remote Touch Display - Applikation mit Auswahl zwischen easyE4 Spiegelung und easyE4 Visualisierung.

- 6. Das RTD verfügt serienmäßig über integrierte Schnittstellen:
	- 1 x Ethernet (10/100 Mbit/s) als Kommunikation- oder Feldbusschnittstelle, Unterstützt wird nur das Ethernet-Protokoll zwischen easyE4 und RTD
	- 1 x USB-Host 2.0 für Firmware-Update und Export-Funktion der Log Informationen, sowie der Visualisierungsprojektdatei für das easyE RTD Advanced.

## **1. Beschreibung 1.3 Bedien- und Anzeigeelemente**

# <span id="page-18-0"></span>**1.3 Bedien- und Anzeigeelemente**

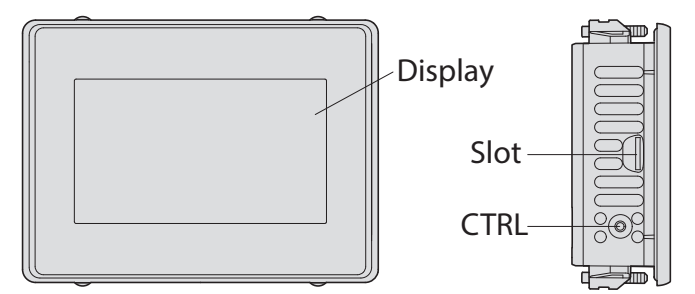

#### Abb. 2: easyE RTD

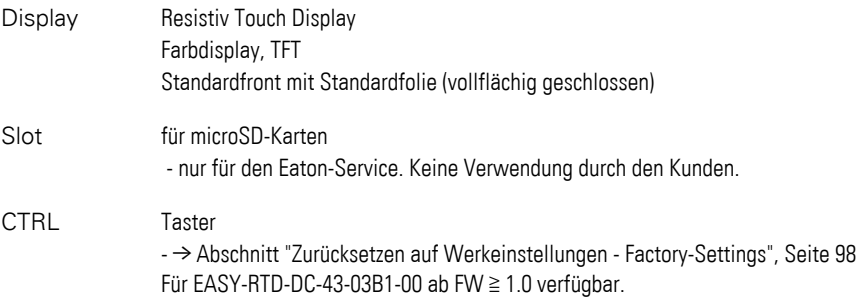

### **Resistiv-Single-Touch**

Um die Position der Druckstelle zu erkennen, muss auf das Display mit dem Finger oder dem Touchpen gedrückt werden. Die Bedienung mit Arbeitshandschuhen ist möglich.

# <span id="page-19-0"></span>**1.4 Anschlüsse und Schnittstellen zu Peripheriegeräten**

Auf dem Typenschild ist die konkrete Schnittstellenausstattung vermerkt.

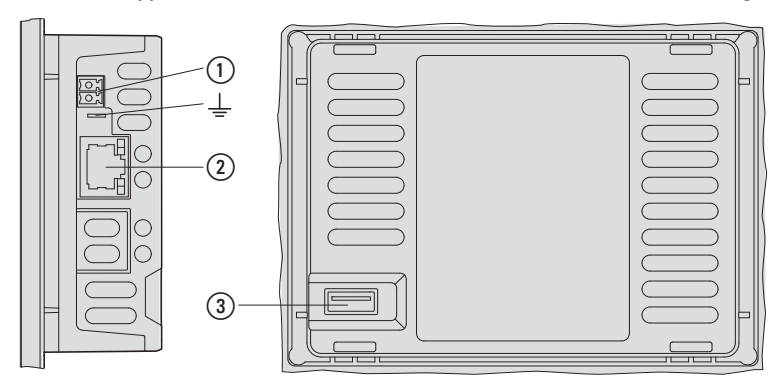

Abb. 3: Schnittstellen-Ausstattung

#### Schnittstellen-Ausstattung

 $\odot$ Spannungsversorgung 24 VDC-Spannungsversorgung (-20%/+25%)

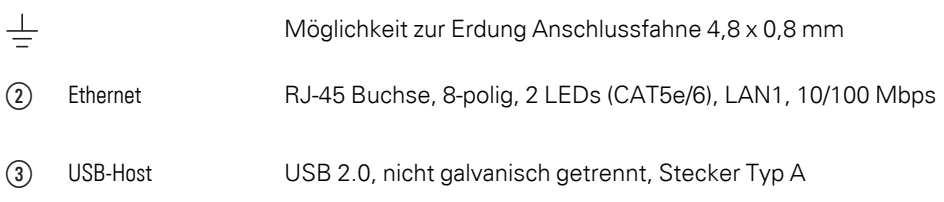

## **1. Beschreibung 1.5 Erklärung der Typenbezeichnung**

**Schnittstellen,**

# <span id="page-20-0"></span>**1.5 Erklärung der Typenbezeichnung**

Die verfügbaren Varianten und Ausführung sind bei Geräten der Firma Eaton in der Typenbezeichnung verschlüsselt.

Auf dem Typenschild vom Ihrem RTD ist die Typenbezeichnung angegeben. Die Varianten sind baugleich und äußerlich nicht zu unterscheiden.

Tab. 1: Typenbezeichnung

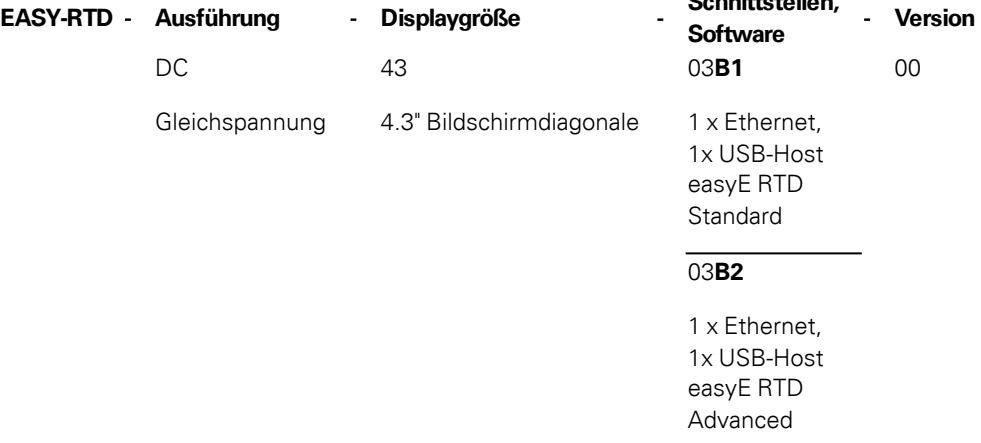

## <span id="page-20-1"></span>**1.6 Zubehör**

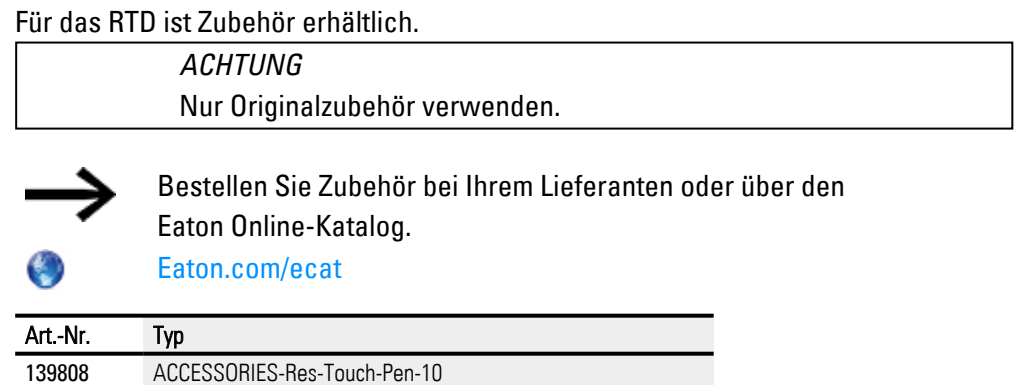

10 Eingabestifte zur Bedienung eines resistiven Bedientabelaus

## **1. Beschreibung 1.7 Typenschild**

# <span id="page-21-0"></span>**1.7 Typenschild**

Zur Identifizierung des Geräts ist auf dessen Rückseite ein Typenschild angebracht. Das Typenschild enthält die folgenden Informationen:

- Hersteller
- Typenbezeichnung
- Artikel-Nr. (Part-No.)
- Version
- EPAS-Code (Digitales Typenschild)
- Erforderliche Spannungsversorgung
- Serien-Nr. (Serial-No.)
- MAC Adresse
- Symbole und Informationen zur Zulassung
- Anordnung von Schnittstellen und Bedienelementen
- Einbauausrichtung

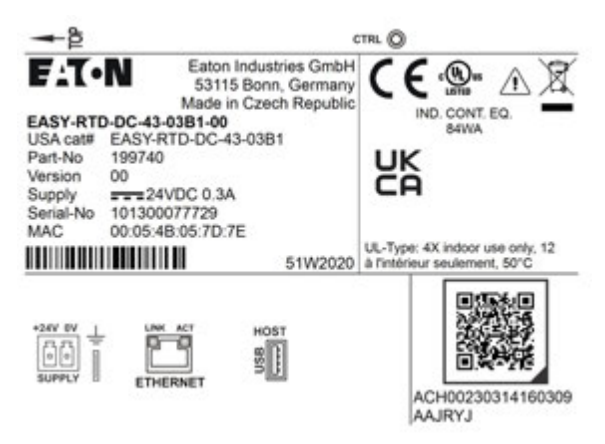

Abb. 4: Beispiel für ein Typenschild

# <span id="page-22-0"></span>**1.8 Support**

Um einen schnellen und optimalen Support zu erhalten, geben Sie bei Rückfragen dem Kundendienst die folgende Daten vom Typenschild an:

- Artikel-Nr. (Part-No.)
- Serien-Nr. (Serial-No)

Für Service und Support kontaktieren Sie bitte Ihre lokale Vertriebsorganisation. Kontaktdaten: Eaton.com/contact Service-Seite: Eaton.com/aftersales

**1. Beschreibung 1.9 UL Zulassung**

## <span id="page-23-0"></span>**1.9 UL Zulassung**

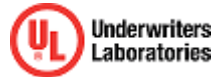

Die UL Zulassung für das RTD gemäß UL 61010-2-201, UL61010-1 ist bei Underwriters Laboratories Inc.erfolgt, UL-File-Nr. E205091.

### **Nutzung des Gerätes**

Wird das Gerät in einer Weise verwendet, die nicht vom Hersteller angegeben ist, kann der Schutz, welchen das Gerät bietet, beeinträchtigt werden.

Das Gerät ist für den Einbau in Schaltschränke, Schalttafeln oder Steuerpulte vorgesehen. Es kann waagerecht oder senkrecht montiert werden.

Bei der Auswahl einer geeigneten Einbauposition müssen folgende Anforderungen erfüllt sein:

- a. Der Neigungswinkel bei senkrechtem Einbau ohne Zwangsbelüftung kann bis zu 90° betragen.
- b. Eine ausreichende Belüftung muss durch einen Abstand von mindestens 3 cm zu den Lüftungsschlitzen sichergestellt sein.

Die UL Zulassung gemäss der Norm UL 61010-2-201, UL61010-1 für den Betrieb des RTD-Gerätes gilt nur bei:

- Umgebungstemperatur 0  $\degree$ C bis 50  $\degree$ C
- Einbauhöhe bis zu 2000 m
- Überspannungskategorie II
- Verschmutzungsgrad 2
- Zulässiger Spannungsbereich 20%/+25% der Bemessungsbetriebsspannung
- Type Rating Verwendung in Typ 4X oder Typ 12 Gehäusen, Verwendung nur im Innenbereich, nur an trockenen Standorten
- Maximale relative Luftfeuchtigkeit 95% für Temperaturen bis zu 50 °C linear abnehmend auf 50% relative Luftfeuchtigkeit bei 40 °C.
- geeignete Spannungsversorgung: Means of protection Class III (SELV or PELV)
- Die Geräte sind in einem geeigneten Brandschutzgehäuse zu montieren, das einen Schutz gegen die Ausbreitung von Feuer gewährleistet.

Die Schraubklemmen des Steckverbinders für die Spannungsversorgung sind mit einem maximalen Drehmoment von 0,22 ... 0,25 Nm anzuziehen.

## **1. Beschreibung 1.10 Marine Approbation**

# <span id="page-24-0"></span>**1.10 Marine Approbation**

Das easyE RTD wurde bei Det Norsk Veritas zugelassen.

#### **Erhaltene Typzulassungen**

Das RTD hat die Schiffszulassung für Det Norsk Veritas (DNV).

• Durchgeführte Tests nach DNV-CG-0339, Edition August 2021 "Umweltprüfvorschrift für elektrische, elektronische und programmierbare Geräte und Systeme" Certificate No.:TAA0000366

#### **Standortklassen**

Temperatur D

- Feuchtigkeit B Relative Luftfeuchtigkeit bis zu 100% bei allen relevanten Temperaturen Vibration A - Schott, Balken/Spanten, Deck, Brücke, Beschleunigungsamplitude: 0,7 g EMV B - Alle Standorte (einschließlich Brücke und dem offenen Deck)
- Anhang A (Frontseitig IP65, Rückseite IP20)

**1. Beschreibung 1.10 Marine Approbation**

# <span id="page-26-0"></span>**2. Sicherheitsvorschriften**

## <span id="page-26-1"></span>**2.1 Grundsätzliches**

Das Gerät entspricht dem Stand der Technik und den anerkannten sicherheitstechnischen Regeln, trotzdem können Gefahren entstehen.

Das Gerät darf nur in einwandfreiem technischen Zustand, unter Beachtung dieses Dokumentes, bestimmungsgemäß betrieben werden.

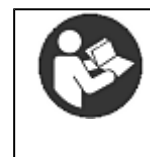

Beachten Sie die Sicherheitsvorschriften zum easyE RTD! Vor dem Arbeiten mit dem RTD muss das Kapitel zu den Sicherheitsvorschriften von allen Personen, die mit dem RTD arbeiten, gelesen und verstanden worden sein.

#### *ACHTUNG*

Beachten Sie die Darstellung von Gefahrenstufen in der vorliegenden Dokumentation. Das verwendete Gefahrensymbol, Signalwort und der Text informieren über die konkrete Gefahr und über Maßnahmen zur Gefahrenabwehr.

## <span id="page-26-2"></span>**2.2 Obligatorisches, Personelles**

## <span id="page-26-3"></span>**2.2.1 Arbeitssicherheit**

Anerkannte Regeln zur Arbeitssicherheit (betriebliche und staatliche) sowie die gesetzlichen Vorgaben des jeweiligen Staates müssen eingehalten werden.

### <span id="page-26-4"></span>**2.2.2 Qualifikation des Personals**

Das Personal für Installation, Bedienung, Wartung und Instandsetzung muss die entsprechende Qualifikation für diese Arbeiten aufweisen. Diese Personen müssen ausreichend geschult bzw. eingewiesen und über alle Gefahren und Risiken in Verbindung mit dem Gerät informiert sein.

## **2. Sicherheitsvorschriften 2.2 Obligatorisches, Personelles**

#### <span id="page-27-0"></span>**2.2.3 Dokumentation zum Gerät**

Das vorliegende Handbuch gilt als Bestandteil des easyE RTD´s und muss dem Benutzer ständig zugänglich in deren Nähe aufbewahrt werden.

Es ist sicherzustellen, dass jede Person, die in irgendeiner Lebensphase mit dem RTD arbeitet, die relevanten Teile der Dokumentation zum RTD gelesen und verstanden hat.

Weitere Nutzungsinformationen zum RTD, wie z.B. die Montageanleitung, finden Sie im Eaton Download-Center und auf den Produktseiten.

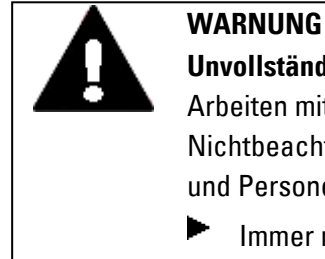

### **Unvollständige Kopie der Betriebsanleitung**

Arbeiten mit einzelnen Seiten aus der Betriebsanleitung kann durch Nichtbeachten von sicherheitsrelevanten Informationen zu Sachund Personenschaden führen.

. Immer mit dem aktuellen, vollständigem Dokument arbeiten.

### <span id="page-27-1"></span>**2.2.4 Installation, Wartung und Entsorgung**

Es ist sicherzustellen, dass das RTD fachgerecht und unter Berücksichtigung aller relevanten Normen und sicherheitstechnischen Regeln angeschlossen, montiert, gewartet und entsorgt wird.

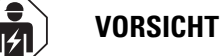

Installation erfordert Elektro-Fachkraft

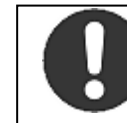

**Führen Sie die Wertstoffe dem örtlichen Wertstoffkreislauf zu.**

Führen Sie die Wertstoffe dem örtlichen Wertstoffkreislauf zu.

Nicht mehr benutzte RTD´s müssen nach den örtlich geltenden Vorschriften fachgerecht entsorgt werden oder an den Hersteller oder Vertrieb retourniert werden.

## **2. Sicherheitsvorschriften 2.2 Obligatorisches, Personelles**

#### <span id="page-28-0"></span>**2.2.5 Voraussetzungen für einen störungsfreien Betrieb**

Um einen störungsfreien Betrieb zu gewährleisten, sind folgende Punkte einzuhalten:

- Nur dafür qualifizierte Personen dürfen mit dem RTD arbeiten.
- Diese Personen haben die Dokumente zum RTD gelesen und halten sich an die darin enthaltenen Anweisungen.
- Die Umgebungsbedingungen werden eingehalten.
- Die Wartungsarbeiten werden korrekt ausgeführt.

Beachten Sie den [→ "Haftungsausschluss", Seite 11.](#page-10-0)

Wir lehnen die Haftung für Schäden, Folgeschäden und Unfälle ab, die durch folgende Ursachen entstehen:

- Missachtung von geltenden Gesetzen und Regeln zur Arbeitssicherheit
- Ausfall oder Funktionsstörung des Geräts
- Unsachgemäße Behandlung und Handhabung
- Nichtbeachtung der Dokumentation zum RTD
- <sup>l</sup> Umbauten, Änderungen und Reparaturen am RTD

## <span id="page-29-0"></span>**2.3 Gerätespezifische Gefahren**

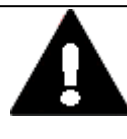

## **EXPLOSIONSGEFAHR**

Wird in explosionsgefährdeter Umgebung während des Betriebs eine elektrische Steckverbindung getrennt oder wird das Gerät gefährlichen Schlägen ausgesetzt, kann dies zu Tod und schweren Verletzungen sowie zu Sachschaden führen.

▶ RTD ausschließlich in explosions**un**gefährlicher Umgebung einsetzen.

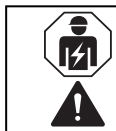

## **VORSICHT**

Installation erfordert Elektro-Fachkraft

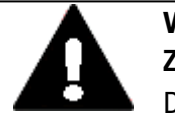

#### **VORSICHT ZERSTÖRUNG**

Das RTD darf ausschliesslich durch den Hersteller oder eine von ihm bevollmächtigte Stelle geöffnet werden. Betreiben Sie das Resistiv Touch Display nur mit vollständig verschlossenem Gehäuse.

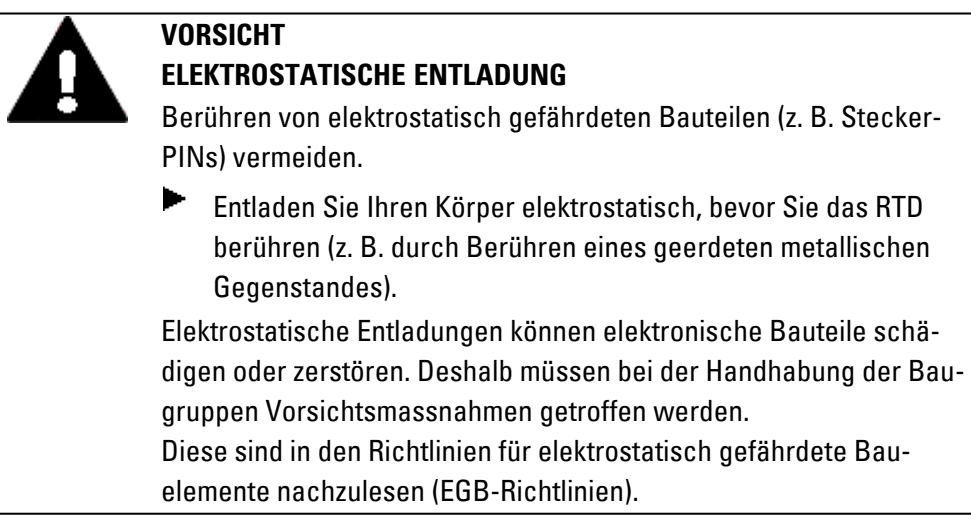

## **2. Sicherheitsvorschriften 2.3 Gerätespezifische Gefahren**

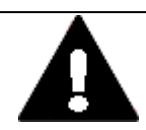

## **VORSICHT BETRIEBSSTÖRUNGEN**

Durch Verwendung ungeeigneter oder unsachgemäß konfektionierter Leitungen sowie durch eine nicht normgerechte Verdrahtung können die Werte der technischen Daten und die elektromagnetische Verträglichkeit (EMV) nicht gewährleistet werden.

Nur von Fachkräften konfektionierte Leitungen verwenden. Die verwendeten Leitungen müssen entsprechend der Schnittstellenbeschreibung aus diesem Dokument konfektioniert sein. Bei der Verdrahtung des RTD müssen die Hinweise zur Verdrahtung der entsprechenden Schnittstelle befolgt werden.

Allgemeingültige Richtlinien und Normen müssen erfüllt werden.

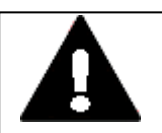

## **VORSICHT BETRIEBSSTÖRUNGEN**

Alle Steckverbindungen verschrauben oder arretieren, um die elektrische Abschirmung zu verbessern.

Signalleitungen dürfen nicht mit Starkstromleitungen im gleichen Kabelschacht geführt werden.

Vor der Inbetriebnahme des Systems alle Leitungsverbindungen auf korrekte Verdrahtung prüfen.

Es ist sicherzustellen, dass alle Spannungen und Signale den geforderten Werten in der Spezifikation entsprechen.

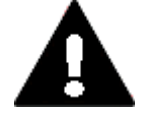

## **VORSICHT**

**GEFAHR** 

24 V DC Versorgung für integrierten DC/DC-Wandler. Die angelegte Spannung muss die Anforderungen einer Sicherheits-Kleinspannung (SELV) gemäss IEC 60950 und Schützende Kleinspannung (PELV) gemäss ICE/UL 61010-2-201 erfüllen. Polung  $H +$ " und  $H -$ " beachten!

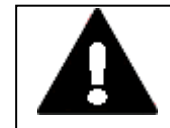

# **POTENTIALAUSGLEICHSSTRÖME**

Große Ausgleichsströme zwischen den Funktionserdesystem und Ground-System verschiedener Geräte können zu Betriebsstörungen durch Signalstörungen oder zum Brand führen.

▶ Falls notwendig, einen Potentialausgleichsleiter mit dem mehrfachen Querschnitt des Leitungsschirms parallel zur Leitung verlegen.

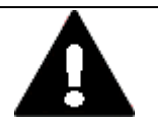

## **VORSICHT**

## **NICHT GALVANISCH GETRENNTE SCHNITTSTELLEN**

Das RTD kann durch Potentialunterschiede beschädigt werden.

▶ Schnittstelle nur im spannungslosen Zustand in das RTD einstecken oder abziehen.

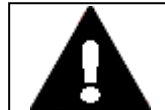

## **VORSICHT KURZSCHLUSSGEFAHR**

Bei klimatischen Schwankungen (Umgebungstemperatur oder Luftfeuchtigkeit), kann sich Feuchtigkeit am oder im Resistiv Touch Display niederschlagen. Solange das RTD in betautem Zustand ist, besteht Kurzschlussgefahr.

Schalten Sie das Gerät nicht im betauten Zustand ein. Ist das Resistiv Touch Display betaut oder war es klimatischen Schwankungen ausgesetzt, lassen Sie vor der Inbetriebnahme das RTD sich der Raumtemperatur angleichen. Das Gerät keiner direkten Wärmestrahlung von Heizgeräten aussetzen.

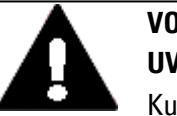

#### **VORSICHT UV-LICHT**

Kunststoffe verspröden unter Einwirkung von UV-Licht. Diese künstliche Alterung reduziert die Lebensdauer vom RTD. Das Resistiv Touch Display vor direkter Sonneneinstrahlung oder anderer Quellen von UV-Strahlen schützen.

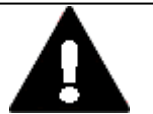

## **VORSICHT**

## **SPITZE, SCHARFE GEGENSTÄNDE ODER ÄTZENDE FLÜSSIGKEITEN**

Zur Reinigung vom Resistiv Touch Display

- keine spitzen oder scharfen Gegenstände (z. B. Messer) verwenden.
- keine aggressiven oder scheuernden Reinigungs- und Lösungsmittel verwenden.

Verhindern Sie, dass Flüssigkeiten in das Gerät gelangen (Kurzschlussgefahr) oder eine Beschädigung vom RTD.

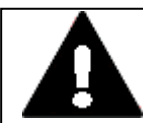

### **VORSICHT EINBAUAUSSCHNITT**

Der Einbauausschnitt ist so zu wählen, dass Versteifungen die zur Stabilisierung vorhanden sind nicht unwirksam werden. Bei Bedarf sind Versteifungen einzubauen.

Die Schutzarten IP 65 ist nur mit ausreichender Steifigkeit und fach-

gerechtem Einbau gewährleistet.

• Blechstärke der Einbauwand des Schaltschranks: 2 mm (0.08") ≤ d ≤ 5 mm (0.2")

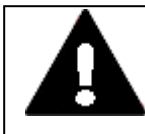

## **VORSICHT**

**VORSICHT**

Bei der Verwendung von handelsüblichen Peripheriegeräten (z.B. am USB-Port) beachten, dass deren EMV-Störfestigkeit ggf. nicht für das industrielle Umfeld geeignet ist .

Die USB-Schnittstelle am RTD ist nur für die vom Hersteller vorgesehenen Funktionen zu verwenden.

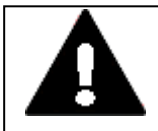

# **KRÄFTE AUF DIE ETHERNET-SCHNITTSTELLE**

Ist die Ethernet-Schnittstelle starken Vibrationen ausgesetzt oder wird Zug auf die RJ45-Steckverbindung ausgeübt, kann die Kommunikation gestört und die Mechanik der Verbindung beschädigt werden.

- RJ45-Steckverbindung vor starker Vibration schützen.
- RJ45-Steckverbindung vor Zugkraft auf die Buchse schützen.

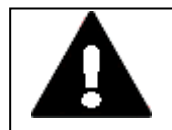

## **WARNUNG**

Die RTD sind Produkte, die nach ICE/EN 6100−6-4 für die Benutzung in Industriebereichen vorgesehen sind. Diese Produkte können im Wohnbereich Funkstörungen verursachen. In diesem Fall muss der Betreiber entsprechende Maßnahmen zur Funkentstörung durchführen.

**2. Sicherheitsvorschriften**

**2.3 Gerätespezifische Gefahren**

# <span id="page-34-0"></span>**3. Installation**

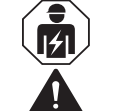

#### **VORSICHT**

Installation erfordert Elektro-Fachkraft

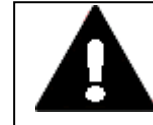

## **EXPLOSIONSGEFAHR**

**VORSICHT**

Wird in explosionsgefährdeter Umgebung während des Betriebs eine elektrische Steckverbindung getrennt oder wird das Gerät gefährlichen Schlägen ausgesetzt, kann dies zu Tod und schweren Verletzungen sowie zu Sachschaden führen.

RTD ausschließlich in explosions**un**gefährlicher Umgebung einsetzen.

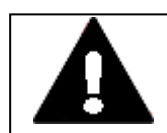

## **ELEKTROSTATISCHE ENTLADUNG**

Berühren von elektrostatisch gefährdeten Bauteilen (z. B. Stecker-PINs) vermeiden.

▶ . Entladen Sie Ihren Körper elektrostatisch, bevor Sie das RTD berühren (z. B. durch Berühren eines geerdeten metallischen Gegenstandes).

Elektrostatische Entladungen können elektronische Bauteile schädigen oder zerstören. Deshalb müssen bei der Handhabung der Baugruppen Vorsichtsmassnahmen getroffen werden.

Diese sind in den Richtlinien für elektrostatisch gefährdete Bauelemente nachzulesen (EGB-Richtlinien).

## **3. Installation 3.1 Kriterien für den Einsatzort**

## <span id="page-35-0"></span>**3.1 Kriterien für den Einsatzort**

Das RTD darf nur bestimmungsgemäß an Orten eingesetzt werden, für die das RTD zugelassen ist.

Die 24 VDC-Spannungsversorgung (-20%/+25%) muss entsprechend der Spezifikation gewährleistet sein.

RTD sind für den Einbau in Schaltschränke, Schalttafeln oder Schaltpulte vorgesehen.

• Sofern die Ethernet-Verbindung aus dem Gebäude geführt wird, muss dies zwingend über einen dafür vorgesehenen Netzwerkisolator (beispielsweise ein Switch) erfolgen.

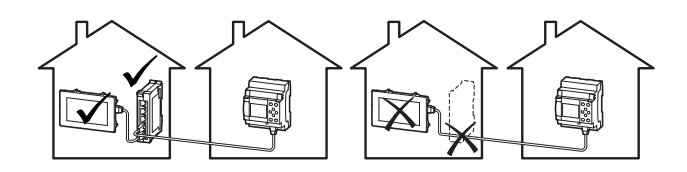

• Die Geräte können nur quer eingebaut werden. Beachten Sie die Einbau-Ausrichtung <del>ب</del>هٔ **r** 

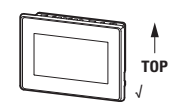

• Das RTD nicht in explosionsgefährlicher Umgebung einsetzen.

### **Siehe auch**

[→ "Bestimmungsgemäße Verwendung", Seite 17](#page-16-0)

Kennzeichnung auf dem [→ "Typenschild", Seite 22](#page-21-0)

sowie den Angaben zu den [→ "Die klimatischen Umgebungsbedingungen für](#page-37-1)  [den Betrieb dürfen die spezifizierten Werte nicht übersteigen:", Seite 38](#page-37-1).
### **3.1.1 Einbauposition**

Für die Auswahl der Einbauposition ist folgendes zu beachten:

• Die Größe des Einbau-Ausschnittes richtet sich nach dem Gerätetyp: EASY-RTD-DC-43-...: e = 123 mm (4.84")  $\pm$  0,5 mm (0.02"), f = 87 mm (3.43")  $\pm$  0,5 mm (0.02")

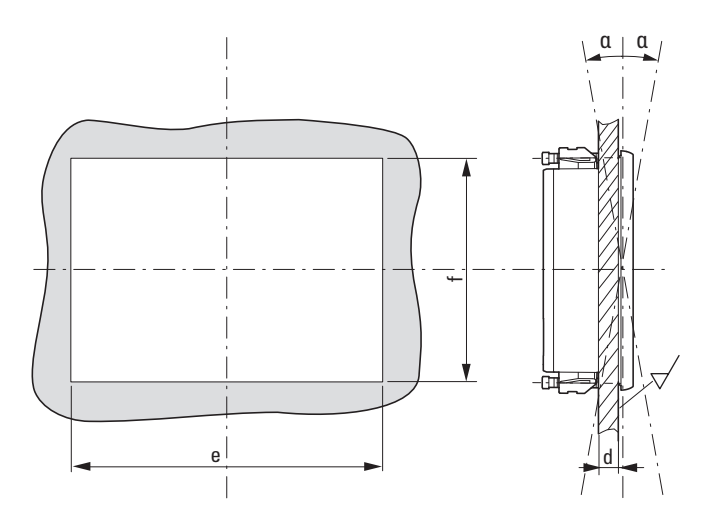

- Ausreichende Materialstärke an der Einbauposition sicherstellen Materialstärke am Einbau-Ausschnitt 2 mm (0.08") ≦ d ≦ 5 mm (0.2") sowie Ebenheit $\bm{\varPi}$ ≦ 0,5 mm (0.02") am Einbau-Ausschnitt bei einer Rautiefe  $\forall$  Rz  $≤ 120$ ; IP 65 → DIN ISO 2768-2 (K)
- Gewährleisten der Zugänglichkeit der Bedienelemente und Anschlüsse im eingebautem Zustand.
- Der Neigungswinkel zum senkrechten Einbau darf ohne Fremdbelüftung α max. ± 90° betragen.
- Keine direkte Sonnenbestrahlung auf das Gerät.

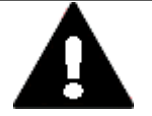

### **VORSICHT UV-LICHT**

Kunststoffe verspröden unter Einwirkung von UV-Licht. Diese künstliche Alterung reduziert die Lebensdauer vom RTD. Das Resistiv Touch Display vor direkter Sonneneinstrahlung oder anderer Quellen von UV-Strahlen schützen.

- Überhitzung des RTD verhindern.
- Der Abstand zu wärme-abstrahlenden Bauteilen wie z. B. stark belastete Transformatoren beträgt min. 15 cm.

### **3.1.1.1 Temperaturen**

Die klimatischen Umgebungsbedingungen für den Betrieb dürfen die spezifizierten Werte nicht übersteigen:

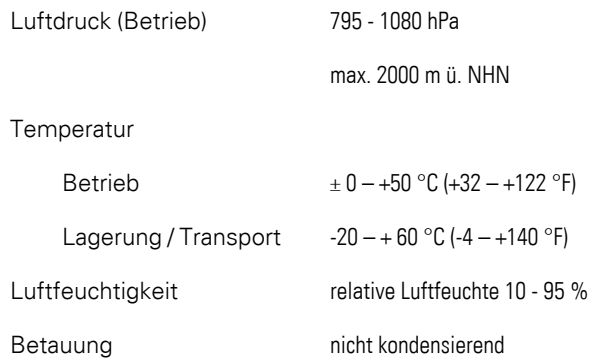

### **3.1.1.2 Be- und Entlüftung**

- Lüftungsöffnungen am RTD durch den Einbau nicht verdecken: Sie ermöglichen die Luftzirkulation zur Kühlung. .
- Die Kühlung des RTD erfolgt rein passiv über freie Konvektion, d.h. es kommt kein Lüfter zum Einsatz.

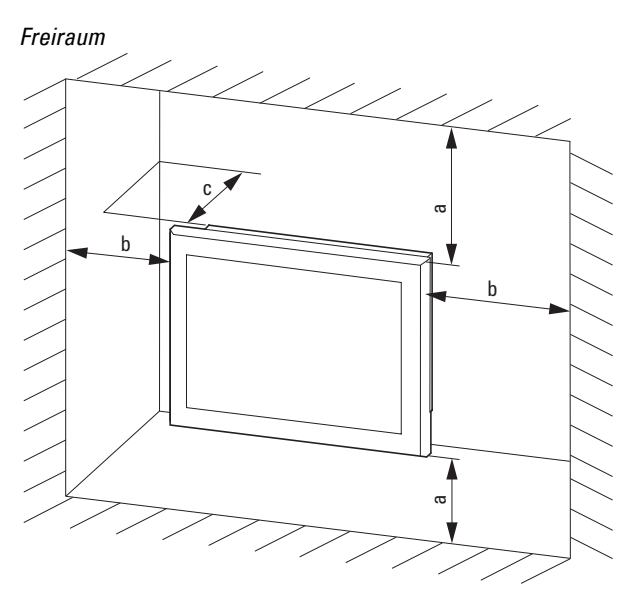

Abb. 5: Einbauabstand

- Ausreichendes Volumen für den Luftaustausch im Schaltschrank etc. vorsehen. Der spezifizierte Freiraum um das RTD beträgt: a, b, c ≧ 30 mm (1,18")
- Beim Einbau der RTD in komplexe Systeme zusammen mit anderen Baugruppen, ist kundenseitig eine Überhitzung durch geeignete Umlüftung zu vermeiden. Umgebungstemperatur bei natürlicher Konvektion: ϑ: 0°C (32°F) ≦ T ≦ 50°C (122°F) Die Erwärmungsberechnung liegt in der Verantwortung des Schaltanlagenbauers. Eaton liefert die Daten zur Verlustleistung im Rahmen des Bauartnachweis nach IEC EN 61439, siehe Datenblatt zum RTD im Online Katalog: Eaton.com/ecat

### **3.1.2 Technische Bedingungen für die Akzeptanz durch Underwriters Laboratories Inc. (UL)**

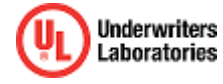

Die UL Zulassung gemäss der Norm UL 61010-2-201, UL61010-1 für den Betrieb des RTD-Gerätes gilt nur bei:

- Umgebungstemperatur 0 °C bis 50 °C
- Einbauhöhe bis zu 2000 m
- Überspannungskategorie II
- Verschmutzungsgrad 2
- Zulässiger Spannungsbereich 20%/+25% der Bemessungsbetriebsspannung
- Type Rating Verwendung in Typ 4X oder Typ 12 Gehäusen, Verwendung nur im Innenbereich, nur an trockenen Standorten
- Maximale relative Luftfeuchtigkeit 95% für Temperaturen bis zu 50 °C linear abnehmend auf 50% relative Luftfeuchtigkeit bei 40 °C.
- geeignete Spannungsversorgung: Means of protection Class III (SELV or PELV)
- Die Geräte sind in einem geeigneten Brandschutzgehäuse zu montieren, das einen Schutz gegen die Ausbreitung von Feuer gewährleistet.

Die Schraubklemmen des Steckverbinders für die Spannungsversorgung sind mit einem maximalen Drehmoment von 0,22 ... 0,25 Nm anzuziehen.

## **3.2 Auspacken und Lieferumfang überprüfen**

- ► Prüfen Sie die Verpackung des RTD auf Transportschäden.
- ► Entfernen Sie die Verpackung vorsichtig, um Beschädigungen zu vermeiden.
- Prüfen Sie den Verpackungsinhalt auf sichtbare Transportschäden.
- Prüfen Sie den Inhalt anhand der Angaben in der Tabelle [→ "Ver](#page-40-0)[packungseinheit ", Seite 41](#page-40-0) auf Vollständigkeit.

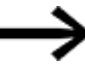

Bewahren Sie die Originalverpackung für einen erneuten Transport des RTD auf.

Bewahren Sie die mitgelieferten Unterlagen auf und/oder geben Sie diese an den Endkunden weiter.

### **Fehlende Teile oder Beschädigungen**

Fallen Ihnen bei der Kontrolle Unregelmäßigkeiten auf wenden Sie sich an Ihren Händler oder den

Eaton Service +1 877-386-2273 (en) / 877-ETN-CARE (877-386-2273)

<span id="page-40-0"></span>Die Verpackung des RTD-Gerätes beinhaltet: Tab. 2: Verpackungseinheit

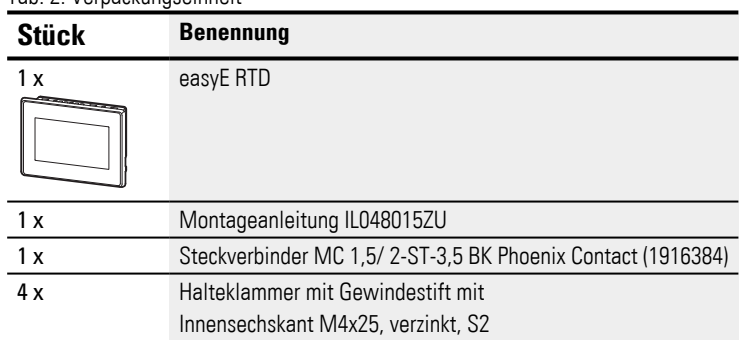

Das Resistiv Touch Display ist zwar robust aufgebaut, die eingebauten Komponenten sind jedoch empfindlich gegen zu starke Erschütterungen und/oder Stöße.

Schützen Sie deshalb das RTD vor mechanischen Belastungen außerhalb der bestimmungsgemäßen Verwendung.

## **3.3 Montage**

*ACHTUNG*

Beauftragen Sie mit der Montage eine Fachkraft der Mechanik.

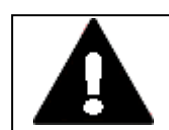

## **VORSICHT EINBAUAUSSCHNITT**

Der Einbauausschnitt ist so zu wählen, dass Versteifungen die zur Stabilisierung vorhanden sind nicht unwirksam werden. Bei Bedarf sind Versteifungen einzubauen.

Die Schutzarten IP 65 ist nur mit ausreichender Steifigkeit und fachgerechtem Einbau gewährleistet.

• Blechstärke der Einbauwand des Schaltschranks: 2 mm (0.08")  $≤$  d  $≤$  5 mm (0.2")

### **Werkzeugliste:**

- M2,0 Inbusschlüssel SW 2 ((DE))/AF 2 ((EN))
- PZ2 Pozidriv-Schraubendreher
- Drehmomentschlüssel mit Newtonmeter-Skala

## **3.4 Vorbereitende Arbeiten**

- 1. Wählen Sie die Einbauposition für das Gerät aus.
	- Beachten Sie, daß alle Kriterien für den Einsatzort erfüllt sind [→ Seite 36](#page-35-0).
- 2. Fertigen Sie an der gewählten Position den Einbau-Ausschnitt für das RTD an.
- 3. Kontrollieren Sie die Maßhaltigkeit des Einbauausschnitts.

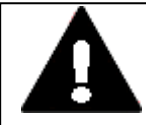

### **VORSICHT UNDICHTE STELLE**

Die Schutzklasse wird nicht erreicht, wenn die Dichtungsschnur verdreht eingelegt wird oder ungenügend rundum abschließt. Die Stoßstelle der Dichtungsschnur muss an der Unterseite des Geräts liegen.

4. Montieren Sie die Halteklammern mit den Gewindestiften vor. Gewindestift Innensechskant M4x25, verzinkt, S2 in die Halteklammer einschrauben.

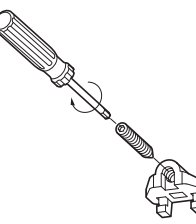

Abb. 6: Vormontage der Halteklammer

Vier Halteklammern sind dem RTD bei der Auslieferung als Zubehör beigelegt.

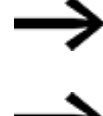

Für den Einbau nach IP65 müssen alle 4 Halteklammern montiert werden.

In Kombination mit der Dichtung sind die Halteklammern das zentrale Element, um die Schutzart IP65 (frontseitig) zu erreichen.

Mit Hilfe der Halteklammern wird das RTD im Einbau-Ausschnitt, z.B. der Schaltschranktür, befestigt.

Dazu müssen die Klammern im Gehäuse eingehängt und gegen die Schaltschranktür etc. verschraubt werden.

## **3. Installation 3.4 Vorbereitende Arbeiten**

### **Positionen der Halteklammern**

• Oben und unten am Gerät: je eine Halteklammer an der linken und der rechten äußeren Befestigungsposition

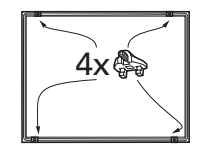

Abb. 7: Position der Halteklammern am RTD

### **IP Schutzart**

Bei ordnungsgemäßer Montage wird folgende Schutzart erreicht:

- von Vorne: IP65 (frontseitig) nicht UL-geprüft
- von Hinten: IP20 (rückseitig) nicht UL-geprüft

### **3. Installation 3.5 Einbau vom easyE RTD**

## **3.5 Einbau vom easyE RTD**

▶ 1. Setzen Sie das RTD von vorne in den Einbauausschnitt ein.

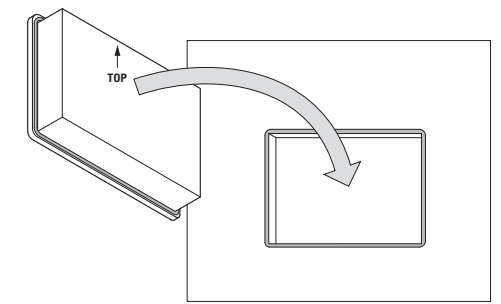

Abb. 8: Einsetzen in Einbauausschnitt

- ▶ 2. Sichern Sie das Gerät gegen Herausfallen, solange das Gerät nicht mit allen Halteklammern befestigt ist.
- 3. Haken Sie die Halteklammer in die erste dafür vorgesehenen Aussparung des Geräts ein.

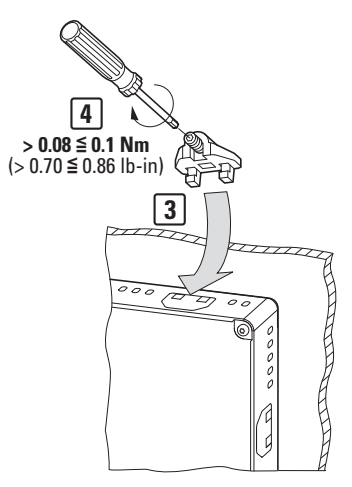

Abb. 9: Montage der Halteklammer

- ▶ 4. Ziehen Sie den Gewindestift bis zum Kontakt mit der Einbau-Oberfläche an.
- **5. Setzen Sie die nächste Halteklammer 90° versetzt ein, wie unter Arbeitsschritt** 3 und 4 beschrieben.
- 6. Wiederholen Sie die Arbeitsschritte 3 und 4 bis alle erforderlichen Halteklammern eingesetzt sind.
- ▶ 7. Kontrollieren Sie den mittigen Sitz und das umlaufende Anliegen der Dichtung, ggf. korrigieren Sie den Sitz.
- 8. Ziehen Sie die Gewindestifte über Kreuz mit einem max. Drehmoment von  $>0.08 \le 0.1$ Nm ( $>0.70 \le 0.86$  lb-in) an.

## **3.6 Betriebsbereitschaft herstellen**

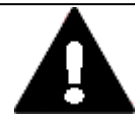

### **VORSICHT BETRIEBSSTÖRUNGEN**

Alle Steckverbindungen verschrauben oder arretieren, um die elektrische Abschirmung zu verbessern.

Signalleitungen dürfen nicht mit Starkstromleitungen im gleichen Kabelschacht geführt werden.

Vor der Inbetriebnahme des Systems alle Leitungsverbindungen auf korrekte Verdrahtung prüfen.

Es ist sicherzustellen, dass alle Spannungen und Signale den geforderten Werten in der Spezifikation entsprechen.

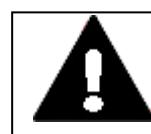

### **VORSICHT KURZSCHLUSSGEFAHR**

Bei klimatischen Schwankungen (Umgebungstemperatur oder Luftfeuchtigkeit), kann sich Feuchtigkeit am oder im Resistiv Touch Display niederschlagen. Solange das RTD in betautem Zustand ist, besteht Kurzschlussgefahr.

Schalten Sie das Gerät nicht im betauten Zustand ein. Ist das Resistiv Touch Display betaut oder war es klimatischen Schwankungen ausgesetzt, lassen Sie vor der Inbetriebnahme das RTD sich der Raumtemperatur angleichen. Das Gerät keiner direkten Wärmestrahlung von Heizgeräten aussetzen.

## **Vor Anschluss der Versorgung**

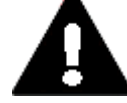

### **VORSICHT**

24 V DC Versorgung für integrierten DC/DC-Wandler. Die angelegte Spannung muss die Anforderungen einer Sicherheits-Kleinspannung (SELV) gemäss IEC 60950 und Schützende Kleinspannung (PELV) gemäss ICE/UL 61010-2-201 erfüllen. Polung  $H +$ " und  $H -$ " beachten!

## **WARNUNG**

Gerät darf nur mit Sicherheits-Kleinspannung (Funktionskleinspannung mit sicherer Trennung) betrieben werden. Der Netztransformator muss den gültigen Normen entsprechen.

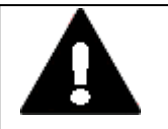

### **WARNUNG**

Die RTD sind Produkte, die nach ICE/EN 6100−6-4 für die Benutzung in Industriebereichen vorgesehen sind. Diese Produkte können im Wohnbereich Funkstörungen verursachen. In diesem Fall muss der Betreiber entsprechende Maßnahmen zur Funkentstörung durchführen.

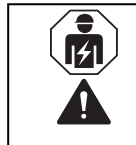

### **VORSICHT**

Installation erfordert Elektro-Fachkraft Beauftragen Sie mit der Konfektionierung der Spannungsversorgung eine Fachkraft der Elektrotechnik.

### **3.6.1 Spannungsversorgung - elektrischer Anschluss**

Das RTD besitzt eine interne Schmelzsicherung und einen Verpolschutz. Das Gehäuse ist aus Kunststoff und potentialfrei.

Die Spannungsversorgung des Geräts ist **nicht** galvanisch getrennt.

Das RTD benötigt eine 24 V  $_{DC}$  Bemessungsbetriebsspannung von einem DC/DC-Wandler mit sicherer Trennung (SELV/PELV).

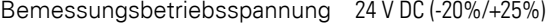

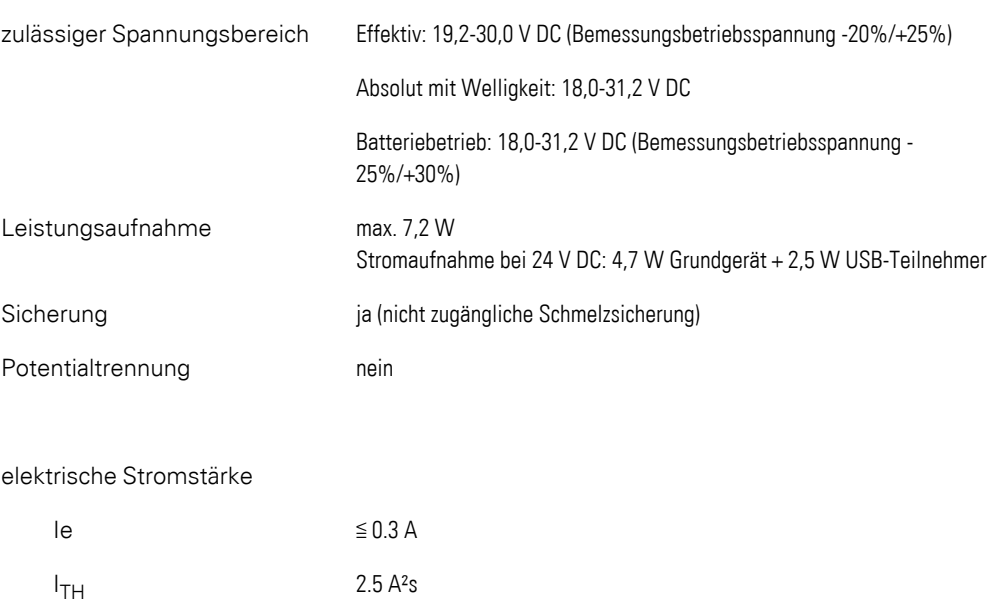

### Der passende Steckverbinder MC 1,5/ 2-ST-3,5 BK ist im Lieferumfang enthalten. Tab. 3: Belegung Steckverbinder MC 1,5/ 2-ST-3,5 BK

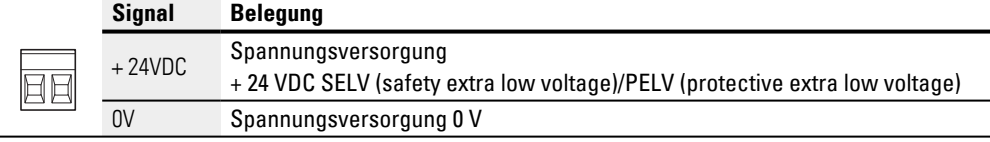

#### Möglichkeit zur Erdung

 $\perp$  Diese Anschlussfahne 4,8 x 0,8 mm kann, sofern von der Einbauumgebung gefordert, als Schutzerdanschluss verwendet werden. Passender Kabelschuh wäre z.B. Flachsteckhülse C-SCFFI 1,5/4,8X0,8 (Phoenix Contact Artikel-No. 3240537), nicht im Lieferumfang enthalten.

Spezifikation zum Anschluß an die 24 VDC-Spannungsversorgung (-20%/+25%):

Cu-Leiter nur Kupferleiter verwenden, mindestens 65°C ausgelegt

Anzugdrehmoment 0,22 ... 0,25 Nm für die Schrauben am MC 1,5/ 2-ST-3,5 BK

Abisolierlänge 7 mm (0.28")

#### ▶ Schließen Sie die einzelnen Leiter an.

Tab. 4: Anschlussquerschnitte

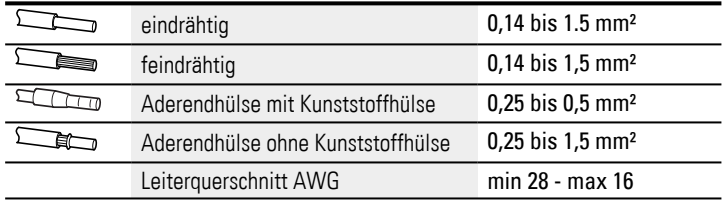

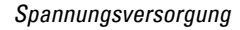

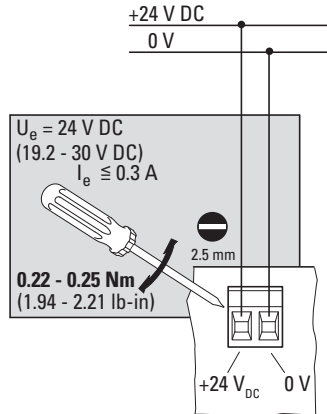

Abb. 10: Anschluss der Schraubklemmen am Steckverbinder

*elektrischer Anschluss*

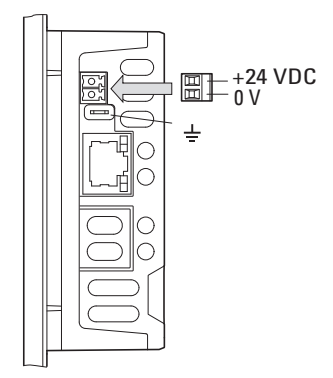

Abb. 11: Spannungsversorgung über Steckverbinder

- ▶. Konfektionieren Sie den Steckverbinder an der Anschlussleitung zur Spannungsversorgung im Vorfeld.
- Stecken Sie den vorher konfektionierten Steckverbinder in die Buchse im Gehäuse.
- ► Beachten Sie die Polung "+24V" und "0V".
- ▶. Schließen Sie die Versorgungsleitung an eine 24 VDC-Spannungsversorgung (- 20%/+25%) an, die den Anforderungen einer Sicherheits-Kleinspannung (SELV) gemäss IEC 60950 und – in Verbindung mit der UL-Zulassung – einer Low Voltage-Spannungsquelle gemäss UL 61010-2-201, UL61010-1 entspricht.

Das easyE Remote Touch Display ist für den Betrieb mit 24 V DC bereit.

## **4. Externe Anschlüsse**

Das RTD von Eaton bietet durch seine Schnittstellen die Möglichkeit verschiedene Peripheriegeräte und Komponenten anzuschließen.

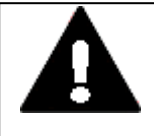

## **POTENTIALAUSGLEICHSSTRÖME**

**GEFAHR** 

Große Ausgleichsströme zwischen den Funktionserdesystem und Ground-System verschiedener Geräte können zu Betriebsstörungen durch Signalstörungen oder zum Brand führen.

▶ Falls notwendig, einen Potentialausgleichsleiter mit dem mehrfachen Querschnitt des Leitungsschirms parallel zur Leitung verlegen.

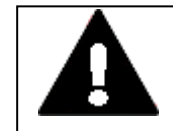

### **VORSICHT BETRIEBSSTÖRUNGEN**

Durch Verwendung ungeeigneter oder unsachgemäß konfektionierter Leitungen sowie durch eine nicht normgerechte Verdrahtung können die Werte der technischen Daten und die elektromagnetische Verträglichkeit (EMV) nicht gewährleistet werden.

Nur von Fachkräften konfektionierte Leitungen verwenden. Die verwendeten Leitungen müssen entsprechend der Schnittstellenbeschreibung aus diesem Dokument konfektioniert sein. Bei der Verdrahtung des RTD müssen die Hinweise zur Verdrahtung der entsprechenden Schnittstelle befolgt werden.

Allgemeingültige Richtlinien und Normen müssen erfüllt werden.

## **4. Externe Anschlüsse 4.1 USB - Schnittstelle**

## **4.1 USB - Schnittstelle**

Diese Schnittstelle bietet die Möglichkeit, ein Update der RTD Firmeware durchzuführen [→ Abschnitt "Menü Update", Seite 79](#page-78-0) oder die Visualisierungsprojektdatei zu importieren oder zu exportieren [→ Abschnitt "Menü Import / Export", Seite 87](#page-86-0). Des Weiteren können Log-Dateien exportiert werden [→ Abschnitt "Menü Gerä-](#page-66-0)

[teinformation", Seite 67](#page-66-0)

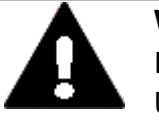

**VORSICHT** Bei der Verwendung von handelsüblichen Peripheriegeräten (z.B. am USB-Port) beachten, dass deren EMV-Störfestigkeit ggf. nicht für das industrielle Umfeld geeignet ist . Die USB-Schnittstelle am RTD ist nur für die vom Hersteller vorgesehenen Funktionen zu verwenden.

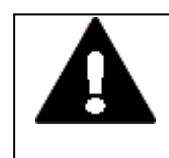

### **VORSICHT**

### **NICHT GALVANISCH GETRENNTE SCHNITTSTELLEN**

Das RTD kann durch Potentialunterschiede beschädigt werden.

▶ Schnittstelle nur im spannungslosen Zustand in das RTD einstecken oder abziehen.

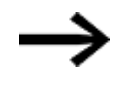

Nur USB-Leitungen mit Abschirmung verwenden. Maximale Leitungslänge: 5 m.

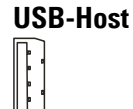

Abb. 12: USB 2.0, nicht galvanisch getrennt, Stecker Typ A

## **4. Externe Anschlüsse 4.2 Ethernet**

## **4.2 Ethernet**

Jedes RTD besitzt eine Ethernet Schnittstelle. Die Ethernet Schnittstelle ist als CAT 5e/6 Schnittstelle ausgeführt. Verwenden Sie passende, handelsübliche RJ45 Ethernet Leitungen. Die Ethernet -Schnittstelle am RTD dient als Kommunikationsschnittstelle mit dem Steuerrelais easyE4. Die Ethernet-Controller unterstützen Übertragungsraten von 10 MBit/s und 100 MBit/s. Der Auslieferungszustand der IP-Einstellungen ist: Auto-IP

Das Leuchten der grünen LED zeigt an: LINK - aktives Netz, ist zugeschaltet und detektiert. Das Blinken der gelben LED zeigt Datenverkehr an.

> *ACHTUNG* Sofern die Ethernet-Verbindung aus dem Gebäude geführt wird, muss dies zwingend über einen dafür vorgesehenen Netzwerkisolator (beispielsweise ein Switch) erfolgen.

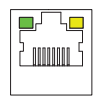

Abb. 13: RJ-45 Buchse, 8-polig, 2 LEDs (CAT5e/6), LAN1, 10/100 Mbps

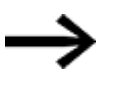

Nur geschirmte Twisted-Pair-Leitung (STP) für Vernetzung verwenden. Für die Verbindung vom RTD zum Steuerrelais easyE4 (direkt) sowie vom RTD zum Switch:

• 1:1-Patch-Leitung verwenden.

**VORSICHT**

Maximale Leitungslänge: 100 m ohne Switch

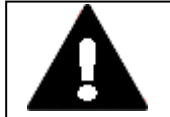

## **KRÄFTE AUF DIE ETHERNET-SCHNITTSTELLE**

Ist die Ethernet-Schnittstelle starken Vibrationen ausgesetzt oder wird Zug auf die RJ45-Steckverbindung ausgeübt, kann die Kommunikation gestört und die Mechanik der Verbindung beschädigt werden.

- RJ45-Steckverbindung vor starker Vibration schützen.
- RJ45-Steckverbindung vor Zugkraft auf die Buchse schützen.

Eaton empfiehlt die Maßnahmen zum Schutz gegen Cyber Attacken durchzuführen.

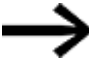

Eaton cyber security Eaton.com/us/en-us/company/news-insights/cybersecurity.html Eaton.com/cybersecurity

**4. Externe Anschlüsse 4.2 Ethernet**

## **5. Inbetriebnahme**

Während des bestimmungsgemäßen Gebrauches der easyE RTD sind diese oft als Bedienelement in einer Maschine oder Anlage eingebaut und in dieser Nutzung verdrahtet.

Das Ein- und Ausschalten der RTD erfolgt dann über die Maschinensteuerung.

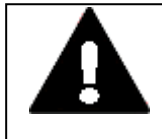

**GEFAHR!** Gefährliche elektrische Spannung! Nutzen Sie zur Projektierung und zum Testen der Visualisierung eine entsprechend dem Stand der Technik und der geltenden Normen gesicherte Testumgebung zur Spannungsversorgung der Geräte.

Das RTD bootet sobald es unter Spannung steht.

**VORSICHT**

Startet das RTD nicht auf oder erscheint eine Fehlermeldung, schlagen Sie nach im Kapitel [→ Abschnitt "Störungen", Seite 97.](#page-96-0)

Das RTD wird abgeschaltet sobald die Spannungsversorgung unterbrochen wurde.

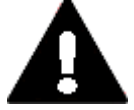

### **KURZSCHLUSSGEFAHR**

Bei klimatischen Schwankungen (Umgebungstemperatur oder Luftfeuchtigkeit), kann sich Feuchtigkeit am oder im Resistiv Touch Display niederschlagen. Solange das RTD in betautem Zustand ist, besteht Kurzschlussgefahr. Schalten Sie das Gerät nicht im betauten Zustand ein. Ist das Resistiv Touch Display betaut oder war es klimatischen Schwankungen ausgesetzt, lassen Sie vor der Inbetriebnahme das RTD sich der Raumtemperatur angleichen. Das Gerät keiner direkten Wärmestrahlung von Heizgeräten aussetzen.

Setzen Sie das RTD unter 24 VDC-Spannung.

Das RTD bootet. Sobald das Betriebssystem geladen ist wird die easyE Remote Touch Display-Applikation geladen.

Bei fabrikneuen Geräten startet direkt der Setup-Wizard.

## **5.1 Setup-Wizard - Einrichten des easyE Remote Touch Display**

Für eine erleichterte Einrichtung des RTD steht ein Assistent, der Setup-Wizard zur Verfügung, der durch die einzelnen Schritte der Inbetriebnahme führt. Alle relevanten Einstellung für den Gerätebetrieb werden abfragt.

Zu Beginn des Setup-Wizard besteht die Möglichkeit eine Visualisierungsprojektdatei \*.rtd zu importieren.

Der Import der Konfiguration für das RTD und das Visualisierungsprojekt für das easyE RTD Advanced können unabhängig voneinander erfolgen.

Dieser Setup Wizard startet bei fabrikneuen Geräten direkt mit der Auswahl der gewünschten Menüsprache.

Für alle anderen Geräte kann der Setup Wizard separat im Gerätemenü gestartet werden von der Nutzergruppe Administrieren.

Machen Sie sich vorab mit der Handhabung des RTD vertraut, [→ Abschnitt "Hand](#page-62-0)[habung easyE Remote Touch Display", Seite 63.](#page-62-0)

Empfehlung: Wenn Sie bereits im Vorfeld das RTD mit dem einem easyE4-Gerät verbunden haben, wird im Assistent direkt nach den verfügbaren easyE4-Geräten gesucht und diese Ihnen zur Auswahl zur Verfügung gestellt. [→ Abschnitt "Ver](#page-88-0)[bindung herstellen mit dem RTD", Seite 89](#page-88-0)

Der Ablauf des Setup-Wizard ist ausführlich beschrieben im Kapitel Bedienung, [→ Abschnitt "Menü Setup Wizard", Seite 81](#page-80-0)

## **5.2 Erstinbetriebnahme**

Bei der Erstinbetriebnahme oder dem Rücksetzen des Gerätes auf den Werkszustand müssen initial Passwörter für die drei Arten der Nutzung vergeben werden:

- $\bullet$  Watch,
- Operate
- Administrate

Solange diese Passwörter für die Nutzergruppen nicht vergeben sind, kann das RTD nicht genutzt werden.

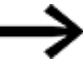

Legen Sie die Kennwörter zum Schutz Ihres Gerätes für jede Nutzergruppe fest.

Die Handhabung wird im Abschnitt Bedienung beschrieben, [→ Seite 63](#page-62-0)

### **5.2.1 Passwörter setzen**

Das Passwort muss aus exakt 6 Zeichen, nur Großbuchstaben und/oder Ziffern, bestehen und nach der Vergabe nochmals als Bestätigung eingegeben werden.

- ▶ Tippen Sie in das Eingabefeld.
- Þ Die Tastatur wird eingeblendet.

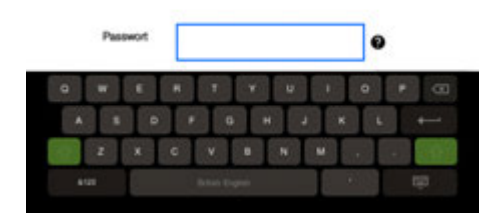

- Vergeben Sie das Passwort für Watch password.
- Schließen Sie Ihre Eingabe ab mit der Taste
- Bestätigen Sie das Passwort durch nochmalige Eingabe
- ▶ Schließen Sie Ihre Eingabe ab mit der Taste  $\blacksquare$ .
- ▶ Wiederholen Sie die Schritte für das Operate password
- ► Wiederholen Sie die Schritte für das Administrate password

Nach der Vergabe der Passwörter, wird das Menü  $\bullet$  Geräteinformation eingeblendet. Es ist keine der Nutzergruppen eingeloggt.

### **5.2.2 Sprache einstellen**

Sobald das RTD bereit ist, kann eine der verfügbaren Sprachen zur Menüführung gewählt werden.

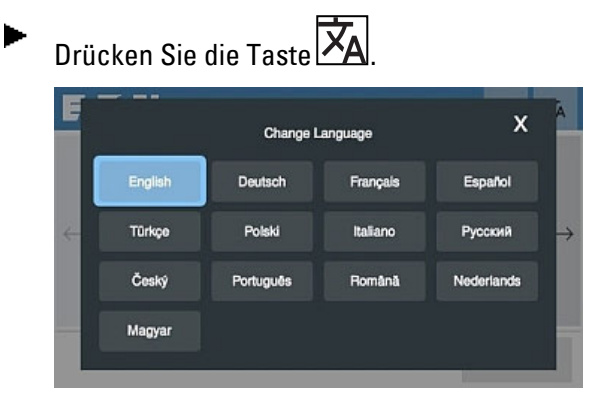

Abb. 14: Sprache ändern

- Wählen Sie Ihre Sprache durch Drücken auf das gewünschte Feld aus.
- Schließen Sie das Menü durch Drücken von X.  $\blacktriangleright$

Passen Sie die weiteren Systemeinstellungen des RTD's nach dem Einloggen über das Hauptmenü  $\equiv$  in der von Ihnen gewählten Sprache an. Diese Konfiguration des RTD's können Sie in der Visualisierungsprojektdatei \*.rtd abspeichern, → Abschnitt ["Menü Import / Export", Seite 87.](#page-86-0)

### **5.2.3 Zugriffsbeschränkung für die Nutzergruppen**

• Betrachten

Zeigt nur den Anzeigeinhalt vom easyE4-Display.

Ohne Berechtigung zum Ändern von Parametern oder zum Aufrufen des easyE4-Gerätemenüs.

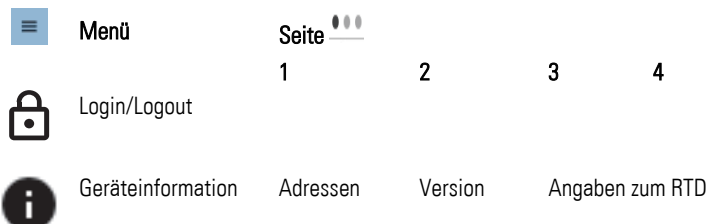

• Bedienen

Selbe Berechtigung als stünde der Benutzer vor dem easyE4-Gerät. Erlaubt die Verwendung der P-Gerätetasten und das Ändern von Parametern, falls dies im easySoftProgramm selbst erlaubt ist.

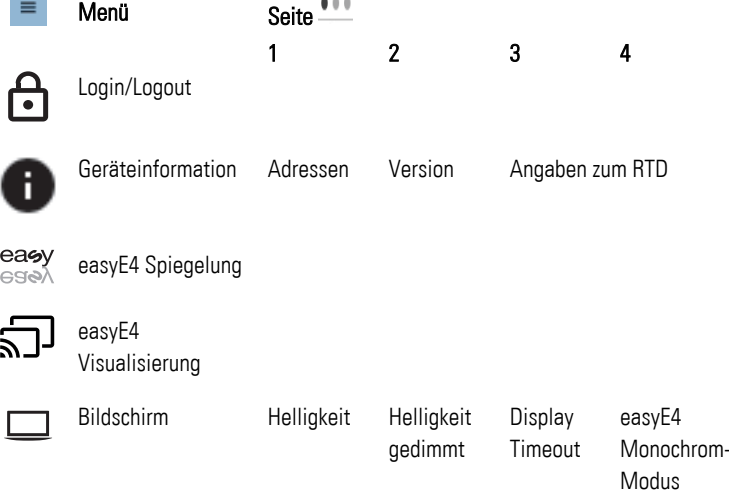

• Administrieren

Diese Nutzergruppe hat keine Zugriffsbeschränkungen und kann alle Gerätemenüs erreichen.

[→ "Gerätemenüs ", Seite 65](#page-64-0)

## **6. Betrieb vom RTD**

Für den Gebrauch wird das easyE Remote Touch Display nach der Erstinbetriebnahme über den Anschluss an die Spannungsversorgung betrieben.

Ein separates Ein- und Ausschalten ist nicht erforderlich.

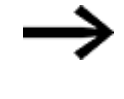

- Die Lebensdauer der Hintergrundbeleuchtung kann durch Reduktion der Helligkeit erhöht werden.
- [→ Abschnitt "Menü Bildschirm", Seite 78](#page-77-0)

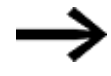

Bootet das RTD nicht und/oder erscheint eine Fehlermeldung, folgen Sie den Anweisungen[:→ Abschnitt "Störungen", Seite 97](#page-96-0)

Für die Anzeige und Bedienung des angeschlossenen easyE4-Gerätes wählen Sie das Gerätemenü easyE4 Spiegelung.

Ein automatisches Aufrufen des Gerätemenü easyE4 Spiegelung beim Aktivieren des Displays kann eingestellt werden.

## **6.1 Visualisierung**

nur für easyE RTD Advanced EASY-RTD-DC-43-03B2-00 verfügbar

Für den Aufruf des Visualisierungprojektes auf dem easyE RTD Advanced wählen Sie das Gerätemenü easyE4 Visualisierung.

Der Zugang zur Visualisierung ist passwortgeschützt. In Abhängigkeit der angemeldeten Nutzergruppe – Beobachter, Bediener und Administrator – stehen die für diesen Zugang freigegebenen Anzeigen und Bedienelemente auf dem RTD zur Verfügung.

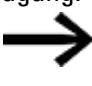

Um das Visualisierungsprojekt zu importieren muss der Administator eingeloggt sein.

[→ Abschnitt "Menü Import / Export", Seite 87](#page-86-0)

### **6.1.1 easyE RTD Advanced - Visualisierungsprojekt über USB laden**

Neben der Übertragung des Projekts über die Ethernet-Verbindung (via Registerkarte Kommunikation aus der easySoft) kann das Visualisierungsprojekt über die USB-Schnittstelle des RTD importiert oder exportiert werden.

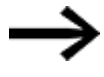

Im Visualisierungsprojekt muss eine Funktionstaste zur Rückkehr in das Gerätemenü vom easyE RTD Advanced projektiert werden.

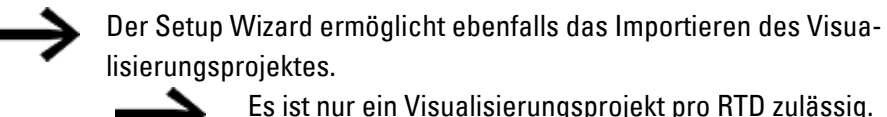

Ein Import per USB oder Übertragung via Ethernet überschreibt das vorhandene Visualisierungsprojekt auf dem RTD.

- Laden Sie die Visualisierungsprojektdatei aus der easySoft auf ein USB-Speichermedium.
- ► Stecken Sie das USB-Speichermedium am USB-Host vom EASY-RTD-DC-43- 03B2-00 ein.

Der USB Port ist grundsätzlich gesperrt. Während des Einrichten vom RTD mit dem Setup Wizard bzw. im Menü Import / Export-Konfigurationsseite kann der USB Port freigegeben werden. Im Menü Sicherheit wird der USB Port grundsätzlich freigegeben.

- Öffnen Sie das Menü  $\Box$  Import / Export. ▶
- Wählen Sie die Seite für den Import aus.
- ► Wählen Sie in der Liste der verfügbaren \*.rtd-Dateien auf dem USB-Speichermedium die gewünschte Datei aus.
- Drücken Sie die Taste Import .

Sobald die Teile der Visualisierungsprojektdatei im easyE RTD Advanced geladen sind, werden die Einstellungen entsprechend übernommen und eine Meldung ausgegeben.

## <span id="page-62-0"></span>**7. Bedienung**

## **7.1 Handhabung easyE Remote Touch Display**

Die Gestaltung der Bedienerführung im easyE Remote Touch Display erfolgt je nach Erfordernis durch:

- ▶ Drücken auf Icon als Taste um Menüs zu öffnen, z.B.  $\equiv$
- Þ Drücken auf Pfeile zum Wechseln der Seiten innerhalb eines Menüs. Angabe der Anzahl und Anzeige der Position der angezeigten Seite im Menü durch Punkte über der Fußzeile.

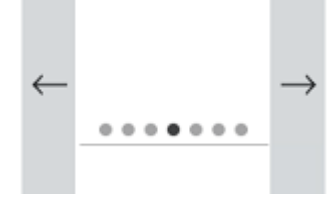

▶ Drücken auf Felder zum Ausführen von Aktionen oder Öffnen von Unterseiten.

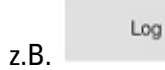

Drücken auf Felder um die Eingabe zu aktivieren.

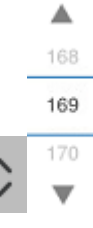

Längeres Drücken auf Eingabefelder um Eingabehilfen zu erhalten.

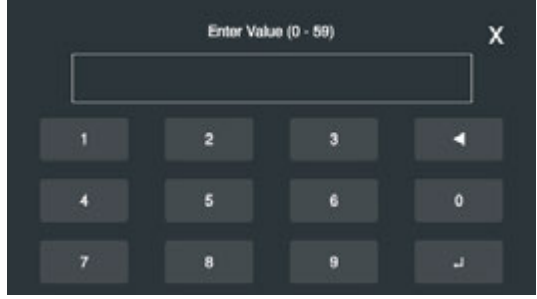

▶ Langes Drücken auf das RTD-Display um zwischen der Anzeige im RTD-Fenster mit Bedienelementen und dem Vollbild-Modus zu wechseln

 Zurück ins Menü von einer Menüseite, die durch eine Taste geöffnet wurde. ▶

## **7. Bedienung**

**7.1 Handhabung easyE Remote Touch Display**

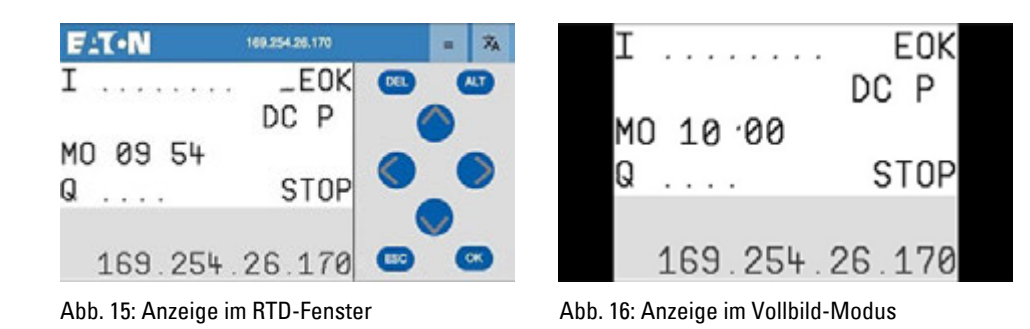

## <span id="page-64-0"></span>**7.2 Gerätemenüs**

Í

Je nach Nutzergruppe sind nach dem Einloggen aus dem Hauptmenü  $\equiv$  folgende Menüs zu erreichen:

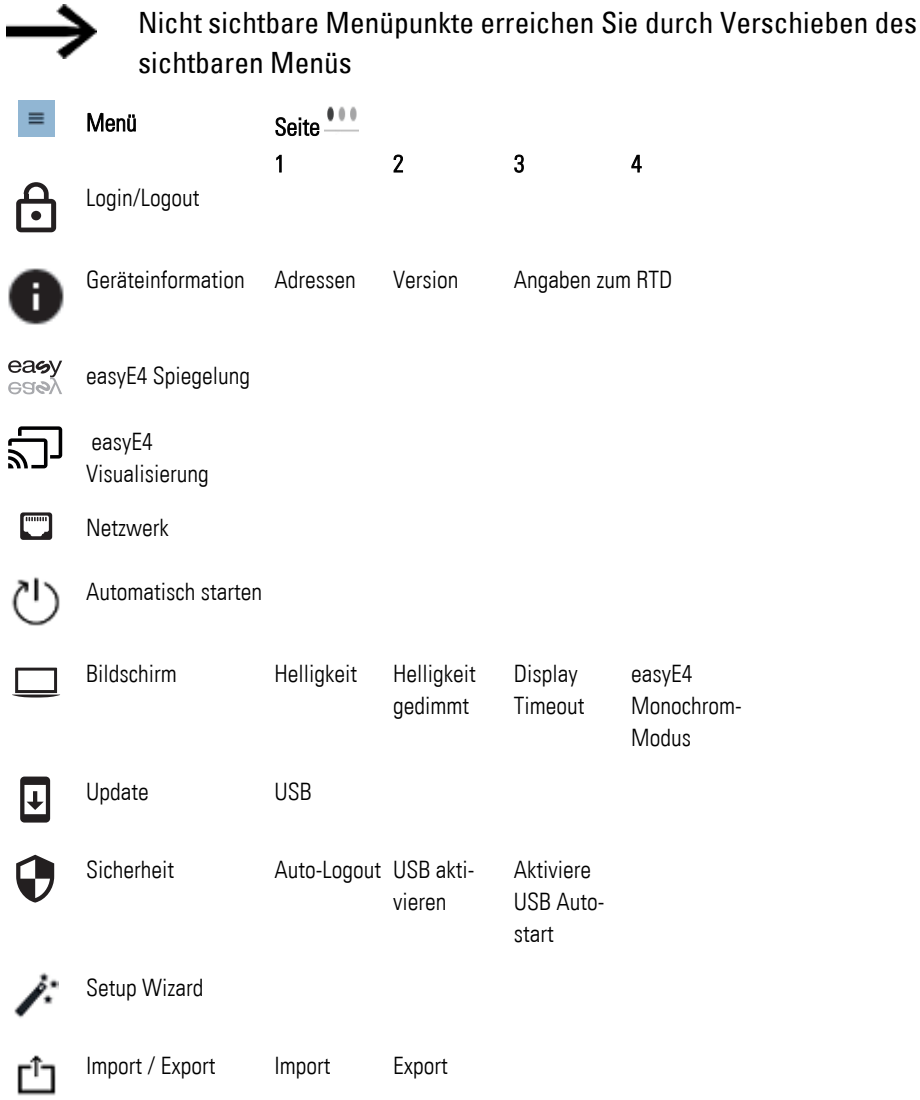

**7. Bedienung 7.2 Gerätemenüs**

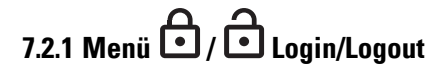

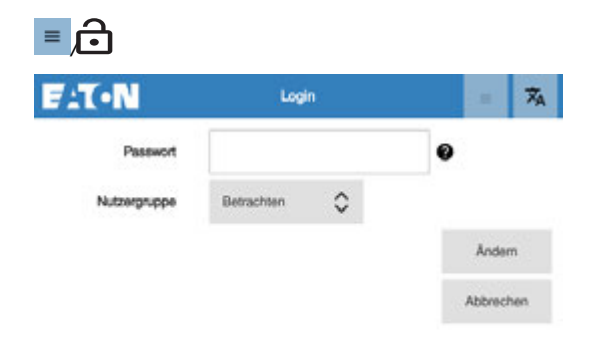

Abb. 17: Login

Login /Logout der jeweiligen Nutzergruppe.

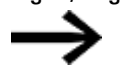

Ohne Einloggen als eine der Nutzergruppen ist kein weiteres Menü verfügbar.

Betrachten Bedienen Administrieren

Passwort Eingabefeld Durch Antippen das Feld aktivieren und das 6-stelliges Passwort zur ausgewählten Benutzergruppe eingeben.  $E.X-N$ Login  $\vec{z}_\mathrm{A}$ P.  $\boldsymbol{\theta}$  $X = \mathbb{Q}$  . Nutzergruppe Auswahl:

## **Taste Ändern**

Für die ausgewählte Nutzergruppe kann durch Drücken der Taste Ändern das Passwort geändert werden.

## <span id="page-66-0"></span>**7.2.2 Menü Geräteinformation**

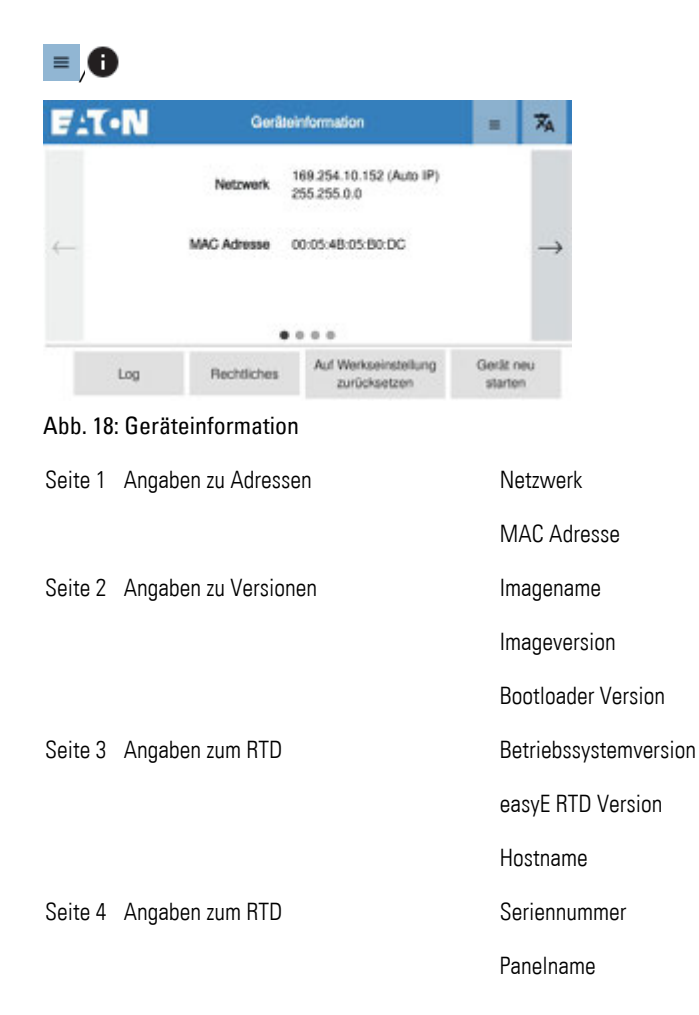

## **Taste Log**

Auf dieser Menüseite können die verschiedene Anmeldevorgänge auf das Geräts eingesehen bzw. über die USB-Schnittstelle exportiert werden.

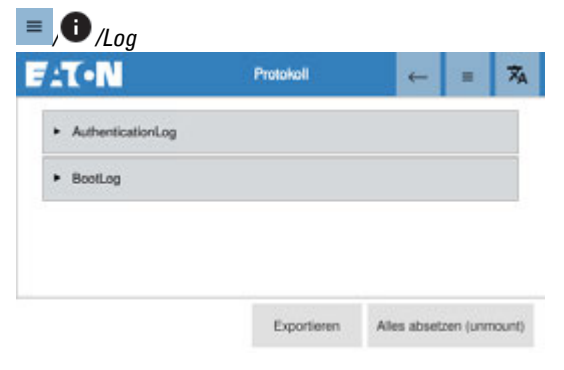

Abb. 19: Log

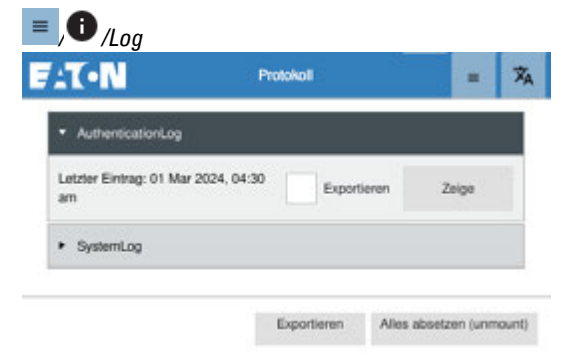

Abb. 20: Log auswählen zum Exportieren

Das Exportieren wird empfohlen, da einige Log´s sehr lang sind und dadurch sehr verzögert auf dem RTD angezeigt werden, mit Taste Zeige.

### Zur Auswahl stehen:

Authentication Log: Log für Authentifizierungen auf Betriebssystemebene

BootLog: Log des letzten Bootvorgangs

### **Taste Alles absetzen (unmount)**

► Mit dem Drücken der Taste werden alle ausstehenden Lese- oder Schreiboperationen abgeschloßen und sicher getrennt.

Zum Exportieren:

- ▶ Schließen Sie ein USB-Laufwerk an der USB-Schnittstelle vom RTD an.
- Wählen Sie die gewünschten Logs aus durch:  $\vee$ .
- ► Mit Exportieren starten Sie den Export der zuvor ausgewählten Logs.
- Mit <sup>die</sup> Menüseite verlassen. ▶

## **Taste Rechtliches**

In diesem Menü werden die verwendeten open-source Lizenzen aufgeführt.

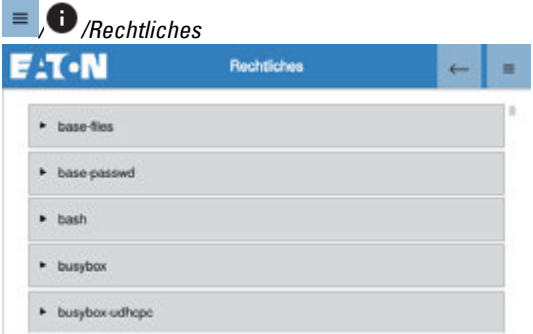

Abb. 21: verwendete open-source Lizenzen

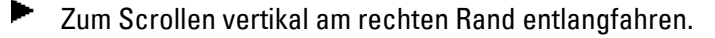

▶  $Mit \leftarrow$  die Menüseite verlassen.

### **Taste Auf Werkseinstellungen zurücksetzen**

Nach Bestätigung der Sicherheitsabfrage wird das RTD in den Einstellungen auf den Zustand zurück gesetzt:

1. Alle Einstellungen und Passwörter werden zurückgesetzt.

2. Die Firmware-Version wird auf das vorletzte Update zurückgesetzt.

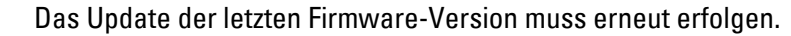

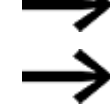

Die Visualisierungsprojektdatei wird dabei gelöscht.

### **Taste Gerät neu starten**

Mit dem Drücken der Taste wird das RTD neu gestartet. Es ist keine der Nutzergruppen eingeloggt.

## **7. Bedienung 7.2 Gerätemenüs**

# **7.2.3 Menü easyE4 Spiegelung (ehemals Remote easyE4)**

In diesem Menü wird die Verbindung zur easyE4 aufgenommen. Die Blöcke zur Eingabe oder Anzeige der IP-Adresse stehen hier bereit.

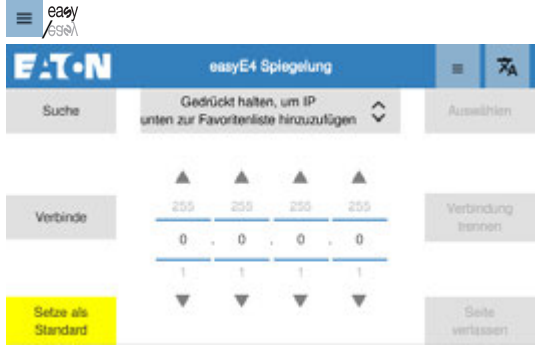

Abb. 22: easyE4 Spiegelung

Eingabe IP Adresse in Blöcken über die Pfeiltasten

Drücken Sie länger auf ein Feld, dann öffnet sich ein Eingabefeld.

Setzen Sie die Verbindung als Standard, damit beim nächsten Zugriff direkt zu dieser easyE4 eine Verbindung aufgebaut wird.

### **Taste Suche**

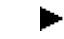

Mit dem Drücken der Taste wird die Suche nach easyE4-Geräten gestartet.

### **Tasten im Fenster Suche**

Mit der Taste SEL wird die aktuell in der Liste hervorgehobene IP ausgewählt und die Seite verlassen. Die ausgewählte IP steht jetzt im Adressfeld.

Drücken und Halten auf einem Listeneintrag hat den gleichen Effekt wie die Taste SEL.

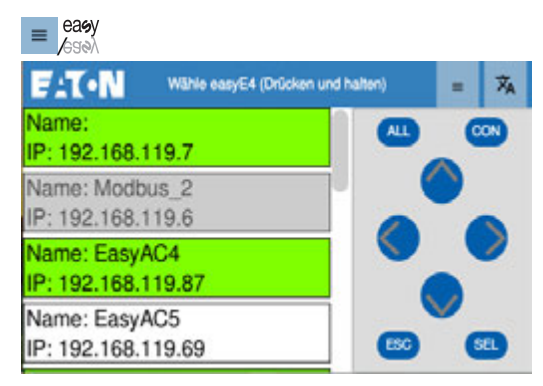

Abb. 23: easyE4 Spiegelung/Suche

## **7. Bedienung 7.2 Gerätemenüs**

Taste ALL drücken, fügt alle Einträge der Liste der Favoritenliste hinzu.

Taste ALL drücken und halten, entfernt alle Einträge der Liste aus der Favoritenliste.

Taste CON verbindet direkt zur hervorgehobenen easyE4

Taste ESC verlässt die Seite.

Falls eine easyE4 verbunden ist, wird deren Bildschirm angezeigt. Falls nicht, wird das Menü easyE4 Spiegelung mit den Verbindungsoptionen angezeigt.

Pfeil links  $\bigcirc$ : entfernt den hervorgehobenen Eintrag aus der Favoritenliste.

Pfeil rechts **b**: fügt den hervorgehobenen Eintrag der Favoritenliste hinzu.

Grün markiert sind alle Einträge in der Liste der Suchergebnisse, die aktuell auch in der Favoritenliste stehen.

Je nach Nutzergruppe sind nicht alle Menüs verfügbar oder Eingaben möglich.

### **Taste Auswählen**

► Mit dem Drücken der Taste wird die in der Favoritenliste ausgewählte IP eingestellt.

### **Taste Verbinde**

▶ Mit dem Drücken der Taste wird die Verbindung zur ausgewählten IP-Adresse (easyE4-Gerät) gestartet.

### **Taste Verbindung trennen**

▶ Mit dem Drücken der Taste wird die Verbindung zum easyE4-Gerät getrennt.

### **Taste Zurück zur letzten Standard IP**

▶ Mit dem Drücken der grünen Taste wird die letzte als Standard gesetzte IP in das Adressfeld eingetragen.

Anschließend die Verbindung zum easyE4-Gerät über die Taste Verbinde aufnehmen.

### **Taste Setze als Standard**

▶ Mit dem Drücken auf die gelbe Taste wird die eingestellte IP-Adresse als Standard gespeichert.

| <b>ELT-N</b>          |                                                                      | easyE4 Spiegelung |                     |         | 甄<br>▬                |
|-----------------------|----------------------------------------------------------------------|-------------------|---------------------|---------|-----------------------|
| Suche                 | Gedrückt halten, um IP<br>≎<br>unten zur Favoritenliste hinzuzufügen |                   |                     |         | Account hiert         |
|                       |                                                                      | $A$ $A$           | A A                 |         |                       |
| Verbinde              |                                                                      | 158 253           | 52 144              |         | Verbindung<br>trennen |
|                       |                                                                      |                   | 169 . 254 . 93 . 45 |         |                       |
|                       | 170                                                                  | 1255              | 54                  | $-1.46$ |                       |
| Zurück zur vorherigen |                                                                      |                   |                     |         | Seite                 |

Abb. 24: easyE4 Spiegelung/Setze als Standard

### **Taste Drücken und Halten, um IP von unten zu Favoritenliste hinzuzufügen**

▶ Mit dem Drücken der Taste wird die eingestellte IP-Adresse in die Favoritenliste gespeichert.

Diese Favoritenliste wird mit dem Drücken auf die Taste **angezeigt und ist** scrollbar.

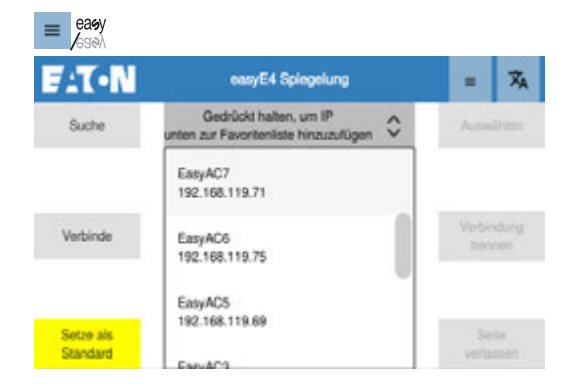

Abb. 25: easyE4 Spiegelung

### **Taste Seite verlassen**

▶ Mit dem Drücken der Taste die Menüseite verlassen. Nur aktiv, wenn eine Verbindung zum easyE4-Gerät besteht.

#### **Siehe auch**

 $\rightarrow$  Abschnitt "Menü Automatisch starten", Seite 77
## <span id="page-72-0"></span>**7.2.4 Menü easyE4 Visualisierung**

nur für easyE RTD Advanced EASY-RTD-DC-43-03B2-00 verfügbar

In diesem Menü wird das Visualisierungsprojekt gestartet und zur Anzeige gebracht.

Die Verbindung zur easyE4, welche im Visualisierungsprojekt konfiguriert ist, wird aufgenommen.

Der Zugang zur Visualisierung kann optional, zusätzlich zum Geräte Login/Logout passwortgeschützt sein. Ist diese Option z.B. über eine Anmelde-Taste auf der Startseite der Visualisierung realisiert, sind die im Visualisierungsprojekt angelegten Benutzer mit den dort vergebenen Benutzernamen und Passwörtern verfügbar.

Die für diese Benutzer im Visualisierungsprojekt parametrierten Masken stehen auf dem RTD zur Verfügung. Die Sprache kann sich von der für das RTD ausgewählten Sprache unterscheiden. Für weitere Informationen nutzen Sie bitte die Dokumentation in der easySoft, Visualisierungsgeräte.

Die Bedienung der angebotenen Anzeigen und Eingabefelder erfolgt analog der Bedienung des Gerätes.

Um aus dem Menü easyE4 Visualisierung zurück zum Gerätemenü zu gelangen, muss im Visualisierungsprojekt eine Universal-Schaltfläche mit der Funktion "Wechsel zum Gerätemenü" angelegt sein.

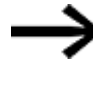

Es ist nur ein Visualisierungsprojekt pro RTD zulässig. Ein Import per USB oder Übertragung via Ethernet überschreibt das vorhandene Visualisierungsprojekt auf dem RTD.

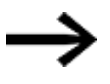

Ist kein Visualisierungsprojekt verfügbar, erfolgt eine Meldung im Display.

Das RTD Gerätemenü bleibt aktiv.

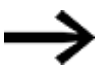

Wird keine Universal-Schaltfläche mit der Funktion "Wechsel zum Gerätemenü" im Visualisierungsprojekt angeboten, muss ein manueller Abbruch erfolgen, um das Menü zu verlassen.

Dazu entweder:

[→ Abschnitt "Zurücksetzen auf Werkeinstellungen - Factory-Set](#page-97-0)[tings", Seite 98](#page-97-0)

oder

via easySoft das Projekt stoppen

oder

Spannungsversorgung zum RTD unterbrechen.

Ist bei der RTD-Gerätekonfiguration im Menü Automatisch starten die Visualisierung als automatischer Start festgelegt, wird die Visualisierung mit dem Einschalten des RTD direkt gestartet.

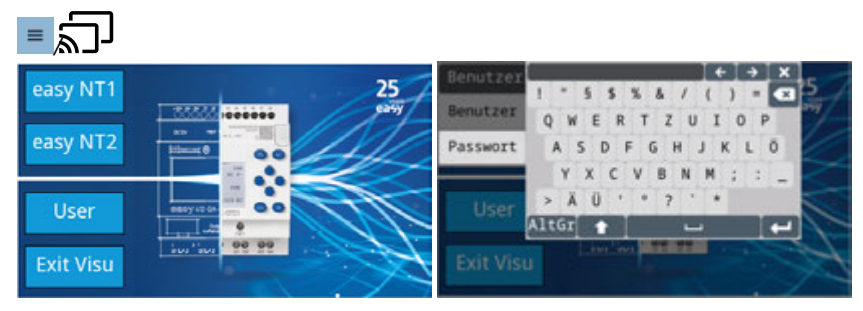

Abb. 26: easyE4 Visualisierung Beispiel

#### **Siehe auch**

 $\rightarrow$  Abschnitt "Menü Automatisch starten", Seite 77

# <span id="page-74-0"></span>**7.2.5 Menü Netzwerk**

In diesem Menü werden Netzwerkeinstellungen angezeigt und das RTD für das Netzwerk konfiguriert.

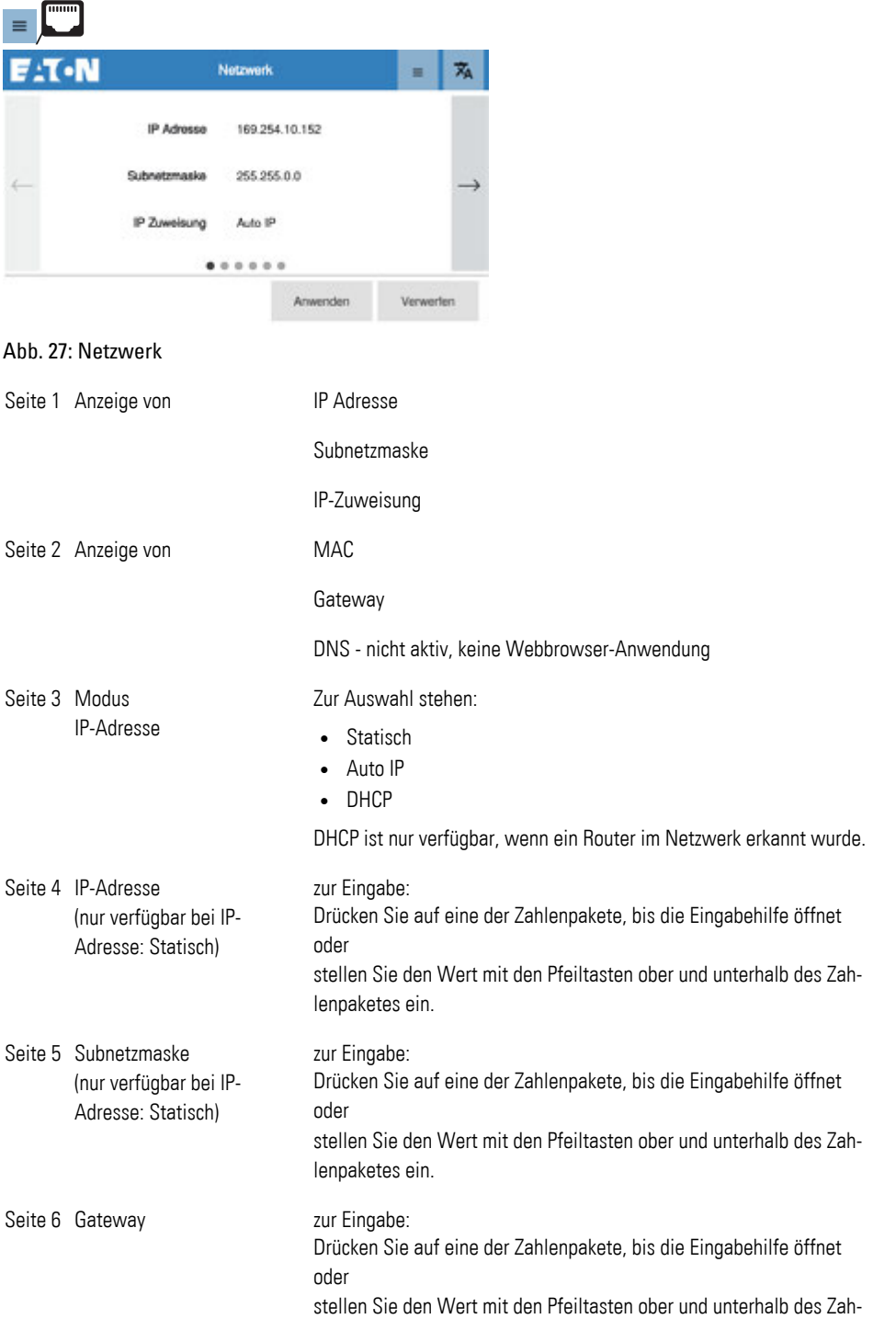

lenpaketes ein.

Seite 7 Primärer DNS zur Eingabe:

Drücken Sie auf eine der Zahlenpakete, bis die Eingabehilfe öffnet oder stellen Sie den Wert mit den Pfeiltasten ober und unterhalb des Zahlenpaketes ein.

# <span id="page-76-0"></span>**7.2.6 Menü Automatisch starten**

In diesem Menü kann festgelegt werden, welche Anwendung nach dem Booten geöffnet wird. Die Verbindung wird zu der als Standard gesetzten easyE4-IP-Adresse aufgenommen, [→ "Taste Setze als Standard", Seite 72.](#page-71-0)

Für alle RTD´s kann dazu für das easyE4 Spiegelung die Nutzergruppe Betrachten Mirror - Beobachten oder Bedienen Mirror - Bedienen eingeloggt werden.

Für das easyE RTD Advanced steht zusätzlich das Gerätemenü easyE4 Visualisierung zur Auswahl. Das Einloggen erfolgt für diese Auswahl Visu - Projekt starten mit den Passwörtern, welche für das Visualisierungsprojekt vergeben wurden.

Standardmäßig ist diese AutoStart-Funktion abgeschaltet Deaktiviert.

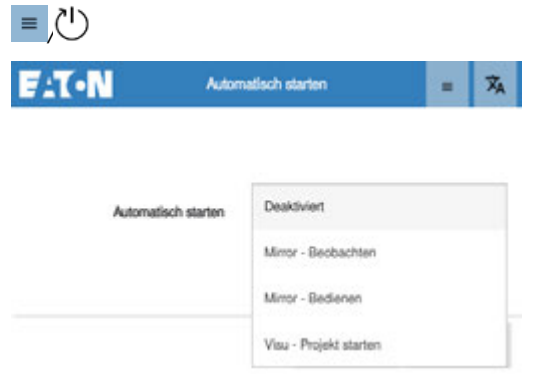

Abb. 28: Auto Start

# <span id="page-77-0"></span>**7.2.7 Menü** □ Bildschirm

In diesem Menü wird das Display eingestellt.

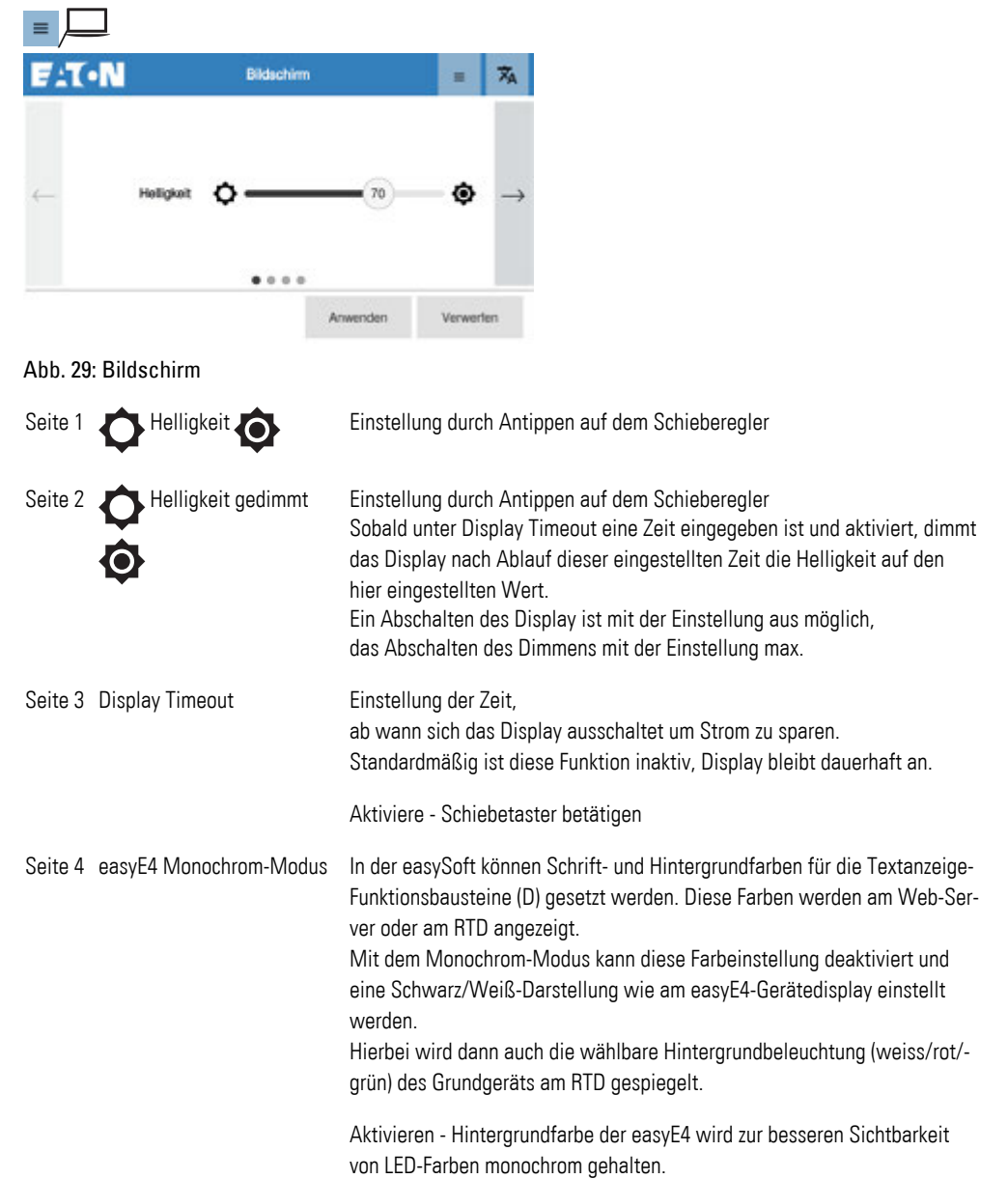

## **7.2.8 Menü Update**

In diesem Menü kann eine andere Firmware auf das RTD gespielt werden.

Das Update ist nur über die USB-Schnittstelle möglich.

Voraussetzungen

Einstellungen am RTD im Menü Sicherheit, das ein Update zulässig ist.

▶ Stecken Sie das USB-Laufwerk mit dem Update-Bundle am USB-Host des RTD-Gerätes ein.

Automatisch wird das neueste Update eingetragen. Wird kein Update-Bundle gefunden, wird dies gemeldet.

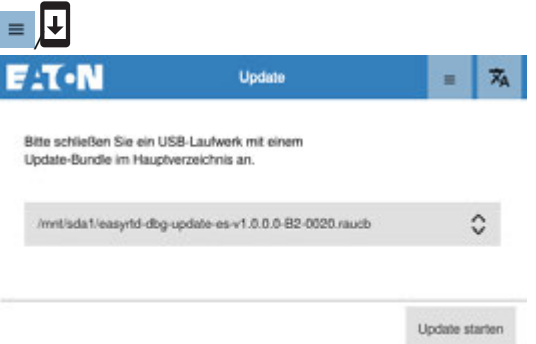

Abb. 30: Update

► Starten Sie das Update.

► Bestätigen Sie die Sicherheitsabfrage zum Firmware-Update.

Nach dem Update ist ein RTD-Neustart erforderlich.

► Gerät neu starten.

# <span id="page-79-0"></span>**7.2.9 Menü Sicherheit**

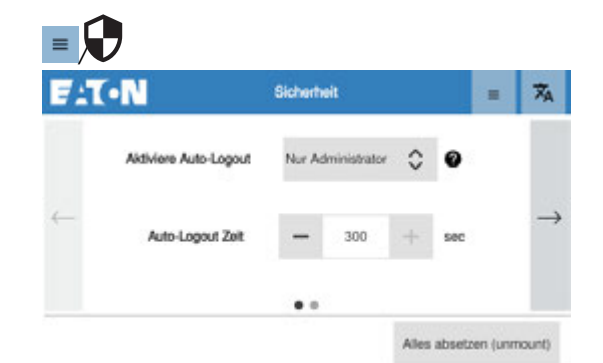

#### Abb. 31: Sicherheit

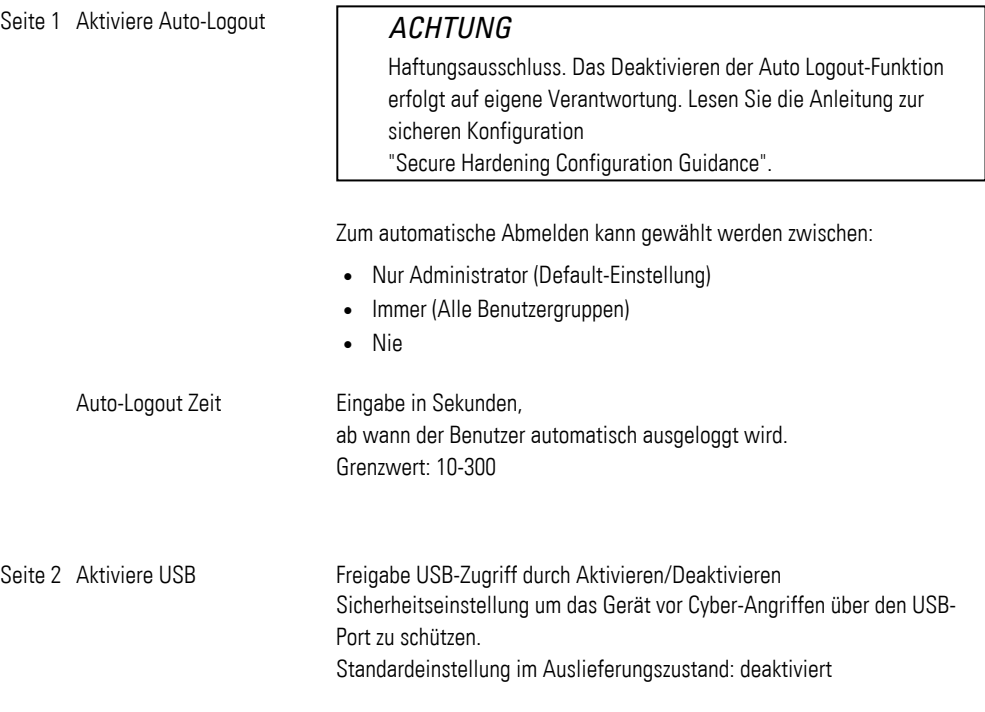

## **Taste Alles absetzen (unmount)**

Mit dem Drücken der Taste werden alle Partitionen des angeschlossenen USB-Laufwerkes per Software entfernt.

# **7.2.10 Menü Setup Wizard**

Für eine erleichterte Einrichtung des RTD steht ein Assistent, der Setup Wizard zur Verfügung, der alle relevanten Einstellung für den Gerätebetrieb abfragt und anschließend die Möglichkeit des Abspeicherns der Visualisierungsprojektdatei \*.rtd bietet. Der Setup Wizard startet nach der Auswahl der gewünschten Menüsprache.

Empfehlung: Wenn Sie bereits im Vorfeld das RTD mit dem einem easyE4-Gerät verbunden haben, wird im Assistent direkt nach den verfügbaren easyE4-Geräten gesucht und diese Ihnen zur Auswahl zur Verfügung gestellt. [→ Abschnitt "Ver](#page-88-0)[bindung herstellen mit dem RTD", Seite 89](#page-88-0)

Machen Sie sich vorab mit der Handhabung des RTD vertraut[,→ Abschnitt "Hand](#page-62-0)[habung easyE Remote Touch Display", Seite 63](#page-62-0).

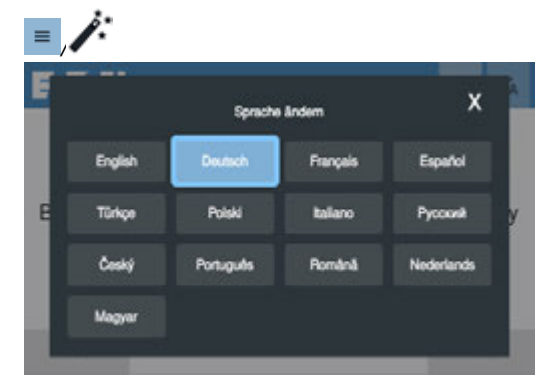

Abb. 32: Sprachauswahl für den Assistenten

Empfehlung: Wenn Sie bereits jetzt das easyE4 angeschlossen haben, wird mit Weiter bereits nach den verfügbaren Geräten gesucht und diese stehen Ihnen im weiteren Verlauf zur Verfügung.

▶ Verbinden Sie das RTD mit einer easyE4, [→ Abschnitt "Verbindung herstellen mit](#page-88-0)  [dem RTD", Seite 89](#page-88-0)

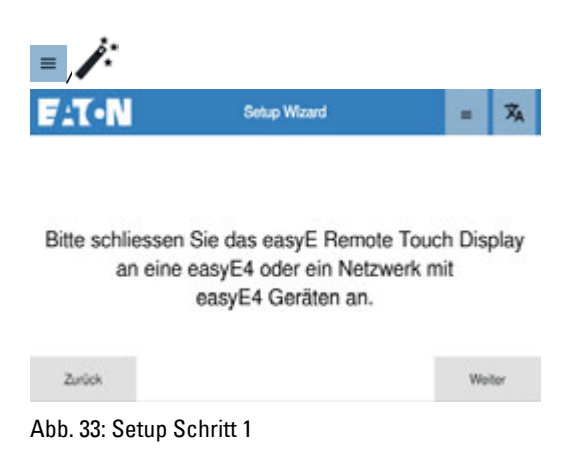

Mit Zurück verlassen Sie den Setup Wizard.

Mit Weiter können Sie eine vorhandene Visualisierungsprojektdatei \*.rtd über die USB-Schnittstelle laden.

Ist der USB-Zugriff unter Menü Sicherheit [→ Seite 80](#page-79-0) noch nicht freigegeben, so kann die Freigabe auch jetzt erfolgen.

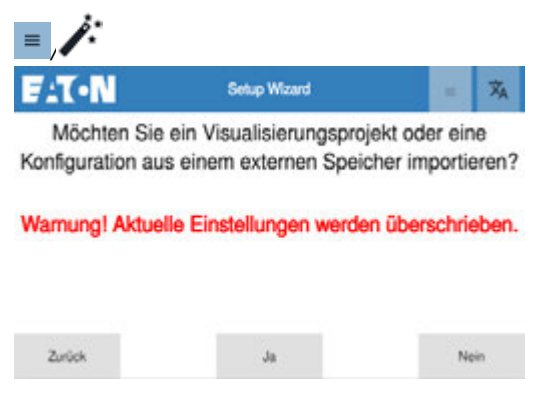

Abb. 34: Setup Schritt 2

Die \*.rtd-Datei muss in einem Unterverzeichnis von mnt/sda1/ abgelegt sein. Wird das Visualisierungsprojektdatei aus der easySoft heraus abgespeichert, liegen diese standardmäßig im Unterverzeichnis VPROGRAM ab.

- ► Mit Ja wird direkt auf den USB-Host zugegriffen.
- ▶ Mit Nein wird direkt zu Setup Schritt 4 gegangen.

Stehen mehrere Dateien zur Auswahl scrollen Sie bis zur gewünschten Datei.

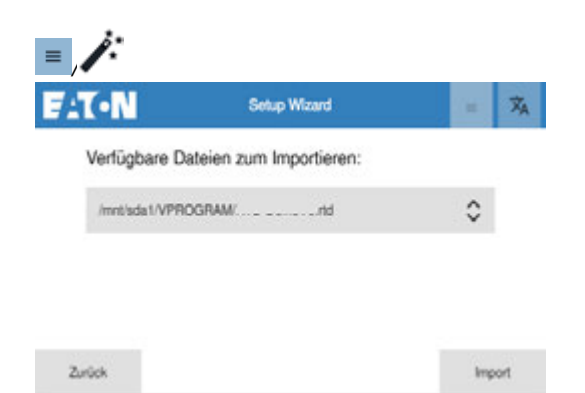

Abb. 35: Setup Schritt 2 - Auswahl einer vorhandenen Visualisierungsprojektdatei

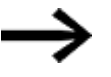

Wird kein USB-Laufwerk erkannt, erfolgt eine entsprechende Meldung.

Sobald die Teile der Visualisierungsprojektdatei im easyE RTD Advanced geladen sind, werden die Einstellungen entsprechend übernommen und eine Meldung ausgegeben.

Im Folgenden werden weiter Einstellungen gesetzt.

Zuerst wird das 6-stelligen Passwörter für die Nutzergruppen Betrachter vergeben und bestätigt.

Anschließend erfolgt die Vergabe des Passwortes für den Bediener und den Administrator.

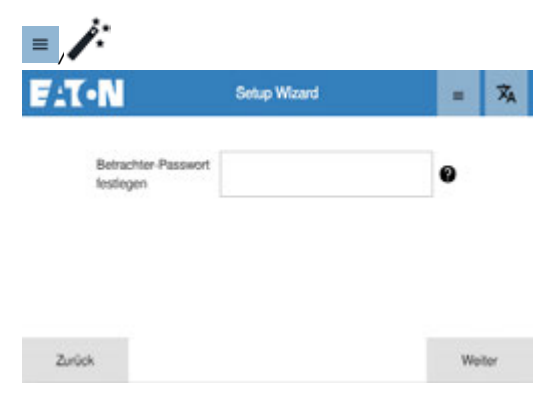

Abb. 36: Setup Schritt 4 - Festlegen der Passwörter

Nachfolgend wird die Möglichkeit zum Auto-Start einer Nutzergruppe angeboten. Weiter Informationen dazu : Menü Login, [→ Seite 66](#page-65-0)

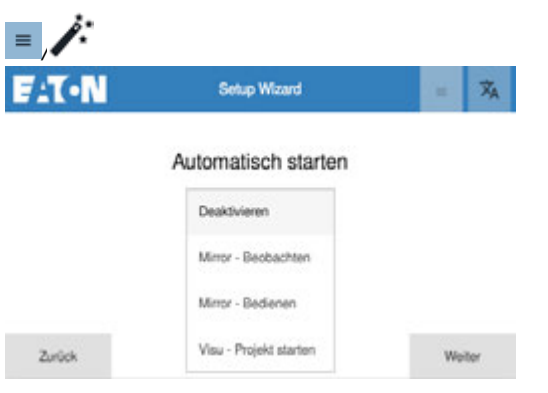

Abb. 37: Setup Schritt 4 - Festlegen Auto-Start Verhalten

Anschließend wird der Modus zur IP-Adresse festgelegt.

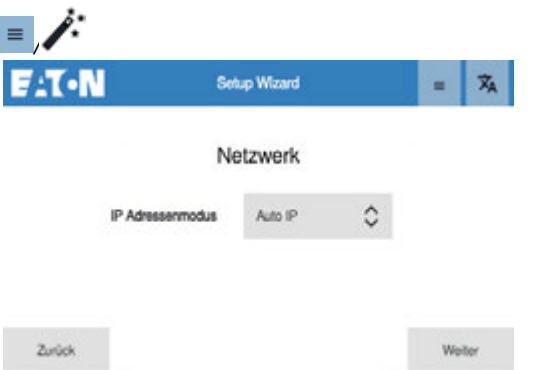

Abb. 38: Setup Schritt 5 - Festlegung zur IP-Adresse

Weiter Informationen dazu: Menü Netzwerk, [→ Seite 75](#page-74-0).

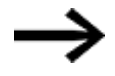

Wählen Sie Auto-IP, wenn die easyE4 ebenfalls darauf eingestellt ist.

Mit der Taste Weiter wird die Netzwerk-Einstellung übernommen

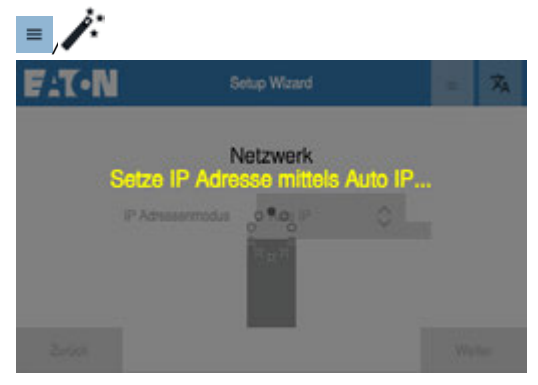

Abb. 39: Setup Schritt 5 -Übertragung der Einstellung

Mit der Einstellung wird sofort nach verfügbaren easyE4-Geräten gesucht, falls diese bereits angeschlossen sind.

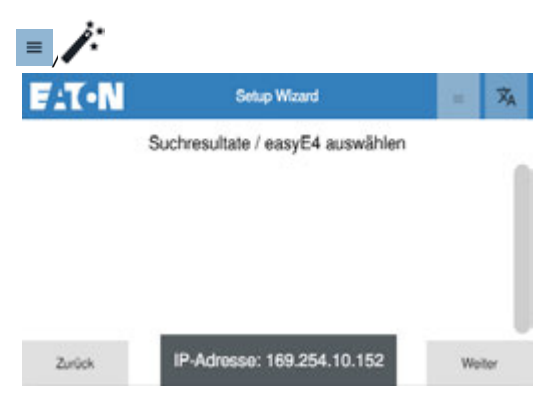

Abb. 40: Setup Schritt 5 -Suche

Wird kein Gerät gefunden, erscheint eine entsprechende Meldung im Display. Die Liste mit den gefundenen easyE4-Geräten wird angeboten zur Auswahl.

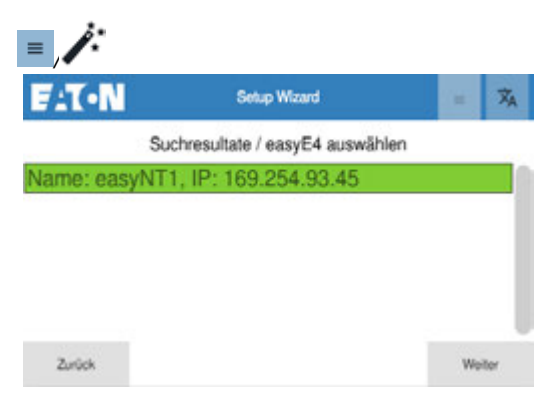

Abb. 41: Setup Schritt 5 - Auswahl einereasyE4

Ist via easySoft für die easyE4 ein Name vergeben, wird dieser Name hier vor dem Komma eingetragen.

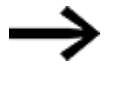

Werden beim Start des Setup Wizards mehrere easyE4-Geräte gefunden, wird das dort ausgewählte Gerät hier grau hinterlegt angezeigt.

Mit Weiter wird der Setup-Wizard abgeschlossen.

Das ausgewählte easyE4-Gerät wird als Default-Verbindung zusammen mit den gesetzten Passwörtern, der Netzwerkeinstellung zum RTD und den Auto-Log in Angaben in die Visualisierungsprojektdatei übernommen.

In einem weiteren Schritt kann diese Visualisierungsprojektdatei (RTD config) auf ein USB-Laufwerk gesichert werden.

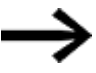

Die Ablage erfolgt auf dem USB-Laufwerk direkt oben in der root, es sind keine Unterverzeichnisse möglich.

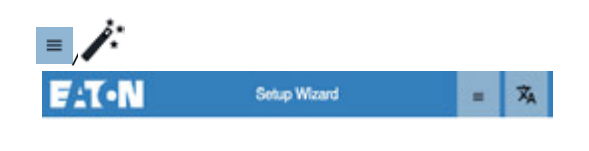

Möchten Sie diese Konfiguration in einen externen Speicher exportieren?

| . . |  |  |  |
|-----|--|--|--|
|     |  |  |  |

Abb. 42: Setup Schritt 6 - Setup-Konfiguration als \*.rtd speichern

Anschließend kann das RTD direkt mit der easyE4 verbunden werden.

Voraussetzung dafür, die Einstellung in dereasyE4 unter *System-Optionen, Ethernet, easyE RTD* erlauben diesen Zugriff.

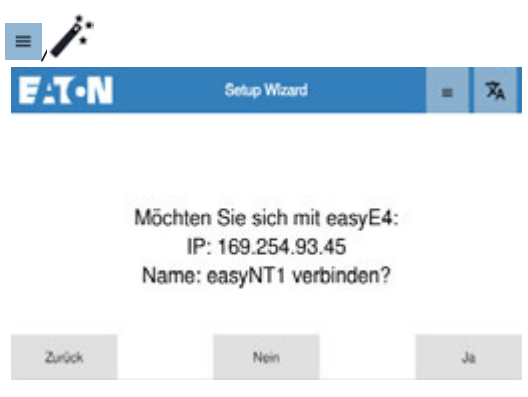

Abb. 43: Setup Schritt 7 - direkte Verbindungsaufnahme

Im Anschluss können Sie sich direkt, mit der in der Visualisierungsprojektdatei als Default gesetzten easyE4, verbinden.

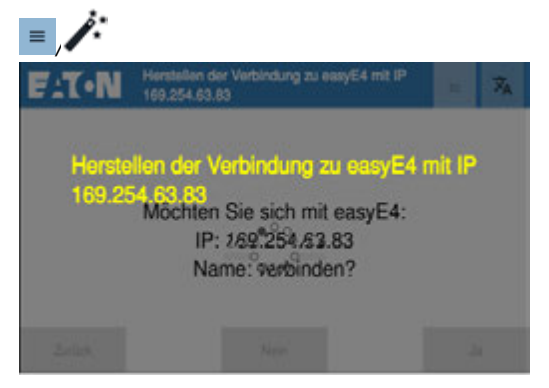

Abb. 44: Beispiel Verbindung wird aufgebaut

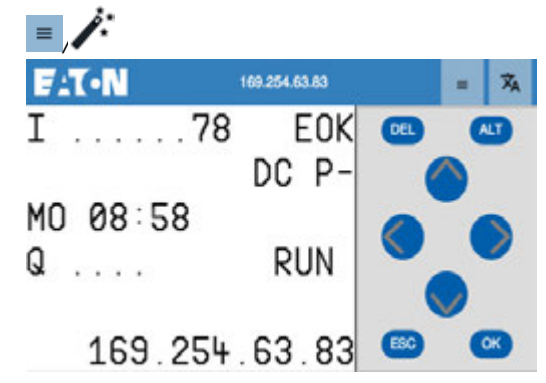

Abb. 45: Beispiel Verbindungsaufnahme ist erfolgt

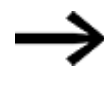

Mit der importierten Visualisierungsprojektdatei hat sich ggf. auch der Zugriff auf das Gerät geändert.

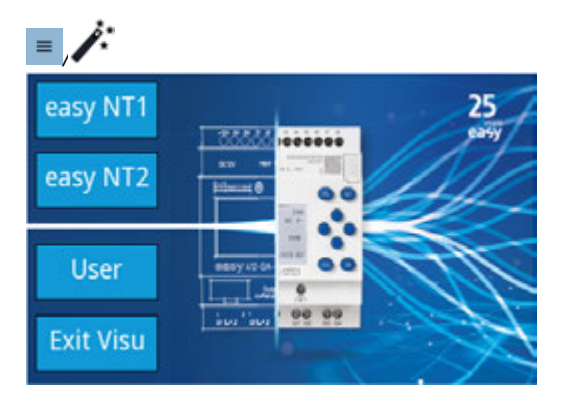

Abb. 46: Beispiel easyE RTD Advanced Verbindungsaufnahme erfolgt

# **7.2.11 Menü Import / Export**

In diesem Menü ist der Import und der direkter Export der Visualisierungsprojektdatei \*.rtd auf ein USB-Laufwerk möglich.

- Seite 1 Import Für den Import ist die gezielte Auswahl möglich, welcher Teil aus der \*.rtd Datei per USB-Port auf das RTD übertragen werden soll.
- Seite 2 Export Beim Export werden alle Informationen zur Konfiguration des RTD sowie zur Visualisierung und die Informationen welche easyE4-Geräte an der Visualisierung beteiligt sind in einer \*.rtd Datei zusammengefasst. Dadurch ist die Rekonstruktion des \*.e80-Projektes in der easySoft möglich.

#### **Import**

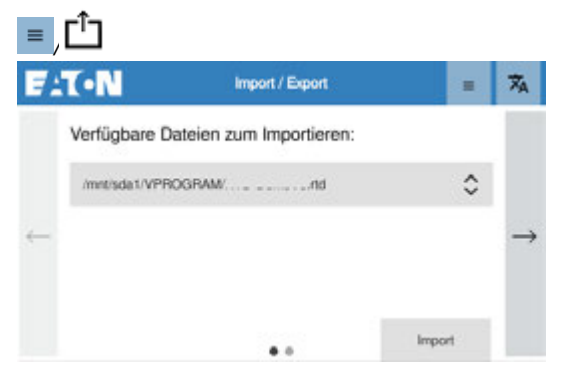

Abb. 47: Import / Export

Importiert wird die Visualisierungsprojektdatei für das RTD.

Alle Verzeichnisse des USB-Laufwerkes werden durchsucht und Dateien mit der Erweiterung \*.rtd gelistet.

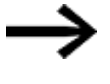

Die bisherige RTD Konfigurationsdatei \*.conf der EASY-RTD-DC-43- 03B1-00-Geräte wird mit dem Firmware Update ab FW ≧ 1.0 durch die Visualisierungsprojektdatei \*.rtd ersetzt. Sollte das Konvertieren einer \*.conf- Datei zu einer \*.rtd -Datei notwendig sein, wenden Sie sich bitte an den Eaton Service.

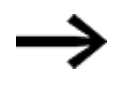

Es ist nur ein Visualisierungsprojekt pro RTD zulässig. Ein Import per USB oder Übertragung via Ethernet überschreibt das vorhandene Visualisierungsprojekt auf dem RTD.

Schließen Sie ein USB-Laufwerk an der USB-Schnittstelle an.

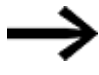

Firmware-Dateien für das RTD werden über das Menü $\bigoplus$ Undate geladen.

Nach dem Importieren erfolgt eine entsprechende Meldung auf dem RTD.

- Wählen Sie die Seite für den Import aus.
- Wählen Sie in der Liste der verfügbaren \*.rtd-Dateien auf dem USB-Speichermedium die gewünschte Datei aus.
- Þ. Drücken Sie die Taste Import.

Sobald die Teile der Visualisierungsprojektdatei im easyE RTD Advanced geladen sind, werden die Einstellungen entsprechend übernommen und eine Meldung ausgegeben.

#### **Export**

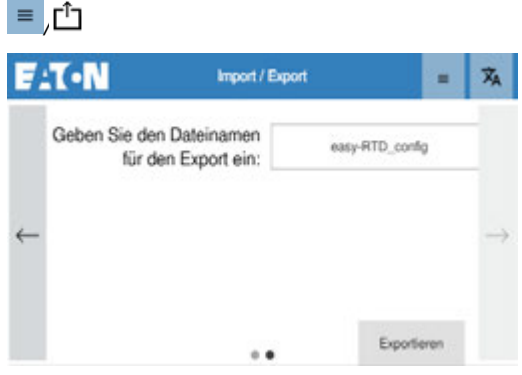

Abb. 48: Konfiguration exportieren

- Schließen Sie ein USB-Laufwerk an der USB-Schnittstelle an.
- Wählen Sie die Seite für den Export aus.
- ▶ Vergeben Sie einen Dateinamen.

Wählen Sie einen Namen, der bei einem Re-Import in der Auswahl lesbar ist.

▶ Starten Sie den Export mit der Taste Exportieren.

Eine Meldung über den erfolgreichen Export der \*.rtd-Datei erscheint im Display.

## **8. Verbindung herstellen mit dem RTD 8.1 easyE4 mit dem RTD**

# <span id="page-88-0"></span>**8. Verbindung herstellen mit dem RTD**

## **8.1 easyE4 mit dem RTD**

Voraussetzungen

- eine handelsübliche RJ45 Ethernet Leitung, nicht im Lieferumfang enthalten
- Benutzer-Rechte für das RTD
- Fernsteuerungsrechte an der easyE4 eingestellt.
- bestehende, separate Spannungsversorgung für:
	- $\cdot$  easyE4
	- RTD

#### **Standard: Auto IP**

1. Physikalische Verbindung zwischen dem easyE4 und dem RTD über eine Ethernet-Leitung mit RJ45-Steckern herstellen.

2. Menü easy easyE4 Spiegelung öffnen

3. easyE4 suchen und auswählen, ggf. durch den Setup Wizzard schon vorausgewählt

4. Festlegen als Standardkonfiguration

easyE4 stellt die Auto-IP Funktionalität zur Verbindung

Das Steuerrelais easyE4 sowie das RTD verfügen über die Funktion Auto-IP.

#### **8.1.1 Schritte zum Verbindungsaufbau**

1. Physikalische Verbindung zwischen dem easyE4 und dem RTD über eine Ethernet-Leitung mit RJ45-Steckern herstellen.

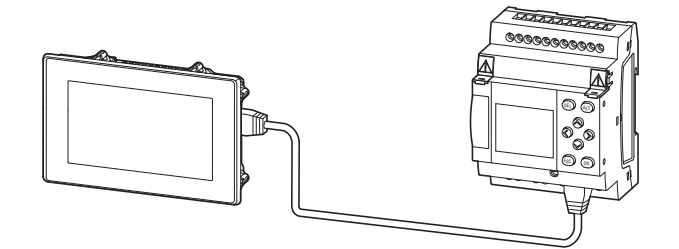

Abb. 49: Ethernet-Verbindung über die Ports am RTD und easyE4

- 2. Geräte mit Spannungsversorgung versorgen
- 3. Einloggen am RTD
- **4.** Menü easy **easy**<br>4. Menü ess easyE4 Spiegelung (ehemals Remote easyE4) öffnen

**8. Verbindung herstellen mit dem RTD**

**8.1 easyE4 mit dem RTD**

| $E: T \cdot N$               | easyE4 Spiegelung                                                    |  |     |        |   |   |     | ≡          | 丙                  |
|------------------------------|----------------------------------------------------------------------|--|-----|--------|---|---|-----|------------|--------------------|
| Suche                        | Gedrückt halten, um IP<br>٥<br>unten zur Favoritenliste hinzuzufügen |  |     |        |   |   |     | Auswithlen |                    |
| Verbinde                     | 255                                                                  |  | 255 | $-255$ |   |   | 255 | Verbindung |                    |
|                              | o                                                                    |  | Ű   |        | Ō | v | 0   |            | <b>Tronbott</b>    |
|                              |                                                                      |  |     |        |   |   |     |            |                    |
| Setze als<br><b>Standard</b> |                                                                      |  |     |        |   |   |     |            | Seite<br>vertassen |

Abb. 50: easyE4 Spiegelung

5. RTD suchen

Automatische Erkennung der angeschlossenen easyE4, wenn diese die Auto-IP Funktionalität nutzt

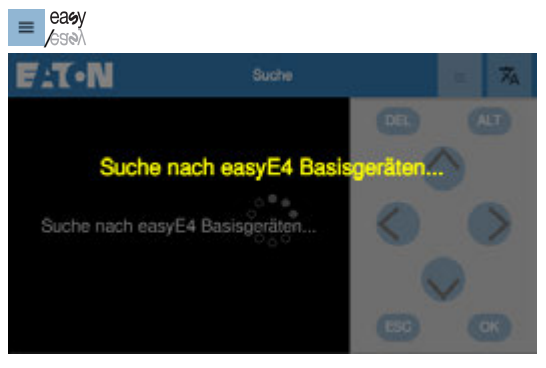

Abb. 51: easyE4 Spiegelung

6. easyE4 auswählen

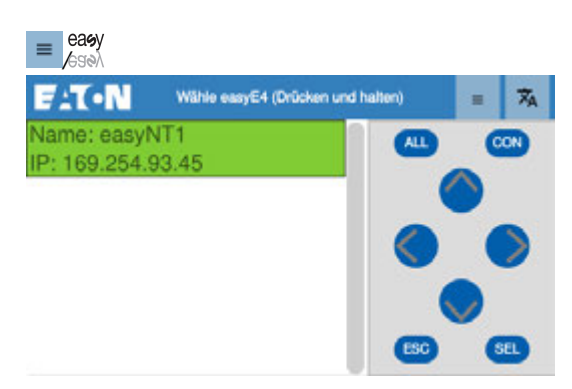

Abb. 52: easyE4 Spiegelung

Mit der Taste SEL wird die aktuell in der Liste hervorgehobene IP ausgewählt und die Seite verlassen.

Die ausgewählte IP steht jetzt im Adressfeld.

7. Mit dem Drücken der Taste Verbinde die Verbindung zum ausgewählten easyE4 aufnehmen

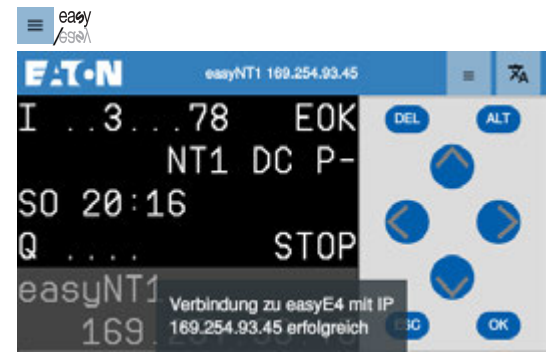

Abb. 53: easyE4 Spiegelung

Der Inhalt des easyE4 Displays und dessen Bedienelemente wird automatisch auf dem RTD widergespiegelt.

In dieser Ansicht kann die easyE4 bedient werden, vorausgesetzt die Remote Display -Zugriffsrechte sind in der easyE4 entsprechend eingestellt. [→](#page-91-0)  ["Remote Display -Zugriffsschutz", Seite 92](#page-91-0)

Zusätzlich gibt es die Funktion durch Drücken und Halten auf dem Display die Ansicht zwischen der Ansicht mit Bedientasten und dem Vollbildmodus zu wechseln.

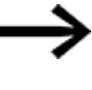

Drücken Sie 3 Sekunden auf den grauen Hintergrund der Bedientasten, erscheint ein Popup mit der Favoritenliste. So können Sie schnell zwischen verschiedenen easyE4-Geräten wechseln, ohne jeweils über das Menü easyE4 Spiegelung gehen zu müssen.

8. Festlegen als Standardkonfiguration, oder unter Favoritenliste ablegen, dann braucht bei einer erneuten Verbindung keine Suche mehr ausgeführt werden.

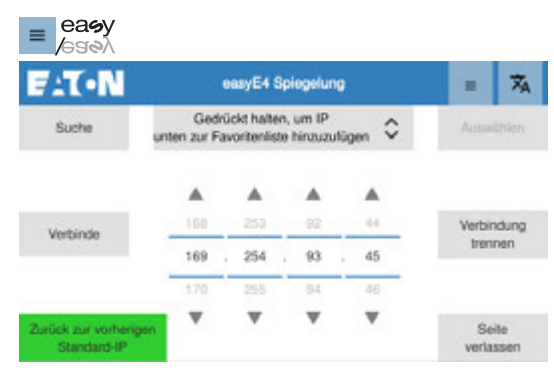

Abb. 54: easyE4 Spiegelung

Die direkte Eingabe der IP-Adresse in den Eingabefeldern ist mit den Pfeiltasten, oder der Eingabehilfe ebenfalls möglich. Anschließend über die Taste Verbinde die Verbindung herstellen.

#### **8. Verbindung herstellen mit dem RTD 8.1 easyE4 mit dem RTD**

#### **8.1.2 Einstellungen an der easyE4**

Bei einer easyE4 mit Display können die Fernsteuerungsrechte an der easyE4 selbst und in easySoft vergeben werden. Bei einer easyE4 ohne Display können die Fernsteuerungsrechte nur mit der easySoft konfiguriert werden.

Ein neues easyE4-Basisgerät ist standardmäßig auf Auto IP eingestellt. Die Einstellung und Festlegungen am EASY-E4-...-12...C1(P) erfolgen in der Menüstruktur im Pfad unter *System-Optionen\Ethernet*

Tab. 5: Display EASY-E4-...-12...C1(P) Tab. 6: *Hauptmenü* STOP √ RUN PARAMETER 1 STELLE UHR KARTE INFORMATION H Į SYSTEM-OPTIONEN PROGRAMM

**SICHERHEIT SYSTEM** MENÜSPRACHE LÖSCHE PROGR. **NET** ETHERNET UPDATE Tab. 7: *System-Optionen*

Legen Sie die Netzwerk-Einstellung fest. Standard: Auto IP

<span id="page-91-0"></span>Remote Display -Zugriffsschutz Steuert die Fernsteuerungsrechte über das RTD auf die easyE4.

#### Tab. 8: *System-Optionen\Ethernet*

ADDRESS MODE IP ADDRESS SUBNET MASK GATEWAY ADDRESS DNS SERVER easyE RTD E-Mail Test

Tab. 9: *System-Optionen\Ethernet\Address* 

*mode*

AUTO IP ✓ DHCP STATIC IP

Tab. 10: *System-Optionen\Ethernet\easyE RTD*

ZUGRIFFSSCHUTZ

Tab. 11: System-Optionen\Ethernet\easyE RTD\Zu-

Zugriffsrechte pro Nutzergruppe festlegen. **BEOBACHTEN** griffsschutz

**BEDIENEN** ADMINISTRIEREN

## **8. Verbindung herstellen mit dem RTD 8.1 easyE4 mit dem RTD**

Zugriffsrechte pro Nutzergruppe, welche easyE4-Funktionen sind vom RTD aus möglich.

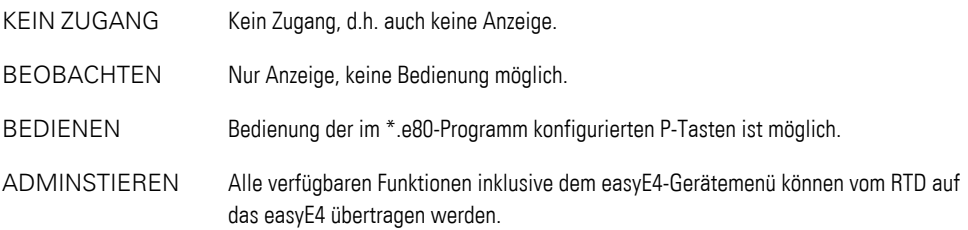

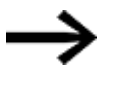

Wie Sie mit dem easyE4 selbst eine Ethernet-Verbindung herstellen ist im Handbuch MN050009, in der Applikation Note AP0050013 und in der Programmiersoftware easySoft selbst beschrieben.

#### **Siehe auch**

[→ Abschnitt "Menü easyE4 Visualisierung ", Seite 73](#page-72-0)

## **8.2 Verbindung easyE4 über Ethernet-Switch mit dem RTD**

Sofern die Ethernet-Verbindung aus dem Gebäude geführt wird, muss dies zwingend über einen dafür vorgesehenen Netzwerkisolator (beispielsweise ein Switch) erfolgen.

Sollen mehr als ein easyE4-Basisgerät oder mehr als ein Netzwerkteilnehmer, zusammen mit dem RTD verbunden werden, muss ein entsprechend dimensionierter Ethernet-Switch dazwischen geschaltet werden.

Voraussetzungen

- handelsüblicher Ethernet-Switch mit mindestens zwei Anschlüssen, nicht im Lieferumfang enthalten
- zwei handelsübliche RJ45 Ethernet Leitungen, nicht im Lieferumfang enthalten
- bestehende, separate Spannungsversorgung für:
	- $-e$ asyE4
	- RTD
	- Ethernet-Switch

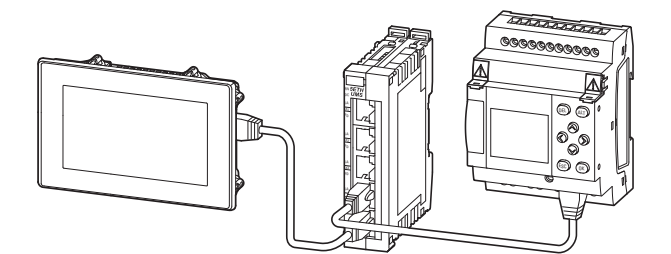

Abb. 55: Ethernet-Verbindung der Geräte RTD und easyE4 über einen Ethernet-Switch

Bei Verwendung der Auto-IP entspricht das Vorgehen den der Verbindung ohne Ethernet-Switch.

Sobald der Ethernet-Switch zwischen der bestehende Verbindung von easyE4 und RTD angeschlossen wird, wird die Ethernet-Verbindung getrennt und anschließend mittels der Auto IP die Verbindung automatisch wieder hergestellt.

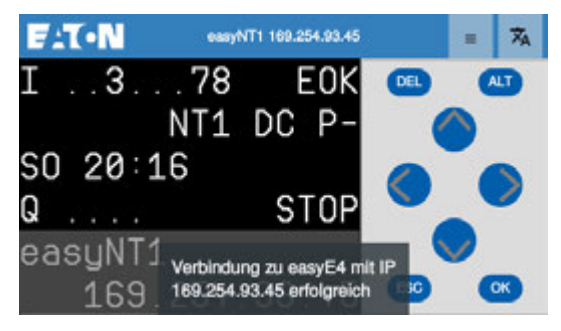

#### **8. Verbindung herstellen mit dem RTD 8.3 Verbindung easyE4, easySoft mit dem RTD**

## **8.3 Verbindung easyE4, easySoft mit dem RTD**

In Anwendungen zur Projektierung kann ein PC auf dem die Programmiersoftware easySoft installiert ist, wie ein weiterer Netzwerkteilnehmer integriert werden.

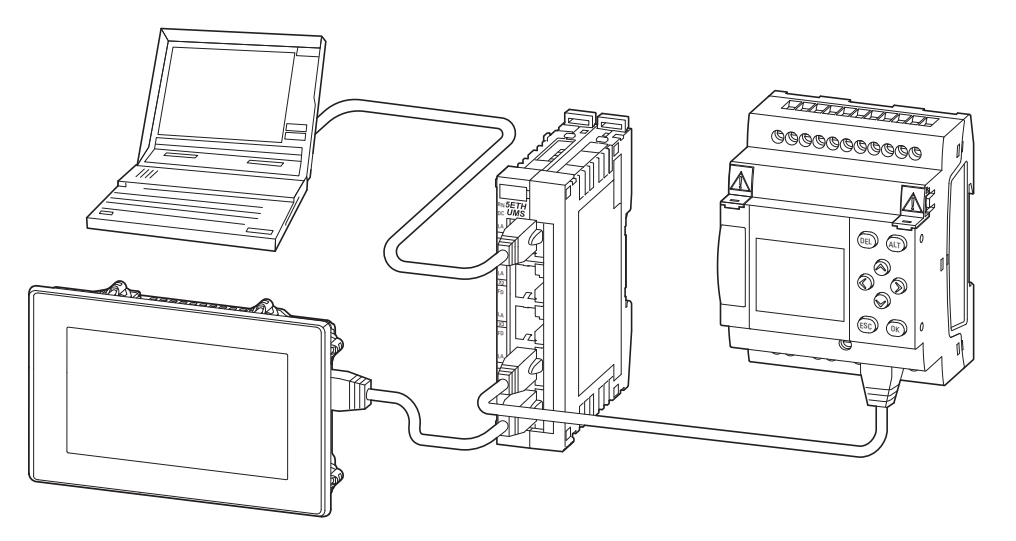

Abb. 56: Ethernet-Verbindung der Geräte RTD und easyE4 über einen Switch mit easySoft Zugriff (PC)

Beachten Sie dabei, dass im easySoft-Programm die entsprechenden Parameter gesetzt sind:

- In der Projekt-Ansicht im Register Ethernet
- In der Ansicht Kommunikation die Verbindung zum easyE4-Gerät.

#### **Siehe auch**

Dokumentation zur easyE4, Abschnitt "Ethernet-Verbindung herstellen und Programm oder Visualisierungsprojekt übertragen".

**8. Verbindung herstellen mit dem RTD 8.3 Verbindung easyE4, easySoft mit dem RTD**

# **9. Störungen**

In diesem Abschnitt werden Ihnen Hinweise zum Umgang mit den easyE Remote Touch Display gegeben, sollte dieses sich nicht wie erwartet verhalten.

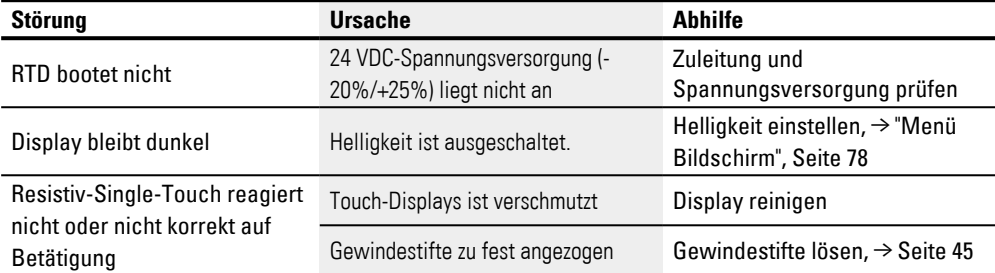

## **9. Störungen 9.1 Zurücksetzen auf Werkeinstellungen - Factory-Settings**

## <span id="page-97-0"></span>**9.1 Zurücksetzen auf Werkeinstellungen - Factory-Settings**

Das easyE Remote Touch Display kann auf die Werkeinstellungen zurück gesetzt werden, z.B. wenn das Passwort vergessen wurde.

Das Zurücksetzen auf Werkeinstellungen umfasst:

- alle Netzwerkeinstellungen (RTD IP-Adresse, IP Adressen und Namen der easyE4-Geräte)
- alle Display-Einstellungen
- alle Sicherheitseinstellungen (Auto-Logout, USB-Anschluss)
- alle vergebenen Passwörter auf dem RTD

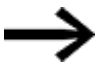

Die Visualisierungsprojektdatei für das easyE RTD Advanced wird gelöscht.

Das Zurücksetzen auf die Werkseinstellungen wird über den CTRL-Taster ausgelöst.

1. Schalten Sie das Gerät ein.

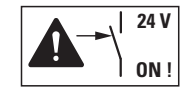

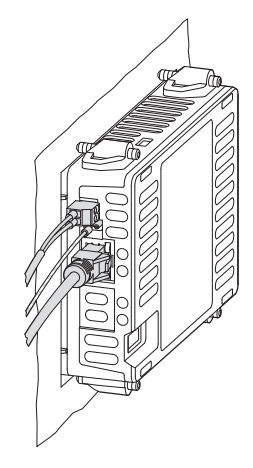

▶ 2. Halten Sie den CTRL-Taster in dem Moment, in welchem der Bildschirm hochfährt, für etwa 5 Sekunden lang gedrückt.

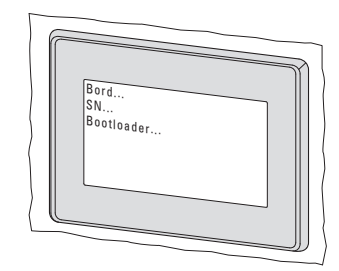

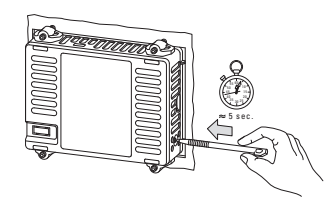

Während des Zurücksetzens auf die Werkseinstellungen wird das easyE Remote Touch Display mehrmals neu gestartet.

Abschließend sind die ursprünglichen Einstellungen ab Werk wieder verfügbar.

# **10. Instandhaltung**

## **10.1 Reinigung und Wartung**

## **10.1.1 Resistiv Touch Display reinigen**

Das Display muss regelmäßig gereinigt werden.

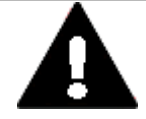

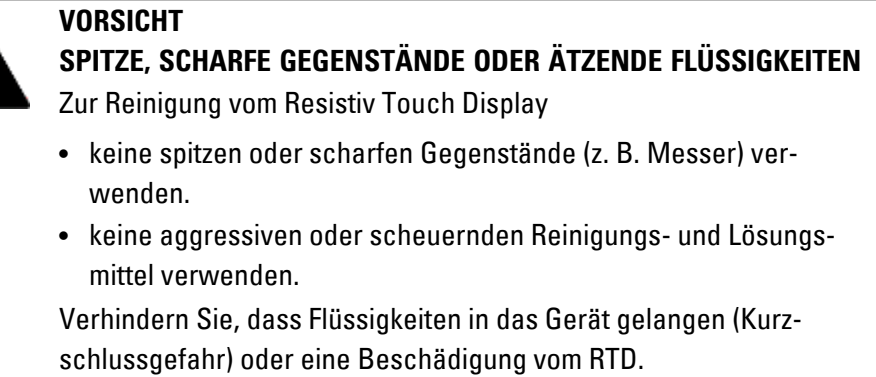

▶ Reinigen Sie den Rahmen und das Display mit einem sauberen, weichen, feuchten Tuch.

## **10. Instandhaltung 10.2 Reparaturen**

## **10.2 Reparaturen**

Für Reparaturen wenden Sie sich bitte an Ihren Lieferanten oder an den technischen Support von Eaton.

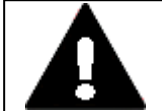

#### **VORSICHT ZERSTÖRUNG**

Das RTD darf ausschliesslich durch den Hersteller oder eine von ihm bevollmächtigte Stelle geöffnet werden. Betreiben Sie das Resistiv Touch Display nur mit vollständig verschlossenem Gehäuse.

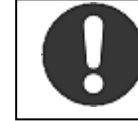

**Verwenden Sie für den Transport die Original-Verpackung.** Das Gerät darf nur in seiner Originalverpackung, sachgerecht verpackt, transportiert werden.

## **10.3 Lagerung, Transport und Entsorgung**

#### **10.3.1 Lagerung und Transport**

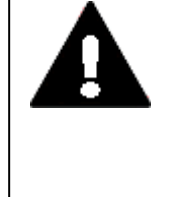

#### **VORSICHT UV-LICHT**

Kunststoffe verspröden unter Einwirkung von UV-Licht. Diese künstliche Alterung reduziert die Lebensdauer vom RTD. Das Resistiv Touch Display vor direkter Sonneneinstrahlung oder anderer Quellen von UV-Strahlen schützen.

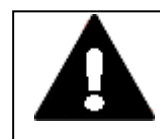

#### **VORSICHT KURZSCHLUSSGEFAHR**

Bei klimatischen Schwankungen (Umgebungstemperatur oder Luftfeuchtigkeit), kann sich Feuchtigkeit am oder im Resistiv Touch Display niederschlagen. Solange das RTD in betautem Zustand ist, besteht Kurzschlussgefahr. Schalten Sie das Gerät nicht im betauten Zustand ein. Ist das Resistiv Touch Display betaut oder war es klimatischen

Schwankungen ausgesetzt, lassen Sie vor der Inbetriebnahme das RTD sich der Raumtemperatur angleichen. Das Gerät keiner direkten Wärmestrahlung von Heizgeräten aussetzen.

Für den Transport und die Lagerung der RTD müssen die Umgebungsbedingungen erfüllt sein.

Die max. Umgebungstemperatur für die Lagerung und den Transport darf den spezifizierten Wert von: -20 - + 60 °C (-4 - + 140 °F) nicht übersteigen.

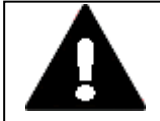

## **KURZSCHLUSSGEFAHR**

**VORSICHT**

Bei klimatischen Schwankungen (Umgebungstemperatur oder Luftfeuchtigkeit), kann sich Feuchtigkeit am oder im Resistiv Touch Display niederschlagen. Solange das RTD in betautem Zustand ist, besteht Kurzschlussgefahr.

Schalten Sie das Gerät nicht im betauten Zustand ein. Ist das Resistiv Touch Display betaut oder war es klimatischen Schwankungen ausgesetzt, lassen Sie vor der Inbetriebnahme das RTD sich der Raumtemperatur angleichen. Das Gerät keiner direkten Wärmestrahlung von Heizgeräten aussetzen.

## **10. Instandhaltung 10.3 Lagerung, Transport und Entsorgung**

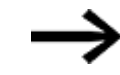

#### Vor der Inbetriebnahme

Achten Sie bei der Lagerung und Transport in kalter Witterung und bei extremen Temperaturunterschieden darauf, dass sich keine Feuchtigkeit am und im Gerät niederschlägt (Betauung). Bei Betauung darf das Gerät erst eingeschaltet werden, nachdem es absolut trocken ist.

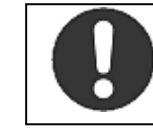

**Verwenden Sie für den Transport die Original-Verpackung.** Das Gerät darf nur in seiner Originalverpackung, sachgerecht verpackt, transportiert werden.

Das Resistiv Touch Display ist zwar robust aufgebaut, die eingebauten Komponenten sind jedoch empfindlich gegen zu starke Erschütterungen und/oder Stöße.

Schützen Sie deshalb das RTD vor mechanischen Belastungen außerhalb der bestimmungsgemäßen Verwendung.

#### **10.3.2 Entsorgung**

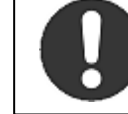

**Führen Sie die Wertstoffe dem örtlichen Wertstoffkreislauf zu.**

Führen Sie die Wertstoffe dem örtlichen Wertstoffkreislauf zu.

Nicht mehr benutzte RTD-Geräte müssen nach den örtlich geltenden Vorschriften entsorgt werden oder an den Hersteller oder Vertrieb retourniert werden.

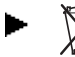

Das RTD fachgerecht entsorgen.

Tab. 12: Verwendete Materialien RTD

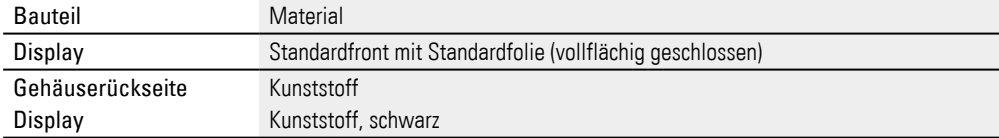

Tab. 13: Verwendete Materialien Verpackung

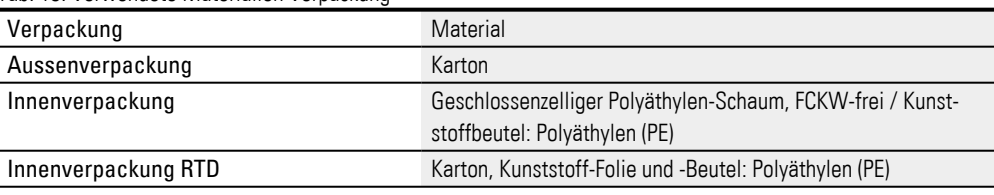

## **Anhang**

# **Anhang**

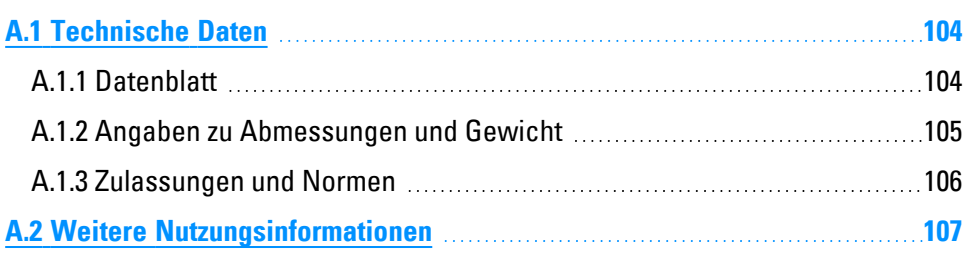

## <span id="page-103-0"></span>**A.1 Technische Daten**

#### <span id="page-103-1"></span>**A.1.1 Datenblatt**

Die aktuellen Angaben zum Gerät entnehmen Sie bitte dem Datenblatt zum Gerät im

Eaton Online-Katalog. Artikel-Nr. und Typ **Beschreibung** 199740 - EASY-RTD-DC-43-03B1-00 easyE Remote Touch Display,

Standard, 24VDC, 4,3 Zoll, 480x272 px , TFTcolor, Resistiv, Ethernet

EP-401057 - EASY-RTD-DC-43-03B2-00 easyE Remote Touch Display,

Advanced, 24VDC, 4,3 Zoll, 480x272 px , TFTcolor, Resistiv, Ethernet

#### **Anhang A.1 Technische Daten**

#### <span id="page-104-0"></span>**A.1.2 Angaben zu Abmessungen und Gewicht**

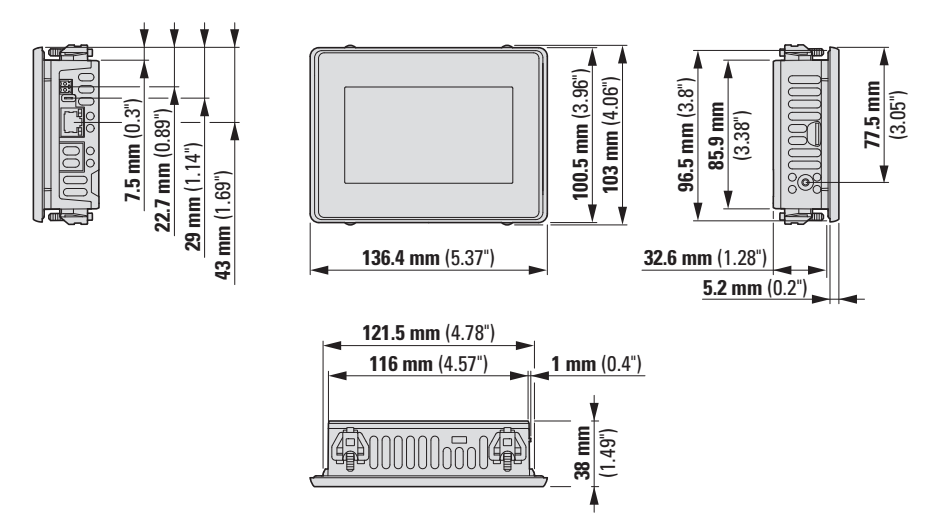

Abb. 57: Abmessungen in mm (Inch), Toleranz ± 0,2 mm

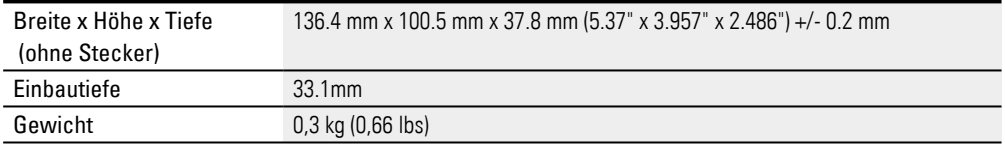

#### **Einbau-Ausschnitt**

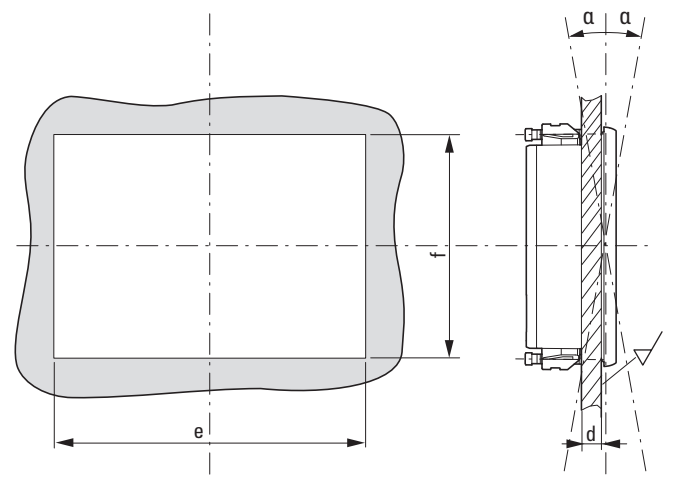

- Materialstärke am Einbau-Ausschnitt 2 mm (0.08")  $\leq d \leq 5$  mm (0.2"), α max. ± 90° sowie Ebenheit $\bm{\varPi}$ ≦ 0,5 mm (0.02") bei einer Rautiefe  $\sqrt{$  Rz ≦ 120; IP 65 → DIN ISO 2768-2 (K)
- Einbau-Ausschnitt: e = 123 mm (4.84")  $\pm$  0,5 mm (0.02"), f = 87 mm (3.43")  $\pm$  0,5 mm (0.02")

## **Anhang A.1 Technische Daten**

## <span id="page-105-0"></span>**A.1.3 Zulassungen und Normen**

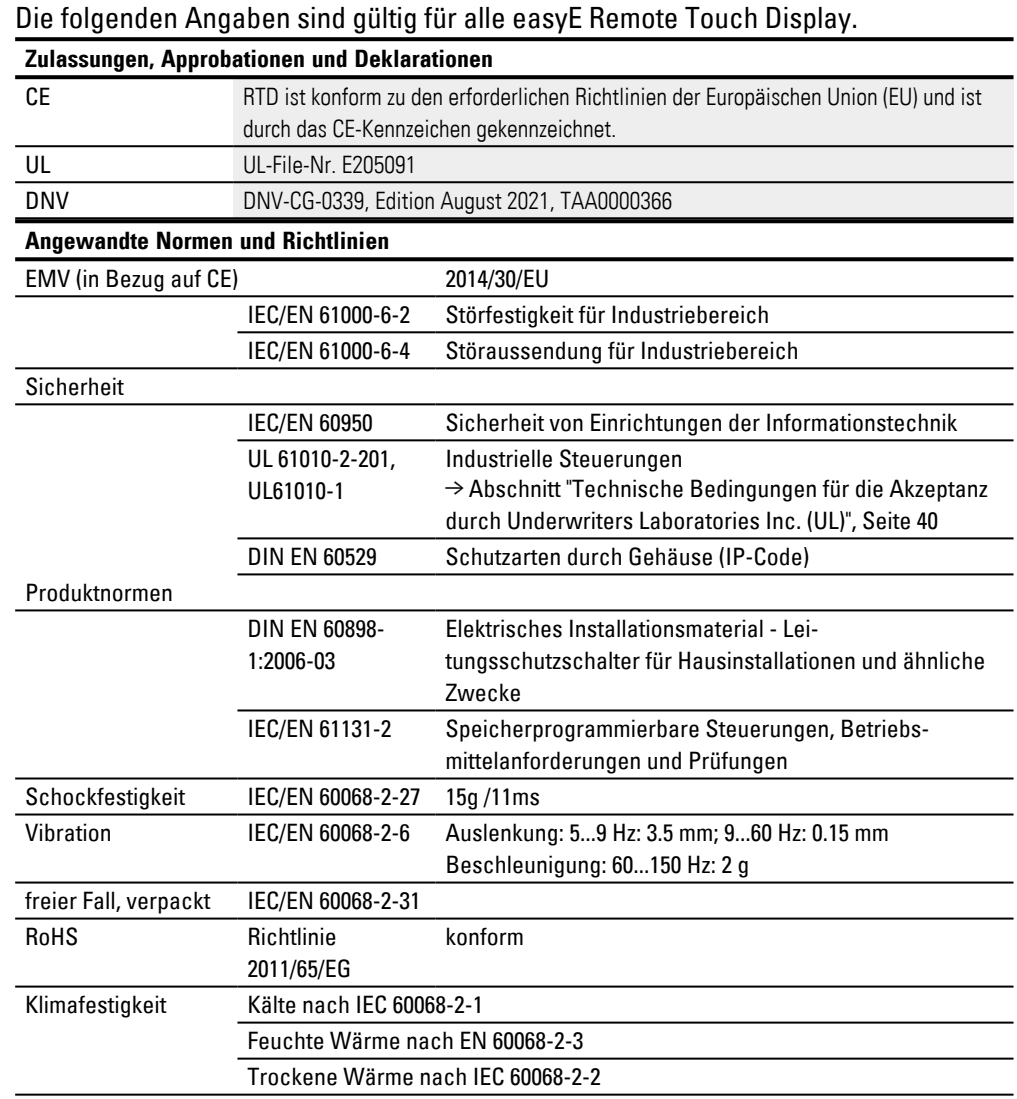

## <span id="page-106-0"></span>**A.2 Weitere Nutzungsinformationen**

#### **Dokumentationen**

Weitere Informationen zu ergänzenden Geräten und Baugruppen finden Sie in folgenden Dokumenten:

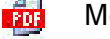

Iontageanweisung RTD **IL048015ZU** 

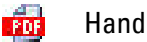

Handbuch easyE4 MN050009DE

#### **Kommunikationen**

Das RTD ist in der Lage mit verschiedenen easyE4-Steuerungen zu kommunizieren. Zur Integration in Ihr System müssen zusätzliche Einstellungen vorgenommen werden. Was Sie berücksichtigen und einstellen müssen, beschreibt das folgende Dokument:

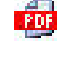

Applikation Note easyE4/easySoft Ethernet-Verbindung zwischen easyE4 und easySoft herstellen AP0050013

#### **Download Center,Eaton Online-Katalog**

Mit der Eingabe "easyE4" in das Suchfeld gelangen Sie gezielt zu dieser Produktgruppe aus dem Bereich Automatisierung, Steuern und Visualisieren.

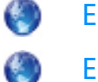

Eaton.com/documentation

Eaton.com/ecat

#### **Produktinformation**

Aktuelle Informationen finden Sie auf der Produktseite.

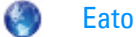

Eaton.com/easy

**Anhang A.2 Weitere Nutzungsinformationen**
# **Stichwortverzeichnis**

# **A**

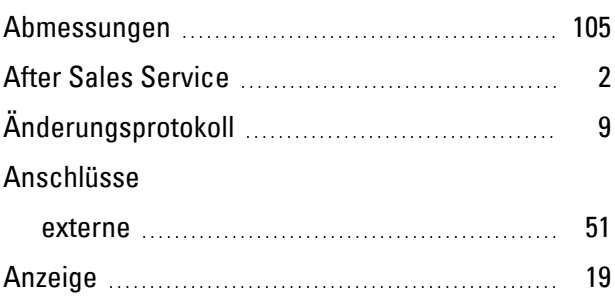

### **B**

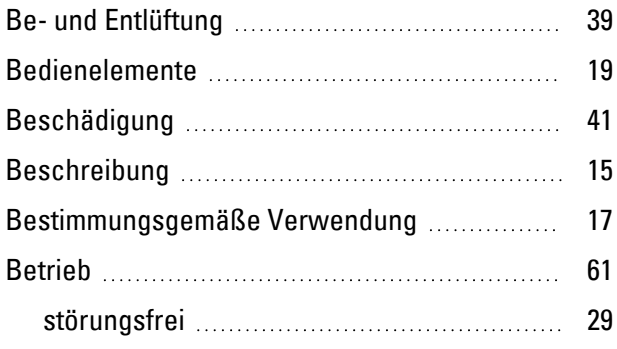

## **C**

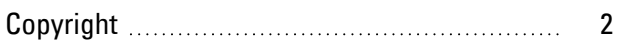

### **D**

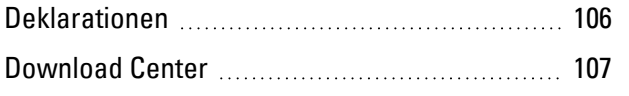

## **E**

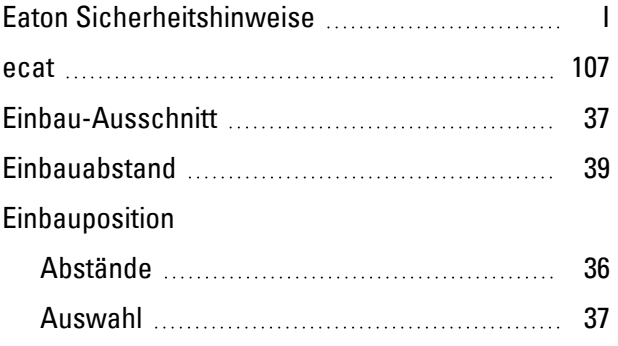

### Entsorgung

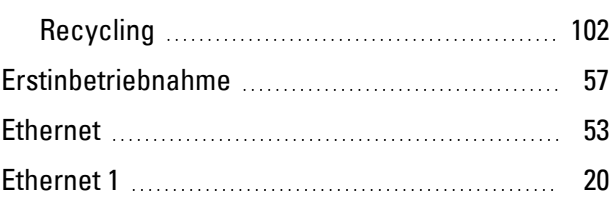

# **F**

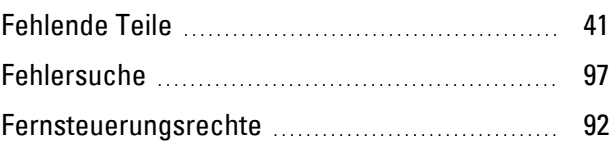

## **G**

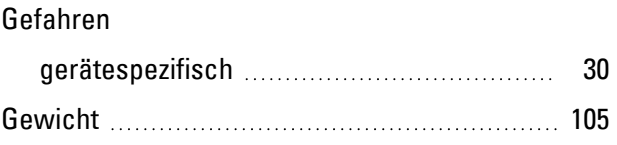

### **H**

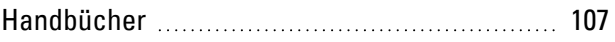

### **I**

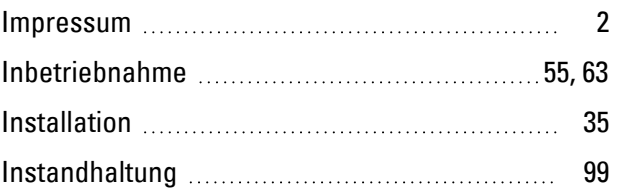

## **K**

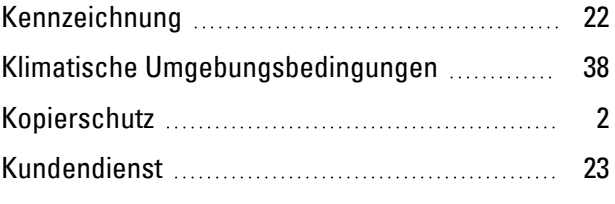

### **L**

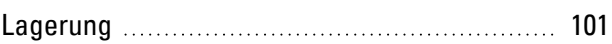

#### Lebensdauer

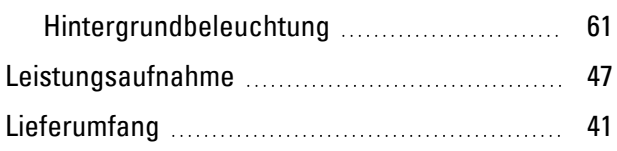

### **M**

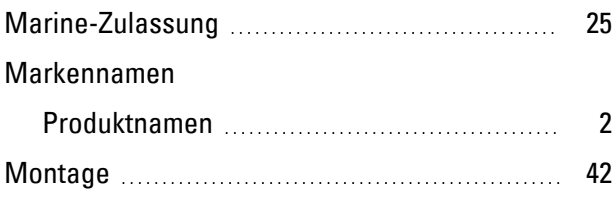

### **N**

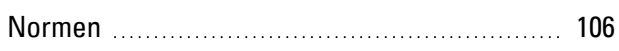

### **O**

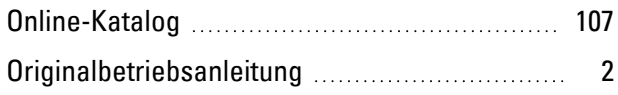

### **R**

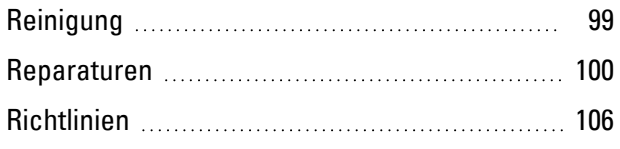

# **S**

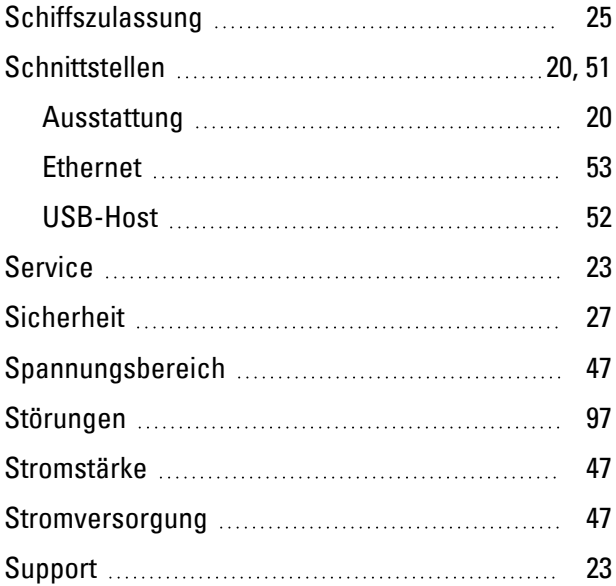

# **T**

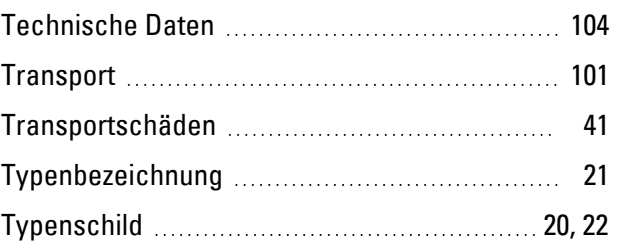

# **U**

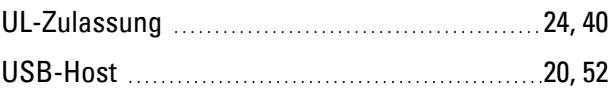

### **V**

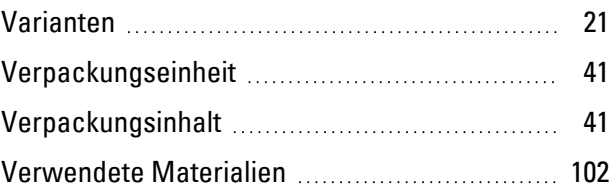

# **W**

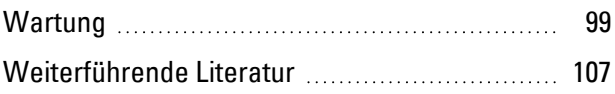

### **Z**

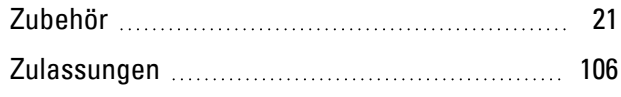

Eaton ist ein auf intelligentes Energiemanagement spezialisiertes Unternehmen, das sich dem Ziel verschrieben hat, für mehr Lebensqualität zu sorgen und die Umwelt zu schützen. Wir handeln verantwortlich und nachhaltig und unterstützen unsere Kunden beim Energiemanagement – heute und in Zukunft.

Wir setzen auf die globalen Wachstumstrends Elektrifizierung und Digitalisierung, um die Umstellung auf erneuerbare Energien zu beschleunigen, einen Beitrag zur Lösung der weltweit dringendsten Herausforderungen im Bereich Energiemanagement zu leisten und das Beste für unsere Stakeholder und die Gesellschaft als Ganzes zu erreichen. Weitere Informationen finden Sie unter Eaton.com.

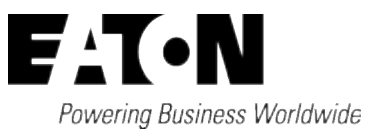

**Eaton Industries GmbH** Hein-Moeller-Str. 7–11 D-53115 Bonn © 2020 Eaton Corporation Alle Rechte vorbehalten 01/2024MN048027DE